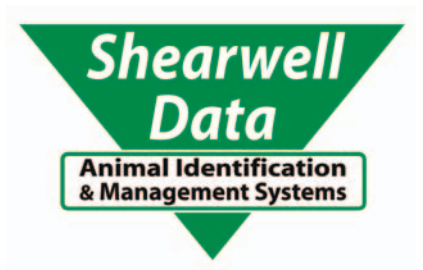

# **Stock Recorder Recorder**

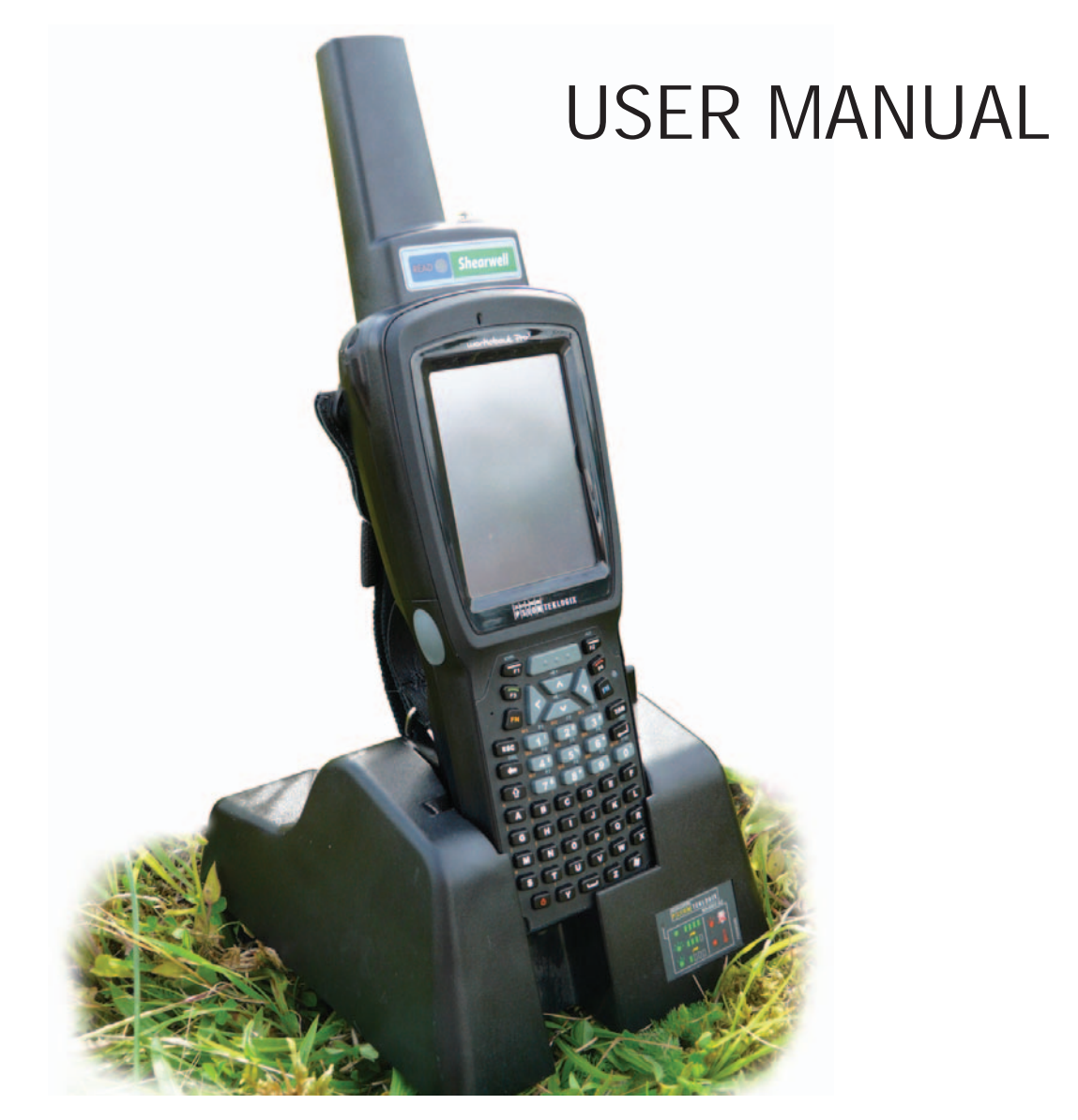

**Version 18.05.2015** *<sup>1</sup>* **www.shearwell.co.uk**

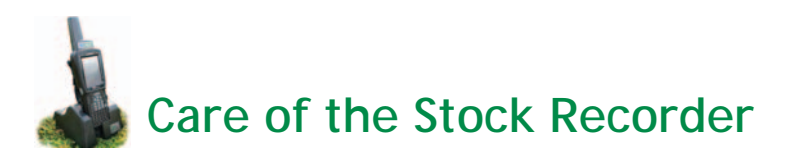

- 1. Do not use anything other than fingers or the stylus on the screen.
- 2. The screen has a thin screen protector on it. Replacements can be purchased from Shearwell.
- 3. The batteries are expensive. Batteries will inevitably degrade over time, but we are advised that they will last longer if not allowed to completely drain, or be left in a drained state for any length of time.
- 4. The Stock Recorder is fairly robust and should be able to tolerate normal use on the farm. However, please remember that it is an expensive piece of electronic equipment, and should be treated as such. It would be worth checking that it is covered by your farm insurance.

# **Safety warning for wireless devices**

## **Pacemakers**

Pacemaker manufacturers recommend that a minimum distance of 15cm (6 inches) be maintained between a handheld wireless device and a pacemaker to avoid potential interference with the pacemaker. These recommendations are consistent with independent research and recommendations by Wireless Technology Research.

#### *Persons with Pacemakers:*

- Should ALWAYS keep the device more than 15cm (6 inches) from their pacemaker when turned ON.
- Should not carry the device in a breast pocket.
- If you have any reason to suspect that interference is taking place, turn OFF the wireless device.
- $-$  Should use the ear or hand furthest away from the pacemaker to minimize the potential for interference.

## **Use with Hearing Aids**

When some wireless devices are used near hearing devices (hearing aids and cochlear implants) users may detect a buzzing, humming or whining noise. In the event of interference you may wish to consult your hearing aid supplier to discuss solutions.

## **Potentially Hazardous Atmospheres**

Observe restrictions on the use of radio devices in fuel depots, chemical plants etc, and areas where the air contains chemicals or particles (such as grain, dust or metal powders) and any other areas where you would normally be advised to turn off your vehicle engine.

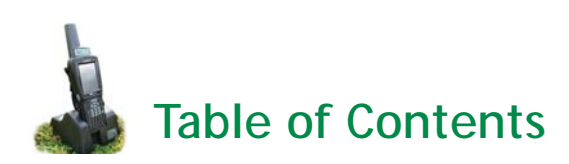

[Charging the Stock Recorder - Page 4](#page-3-0) [Changing the ba](#page-3-0)ttery - Page 4 [Learn the keyboard - Page 5](#page-4-0) Connecting to your PC - Page 6 [Upgrading the so](#page-9-0)ftware - Page 10 [Learn the desktop - Page 11](#page-10-0) [Main menu - Page 12](#page-11-0) Options - Page 13 [Reading RFID tags - Page 15](#page-14-0) [Looking up animal records - Page 17](#page-16-0) Date and time settings - Page 20 [Transferring data with the PC - Page 21](#page-20-0) [Opening Stock Recorder - Page 23](#page-22-0) [Adding animals - Page 24](#page-23-0) [Linking EIDs - Page 27](#page-26-0) Overview of functions - Page 28 [Lambing or calving - Page 29](#page-28-0) [Weighing - Page 33](#page-32-0)

[Tupping or service - Page 35](#page-34-0) [Medical treatments - Page 36](#page-35-0) Off-farm movements - Page 37 [On-farm movements - Page 38](#page-37-0) [Private sales - Page 39](#page-38-0) [Fostering- Page 40](#page-39-0) [Review data - Page 41](#page-40-0) [Management groups - Page 42](#page-41-0) [Pregnancy scanning - Page 43](#page-42-0) Drafting - Page 44 [Wool score - Page 46](#page-45-0) Multiple actions - Page 47 [Problem solving - Page 48](#page-47-0) Manual Installation Win 7- Page 49 Manual Installation Win XP- Page 53 [G2 Psion keyboard - Page 57](#page-56-0) [Bluetooth connec](#page-57-0)tions - Page 58 [Contact us - Page 63](#page-63-0)

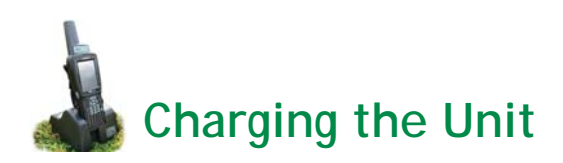

<span id="page-3-0"></span>The Stock Recorder comes with a cradle (sometimes called a docking station) that's used for charging the internal battery and for transferring data between the unit and the computer.

## **Charging the Stock Recorder**

- Connect the power cord to the port in the back of the cradle and plug the other end into the mains 1. power.
- 2. Dock the Stock Recorder into the cradle to allow it to charge. A small green light on the front of the Stock Recorder will flash during charging.
- 3. Allow at least four hours to fully charge the battery from scratch.

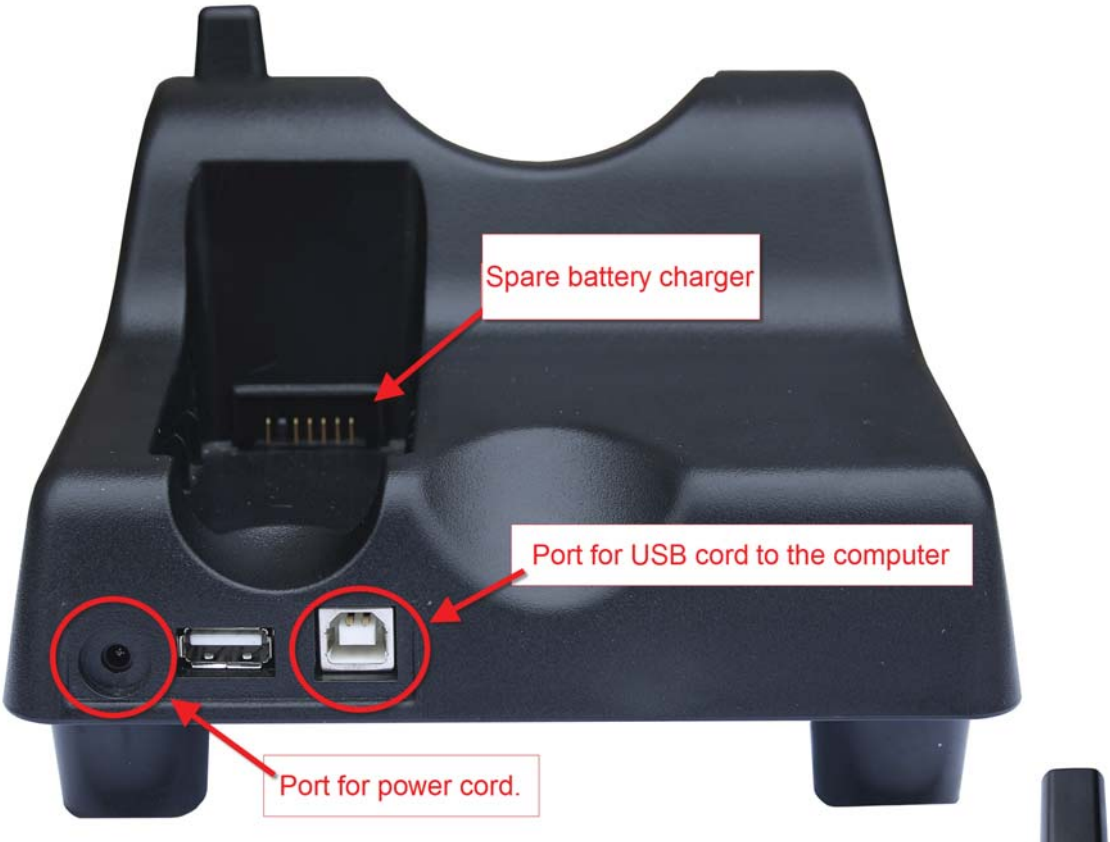

#### **Charging a spare battery**

The cradle has a battery charger built into the back. When the Stock Recorder has only 5% remaining charge then a warning screen will suggest recharging the unit or changing to a new battery.

## **Changing the battery**

Access the Stock Recorder battery by removing the panel on the back of the unit.

- 1. Exit FarmWorks and switch off the Stock Recorder.
- 2. Find the fasteners on the back of the unit, close to the bottom.
- 3. Turn the fasteners out and upwards.
- 4. Gently pry the panel from the bottom.
- 5. Pull out the battery and replace.

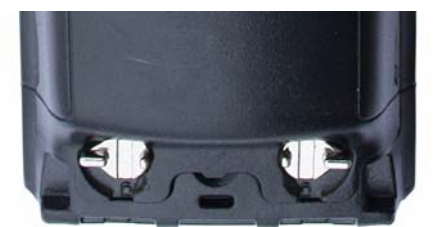

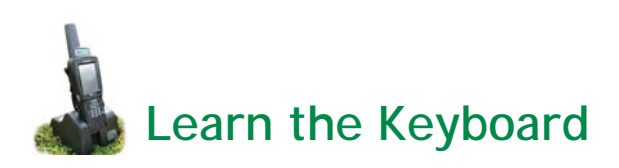

<span id="page-4-0"></span>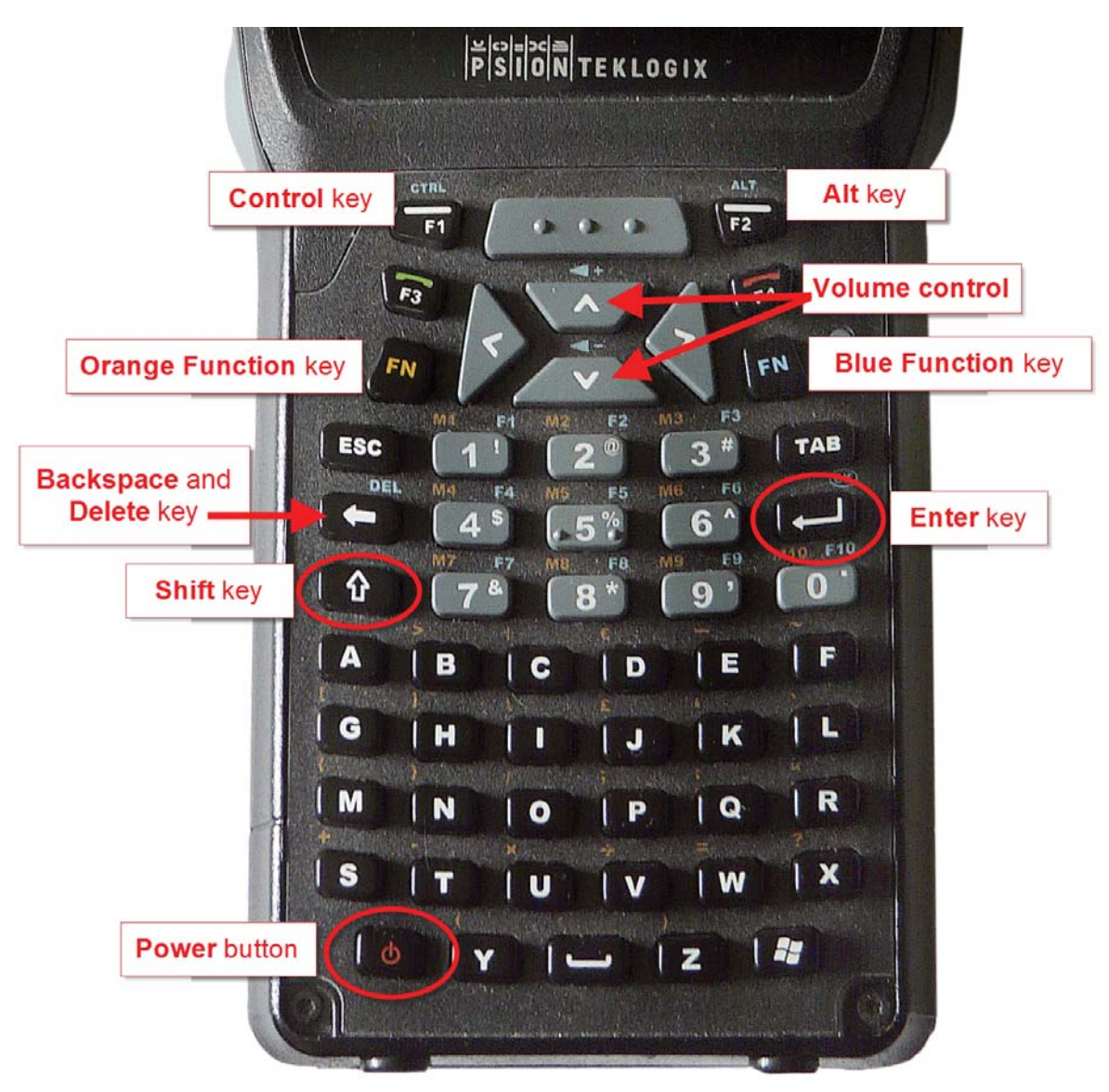

- 1. Switch on the Stock Recorder by holding down the *Power* button for a second.
- 2. Turn off by pressing the **Power** button once.
- 3. Press the *Shift* key once to type a capital letter. Press the *Shift* key twice to turn on *Caps Lock* so all letters are capitalized. Press the **Shift** key a third time to turn off *Caps Lock*.
- 4. To adjust the sound press the blue *Function* button twice, then press the + (plus) volume key in the centre to increase the volume or the - (minus) key to decrease the volume. Press the blue *Function* button once more when finished.
- 5. As a general rule the *Enter* button should be used to move from one field to another instead of tapping on the screen. This ensures that the data is processed and saved correctly.
- 6. If the keyboard stops functioning look on the bottom toolbar on the screen to see if the *Ctrl*, *Shift* or *Alt* key has been left on by mistake. Push the offending key again to turn it off.

See Appendix lll for a diagram of the G2 Psion keyboard.

<span id="page-5-0"></span>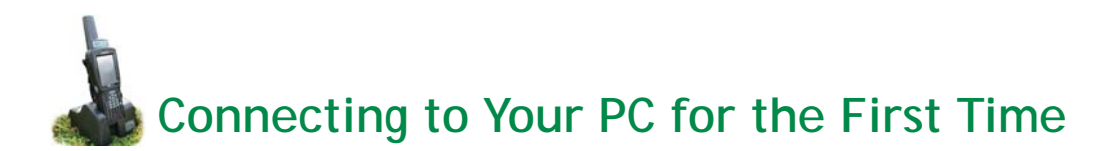

To start the installation process, switch on the Stock Recorder, seat it firmly in the cradle, and connect the cradle to your PC with the USB cord provided (see diagram on page 4). When a Stock Recorder is despatched the battery will have some charge, but it's worth charging it fully and leaving it connected to the mains throughout the installation procedure.

The FarmWorks CD contains both the FarmWorks software for the PC and the compatible Stock Recorder software. To access the Stock Recorder software, insert the CD into your computer. Depending on the version of Windows or particular settings you have on your PC, you will be presented with various options.

#### **AutomaƟ c Setup**

#### **Windows 7 and Vista**

Click on *Install/Upgrade Stock Recorder*.

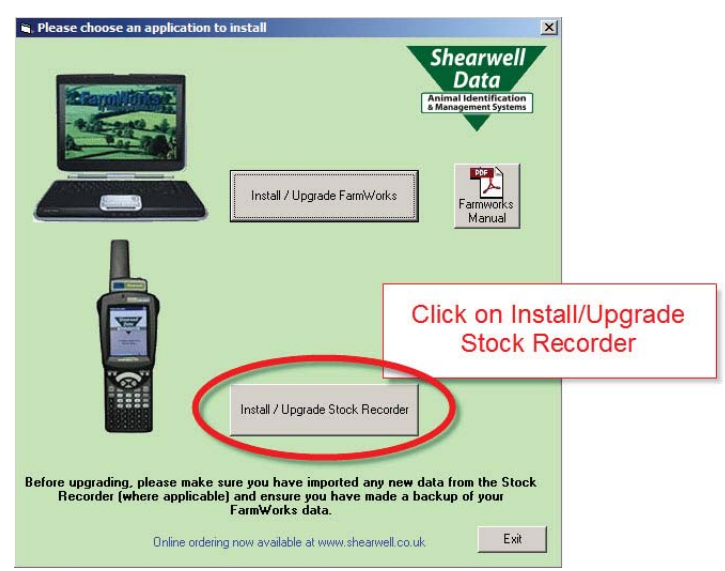

Alternatively you may be presented with the option to run 'RunFarmWorksCD.exe' – if so, click on this and choose the *Install / Upgrade Stock Recorder* option.

The program should then proceed to set up any necessary files and settings required to establish a link between the PC and Stock Recorder – please click *Continue* where necessary and accept the Windows Mobile Device Centre licence agreement

When prompted to set up a partnership

- 1. Select No, I want to synchronise with two computers > Next
- 2. On **Select Synchronisation Settings** screen, uncheck all options > Next

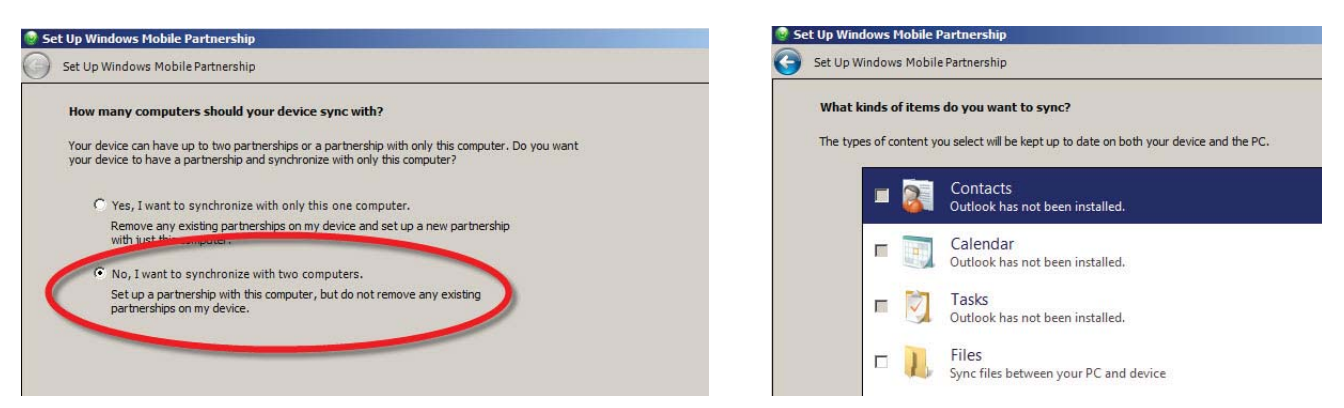

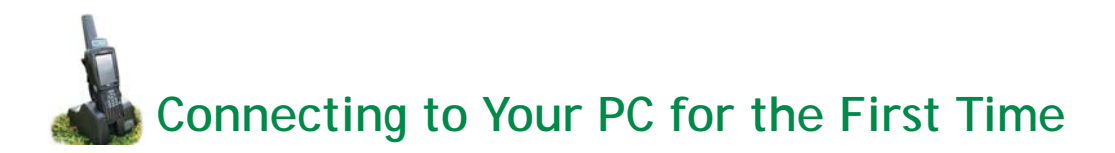

- 3. In Ready to set up Windows mobile partnership screen give your stock recorder a name to make it easier to find on your PC.
- 4. Accept defaults > Set up

The stock recorder should then be fully connected and synchronised, ready to receive and send data to your PC.

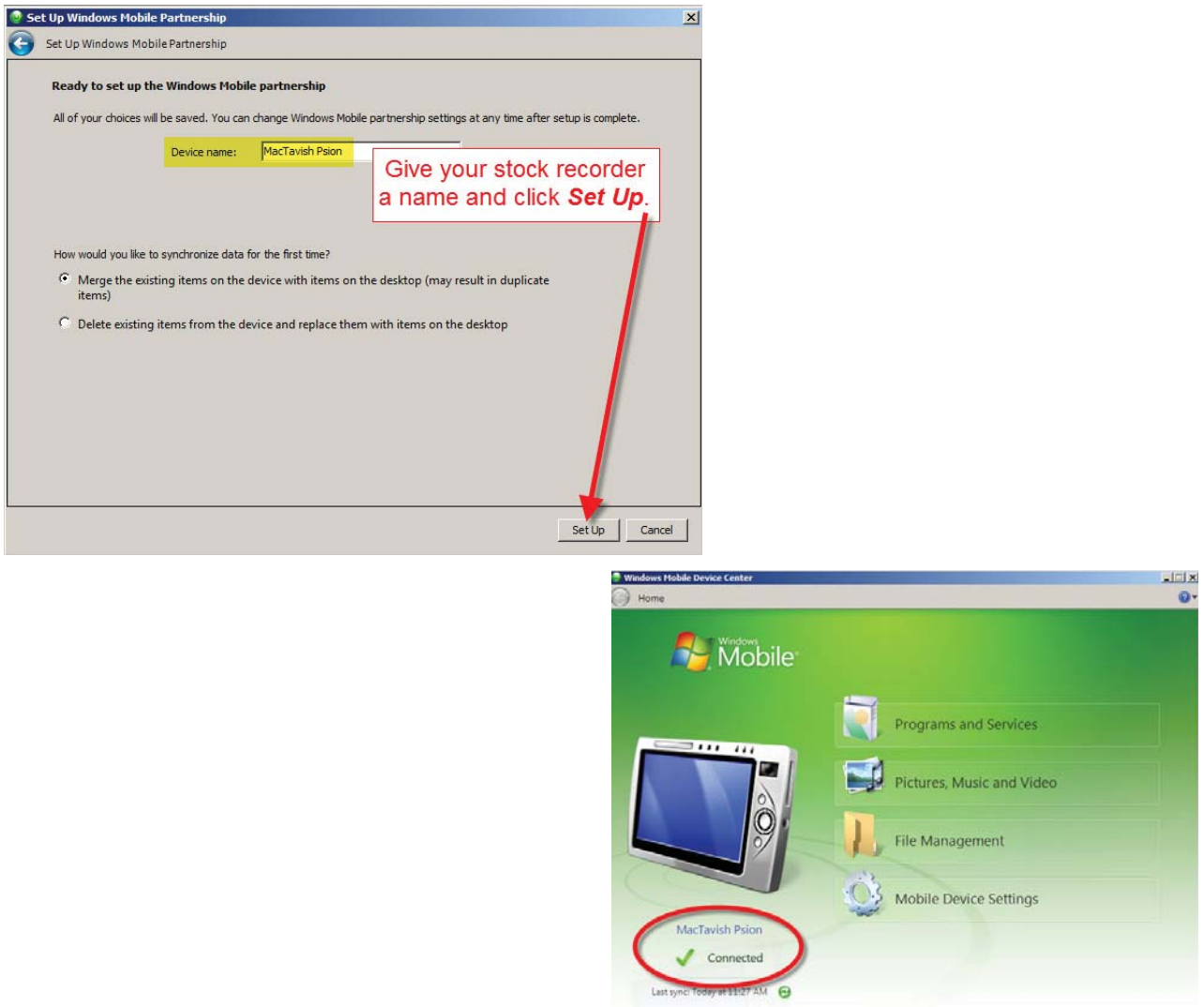

#### **Manual Installation**

Under certain circumstances it may be necessary to configure settings manually. See Appendix I at the back of this manual for instructions.

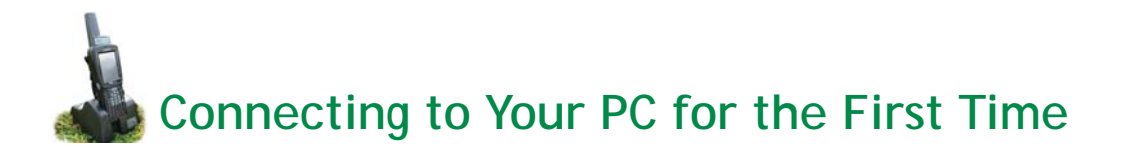

## **AutomaƟ c Setup**

#### **Windows XP**

To start the installation process, switch on the Stock Recorder, seat it firmly in the cradle, and connect the cradle to your PC with the USB cord provided (see diagram on page 4). The FarmWorks CD contains both the FarmWorks software for the PC and the compatible Stock Recorder software. To access the Stock Recorder software, insert the CD into your computer. Depending on the version of Windows or particular settings you have on your PC, you will be presented with various options.

#### Click on *Install/Upgrade Stock Recorder.*

Alternatively you may be presented with the option to run 'RunFarmWorksCD.exe' - if so, click on this and choose the *Install / Upgrade Stock Recorder* option.

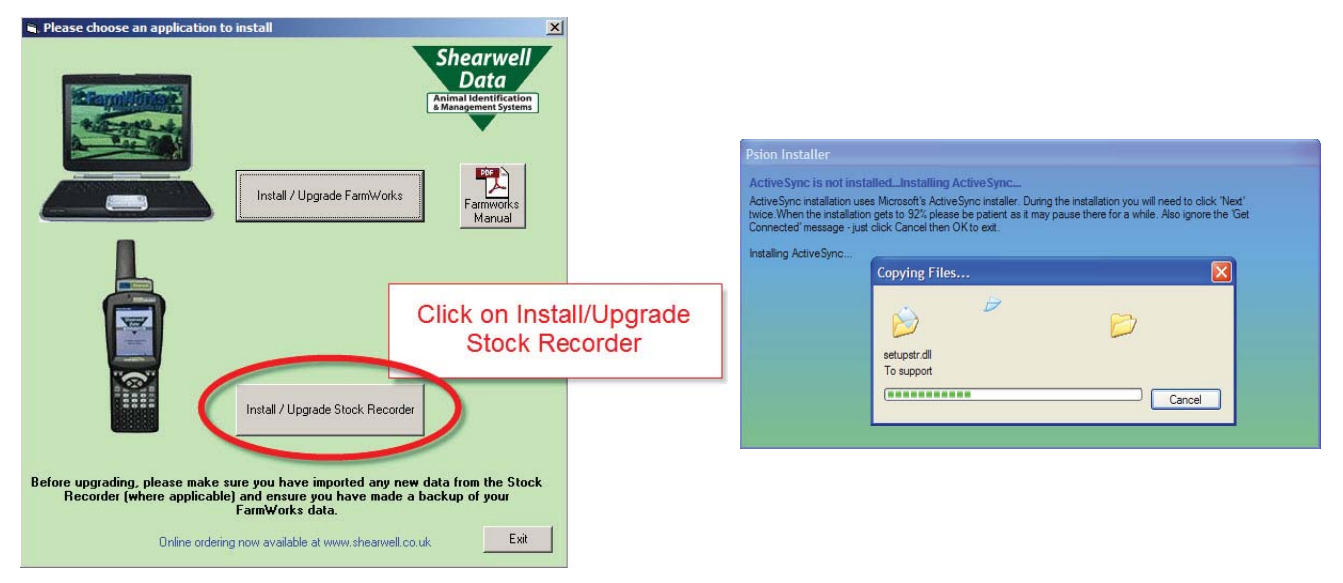

The program should then proceed to set up any necessary files and settings required to establish a link between the PC and Stock Recorder.

- 1. On the Set Up Microsoft ActiveSync screen click Next.
- 2. On the *Select Installation Folder* screen click **Next**.

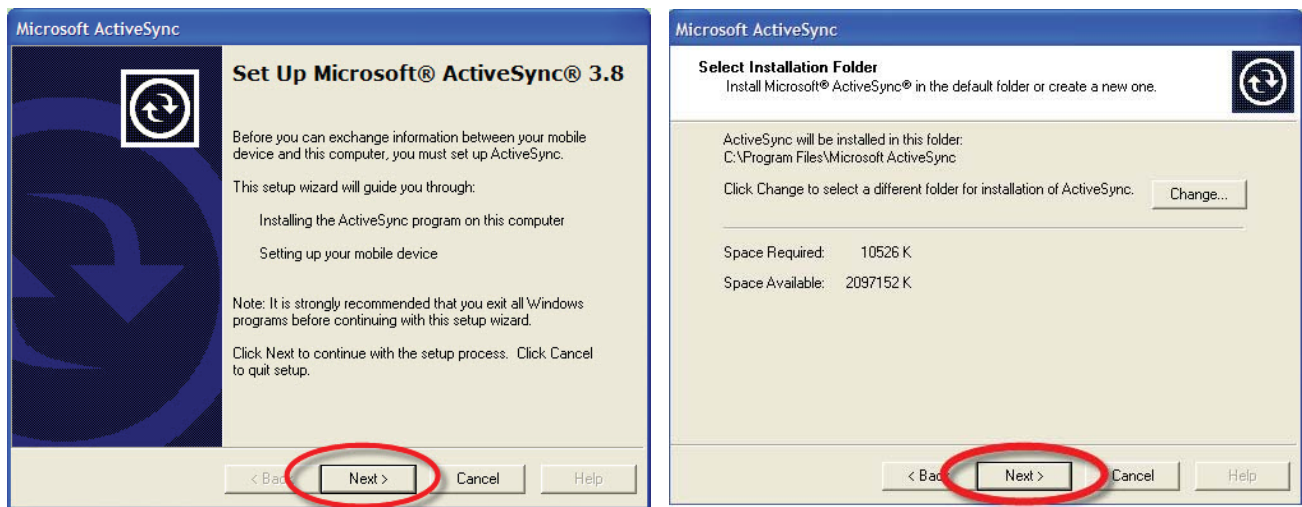

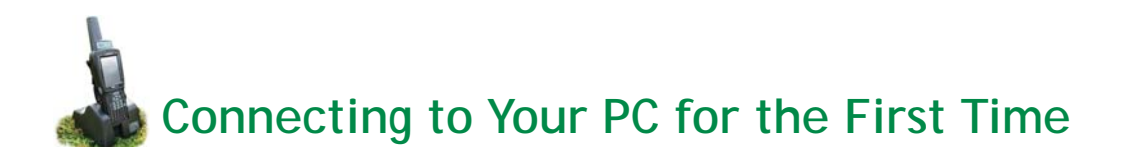

- 3. ActiveSync will detect the Stock Recorder and show *Set up Partnership* window. Click Yes.
- *Select Number of Partnerships* Select "*No. I want to synchronize with two computers*". Click *Next*. *4.*

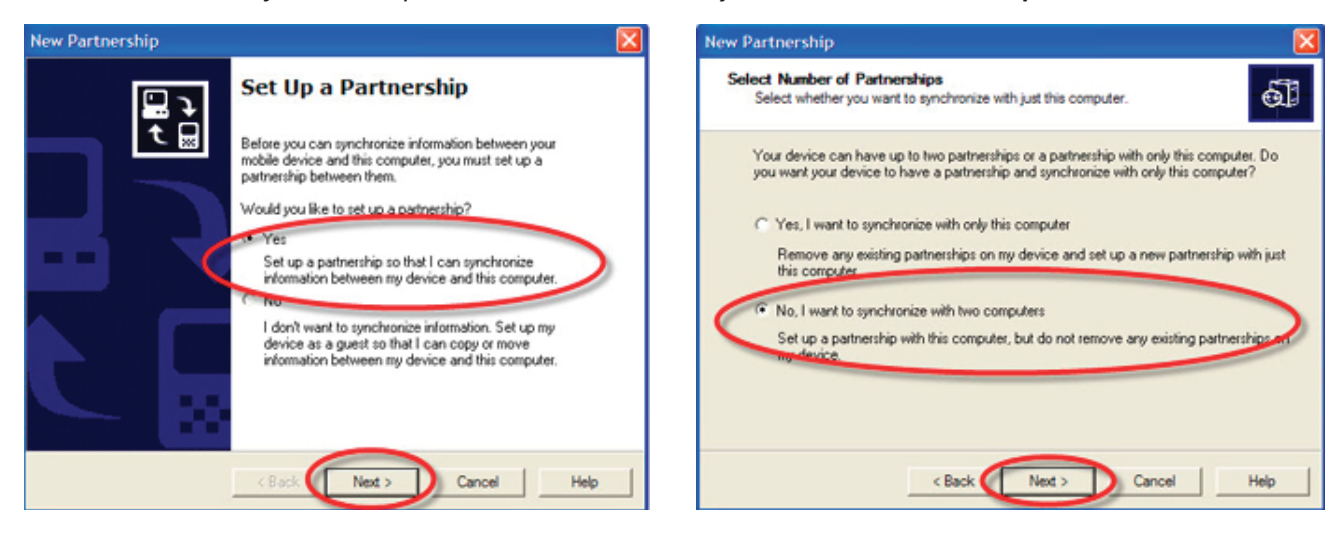

5. On the "Select Synchronization" screen un-tick all the options. Click Next.

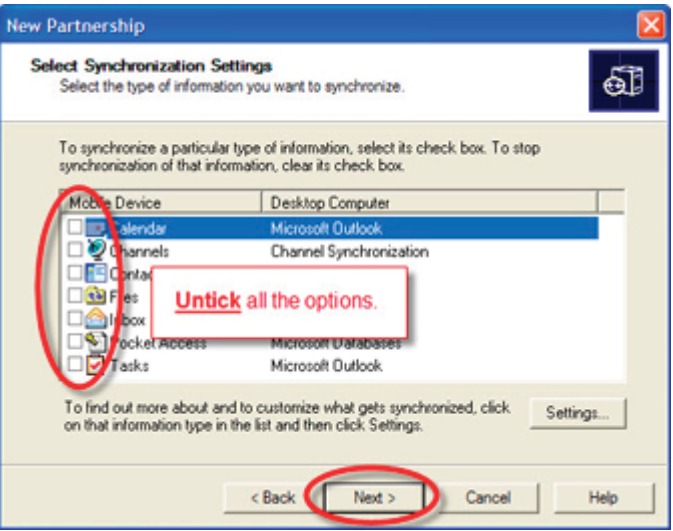

6. Your Stock Recorder is now in partnership and connected to your computer. Click *Finish*. You are ready to transfer data back and forth from FarmWorks.

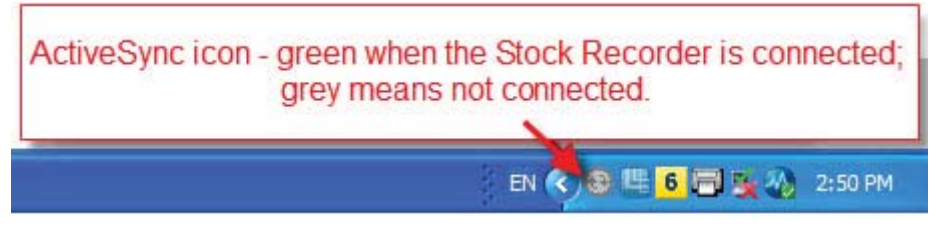

## **Manual Installation**

Under certain circumstances it may be necessary to configure settings manually. See Appendix II at the back of this manual for instructions.

<span id="page-9-0"></span>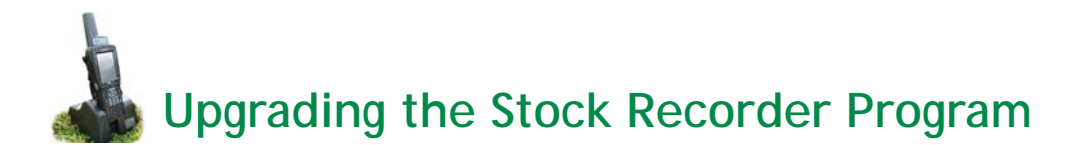

*Very important: The versions of Stock Recorder and PC FarmWorks software on the CD you have been sent will be compatible. It is essential that you upgrade both. Please consult the upgrade release notes accompanying the CD to see the latest versions.*

*The latest version is always pre-installed when a Stock Recorder is despatched, so for newly received units it is not necessary to run the upgrade. As ever, if in any doubt, please contact the support department.*

*Note: The upgrading process will overwrite existing data on the Stock Recorder handheld – if necessary import any new data from the Stock Recorder to your PC before proceeding or that data will be lost*.

- 1. After importing, make a backup of your FarmWorks data on the PC (*File>Backup*)
- 2. Exit FarmWorks and close any programs running on your PC.
- Connect the Stock Recorder handheld to the PC (if it's not already) and switch it on. 3.

The FarmWorks CD contains both the FarmWorks software for the PC and the compatible Stock Recorder software. To access the Stock Recorder software, insert the CD into your computer. Depending on the version of Windows or particular settings you have on your PC, you will be presented with various options.

#### **AutomaƟ c upgrade**

- 1. If the program starts up automatically, choose the *Install / Upgrade Stock Recorder* option.
- 2. Alternatively you may be presented with the option to run 'RunFarmWorksCD.exe' if so, click on this and choose the Install / Upgrade Stock Recorder option.
- 3. The program should then proceed to upgrade any necessary files in Stock Recorder you may be prompted to click **Continue** where necessary.
- 4. Start up FarmWorks on the PC, go to **Data Transfer** and export from the PC to the Stock Recorder as normal.
- 5. Start up the program on the Stock Recorder and select the *Information* button.
- 6. Check that the version number matches the latest you have been sent if it does, the upgrade was successful and the Stock Recorder is ready to use.

#### *Note: You must do a data transfer from the PC to the Stock Recorder after upgrading before you can use it!*

#### **Manual Upgrading**

Under certain circumstances it may be necessary to configure settings manually. Please call Shearwell Support for help with this process.

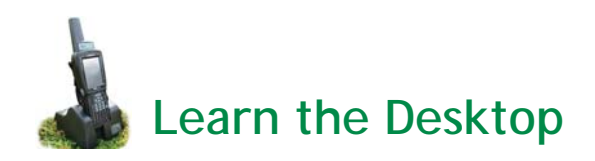

<span id="page-10-0"></span>The Stock Recorder is a computer running the Windows CE operating system. The desktop and many of the functions will be familiar to Windows users.

#### **Basic controls**

- The task bar at the bottom of the screen shows the **Start** button (Windows icon), the time (tap to view the date) and several other icons. –
- Press the small red bar on the right side to show how much battery power is left. The Stock Recorder will work reliably down to about 5%. A low power warning will appear on the screen when the battery is in danger of going flat. –

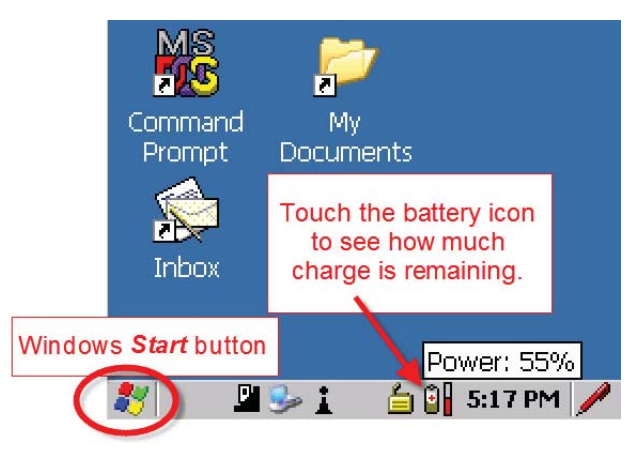

- The unit can be turned off, rebooted or shut down by tapping the **Start** button in the bottom corner. Select **Shutdown**, then choose an option. **Suspend** will turn off the unit to save the battery - the unit is "asleep" until the power button is pressed again. –
- **Warm Reset** is the equivalent of rebooting a PC. This option could be used if the unit is malfunctioning. –
- *Cold Reset* is like a hard shutdown of any computer and is a last resort if the unit has completely stopped responding. FarmWorks will not be damaged by a cold reset but anything else not saved in permanent memory may be lost. –

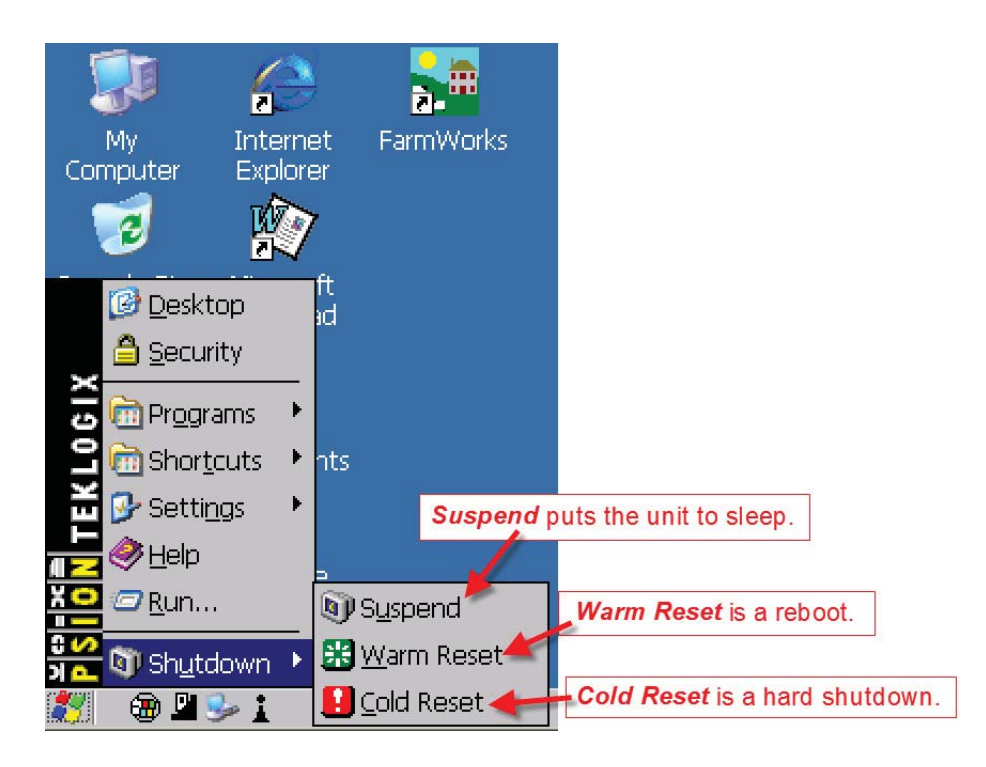

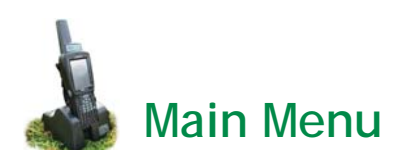

<span id="page-11-0"></span>Turn on the Stock Recorder by pressing and holding the power button (see page 5). Touch the FarmWorks icon to highlight it - either press the <*Enter>* key or double-tap the icon itself to launch the program. It may take several seconds for the program to load.

- The main menu screen allows you to choose between cattle and sheep procedures if you intend to record data. –
- To explore **Options**, see page 13. –
- *Reconnect Devices* is used when your Stock Recorder has Bluetooth links to other equipment. –
- Tap the *Information* button to see the version of the Stock Recorder program installed. This is important to know when upgrading your software. –

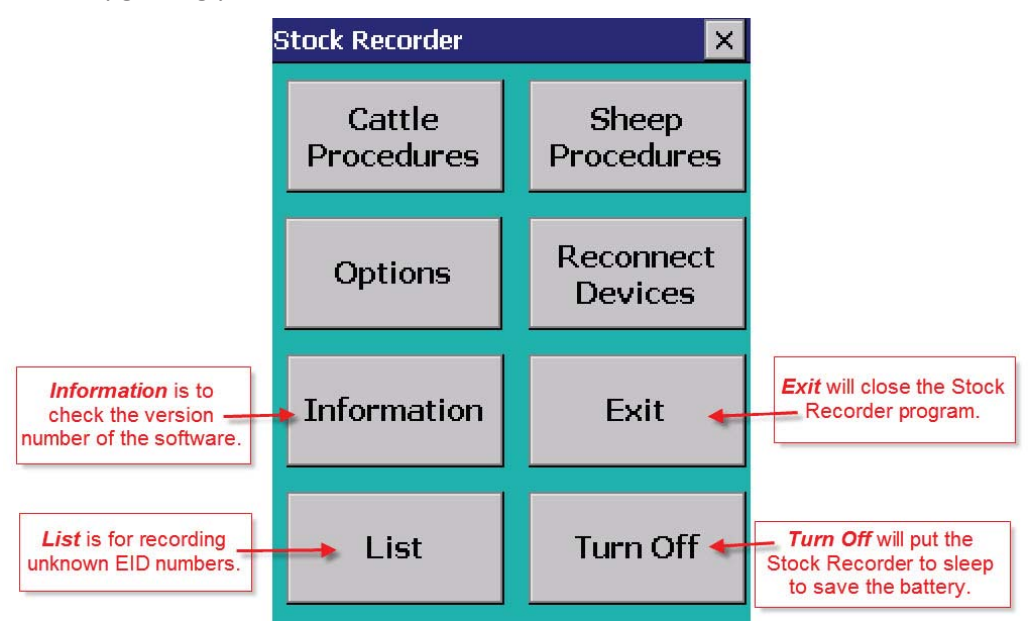

The *List* button is a feature to allow recording of EID numbers for animals that are not necessarily already entered in your FarmWorks data. You can scan animals to make a list of tag numbers, and then after importing, view and print the list from *FarmWorks > Reports > Stock Recorder Animal Lists*. –

#### *Note: Animals scanned through the List function will NOT be added to your FarmWorks records!*

- Type a name for a new list or choose from a list of existing names by tapping the button with three dots to the right of the *List* name field.
- Scan the first animals' RF tags. Use the bottom buttons to view the tags you've scanned, remove certain tags from the list, or delete the list **Create List** altogether.
- Transfer data from the Stock Recorder to FarmWorks on the PC.
- To view or print a list, open *Reports >*  –*Stock Recorder Animal Lists*

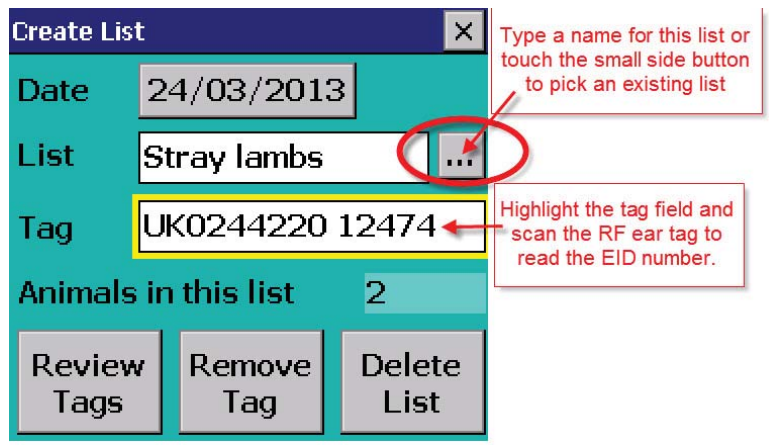

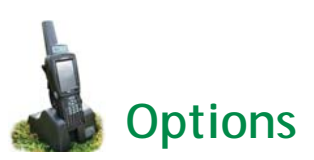

<span id="page-12-0"></span>There are some features on the Stock Recorder that can be changed to suit different situations. Tap *Options* on the first screen to open the menu.

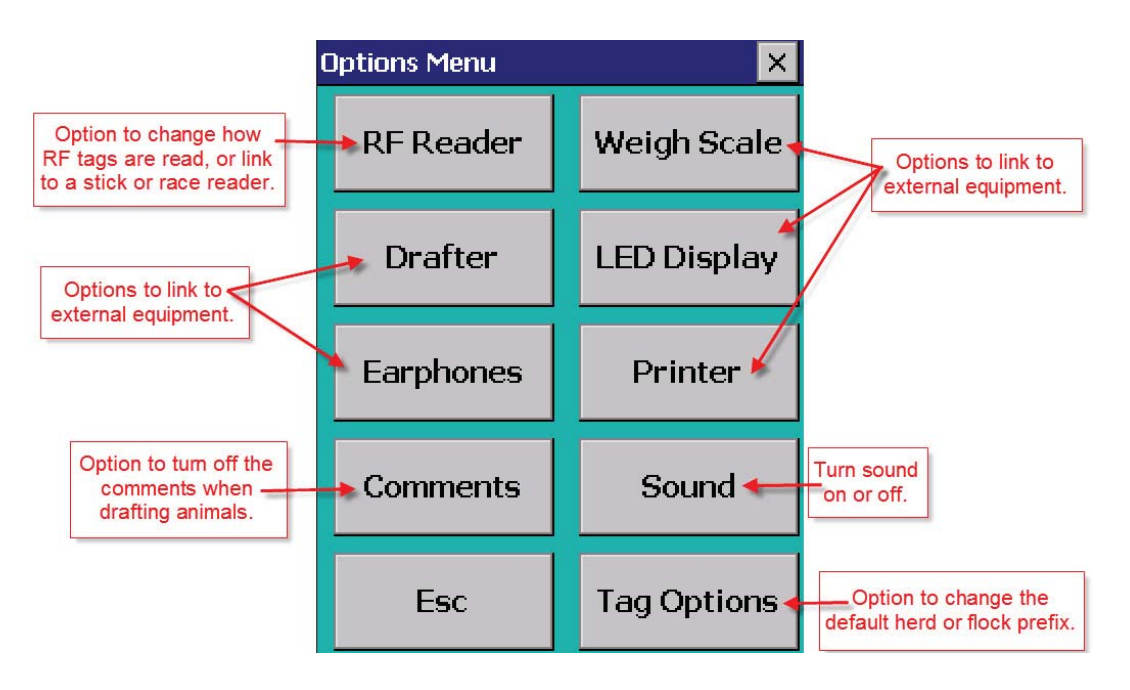

## **RF Reader**

- The default RF Reader should be set to SDL300I. –
- *Press to Read* means the internal tag reader will only scan for an RF tag when the side scan button of the Stock Recorder is pressed. –
- **Continuous Read** can be useful for scanning large batches of animals. See the instructions on page 16. –
- Press **Test Connection** to ensure the RF reader is working properly. –
- The other options are for connecting to stick readers or a race reader in a drafting crate. Ask your vendor for instructions to connect other RF readers. –

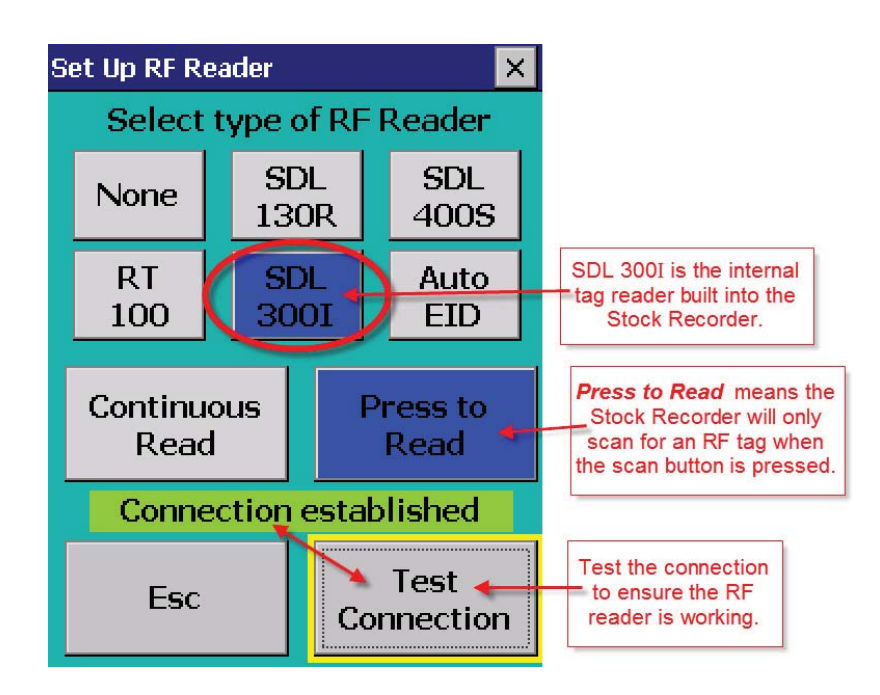

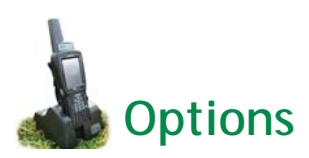

**Weigh Scale Drafter LED Display Earphones Printer**

These are external devices that can be linked to the Stock Recorder. Ask your vendor for instructions for connecting each specific piece of equipment.  $\equiv$ 

## **Comments**

- You can add comments to an animal's record with the Stock Recorder. See page 17 for instructions. When a comment is added you have the option to **Show When Next Handled**, which means the next time that RF tag is scanned your comment will come up on the screen. –
- Under the **Options** menu, the **Comments** button will allow you to turn off all comments, which will speed the process when you are drafting large groups of animals. –

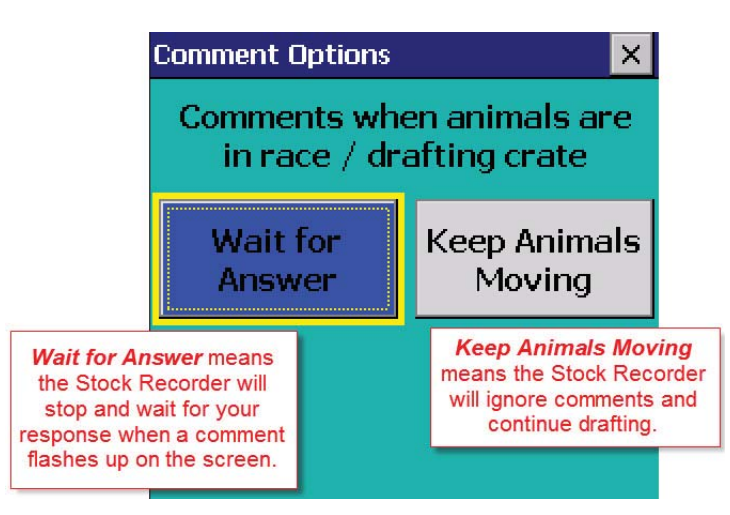

#### **Sound**

Turn all the audible alerts on or off.

## **Tag Options**

- Change the default flock or herd number when you are purchasing animals, otherwise leave both fields empty. –
- Remember to remove this other flock/herd number before you start working with your own animals. –

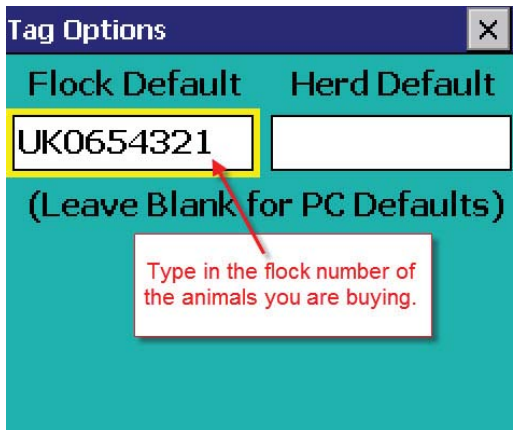

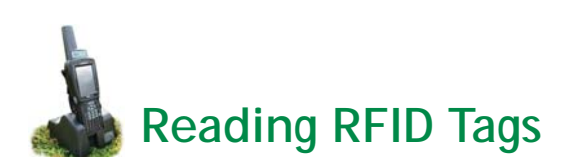

## <span id="page-14-0"></span>**Reading tags electronically**

The Stock Recorder has two large buttons, one on each side, that are used for FarmWorks. The button on the right-hand side is used to read an RFID ear tag. When the tag field is highlighted on the screen, press and release the right-hand button to read the tag. When the tag number is displayed and the tag field is highlighted, the left-hand button can be pressed to show the animal's details.

#### **Entering tags manually**

- Type in the tag number, then press the **<Enter>** (<Return>) key on the keyboard.

**Right-hand scan button** *- Press and release*

- Tap *Save* to save the record. –
- Where "enter a tag number" is referred to in this manual, this assumes the tag is being entered by typing the number in manually.
- Management tags can be added or used by typing a full-stop and then the number for example .21 in any tag number field.

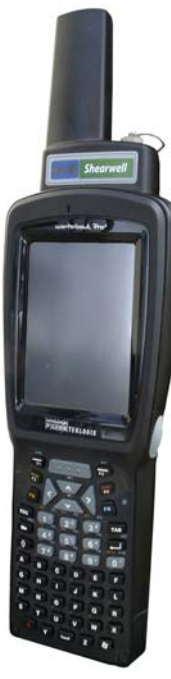

**Review Data**  $\times$ Tag Clear count Count lo **DOB** A yellow box surrounds the tag **Sex** field. Press and release the right-hand button on the Stock **Breed** Recorder to scan an RFID tag.

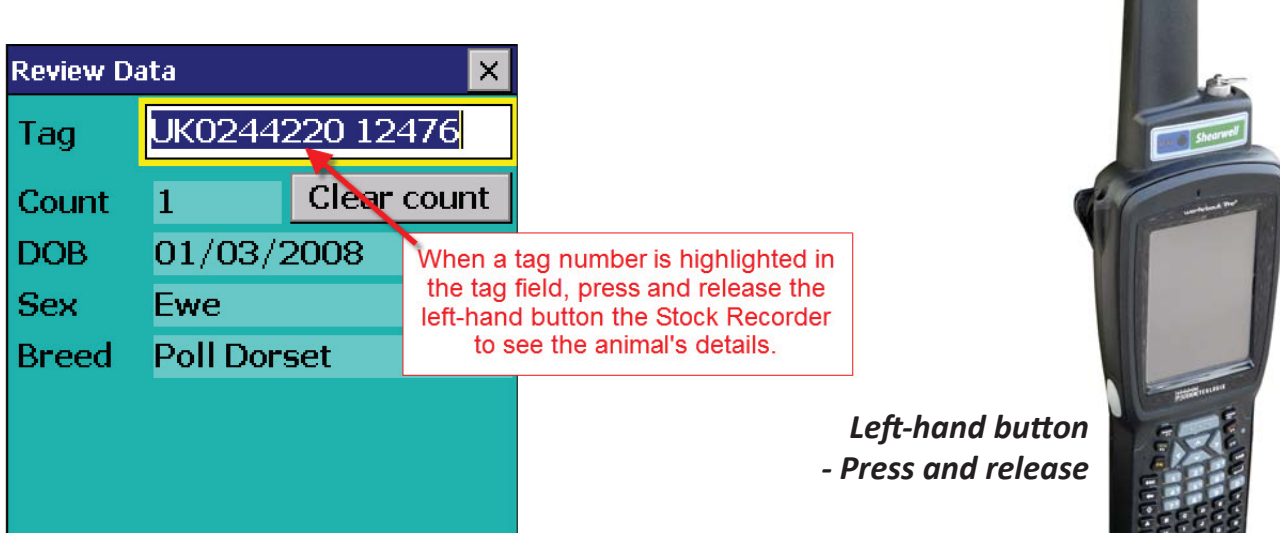

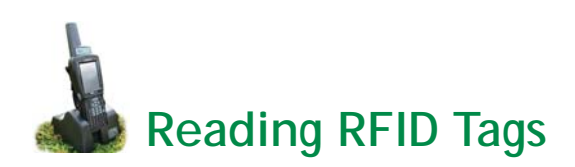

## **Option for Continuous Read**

There is an option for reading RFID tags that can be useful when scanning large batches of animals. Instead of pushing the right-hand scan button to read a tag, the stock recorder can be set to "Continuous Read" mode. In a situation where many animals in a race need to be scanned, the **Continuous Read** setting saves having to press the scan button for each EID.

**Continuous Read** is constantly trying to detect EIDs when the tag number field is active, so uses substantially more battery power than the **Press to Read** setting.

To activate the **Continuous Read** setting:

- 1. Enter the FarmWorks program on the handheld. Select **Options** then RF Reader
- 2. Ensure SDL300I is the RF Reader highlighted. Select **Continuous Read**.
- 3. Press *Test Connection* to confirm the change.

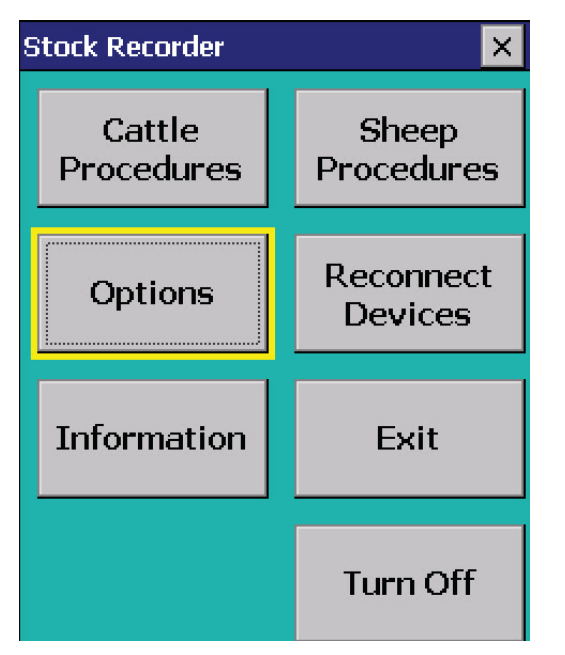

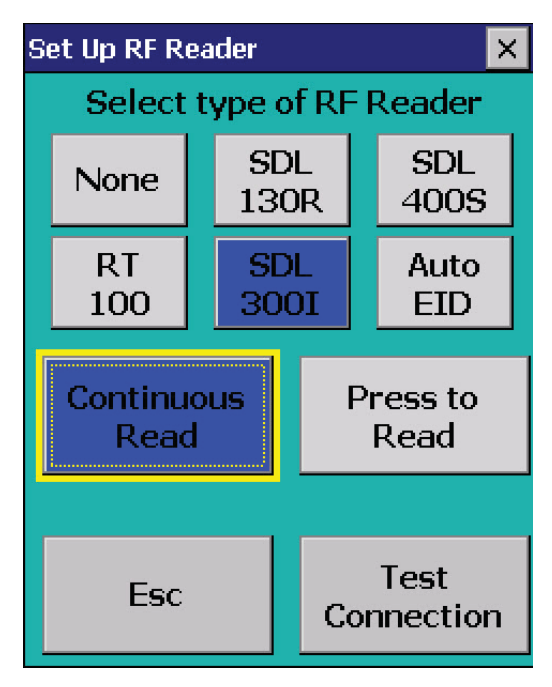

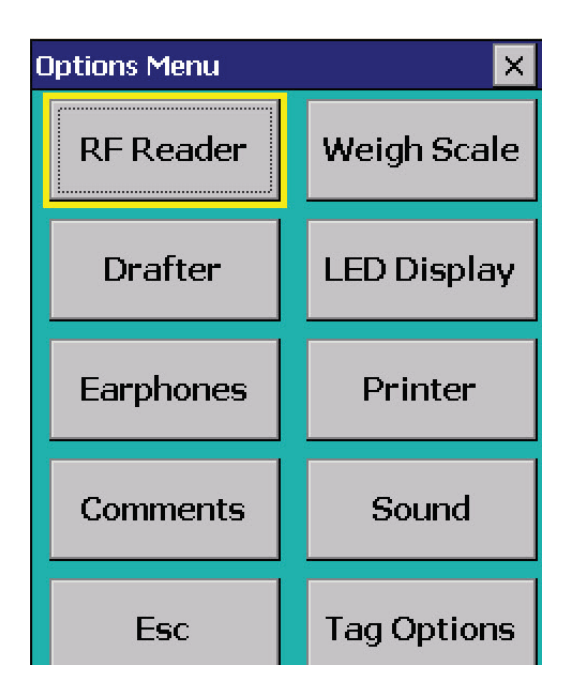

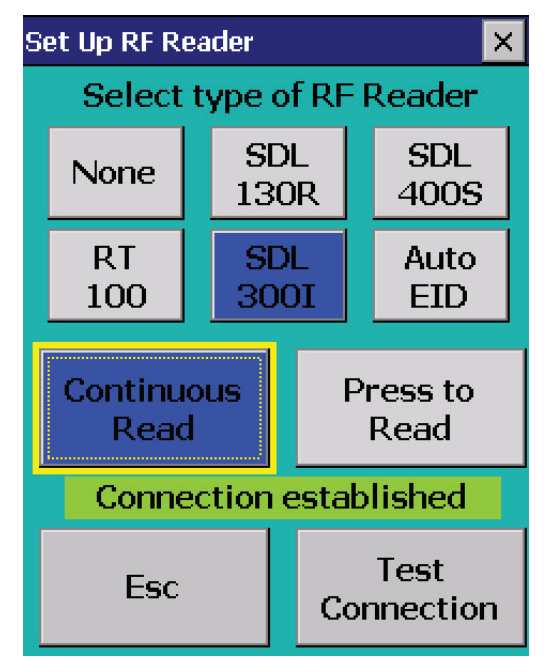

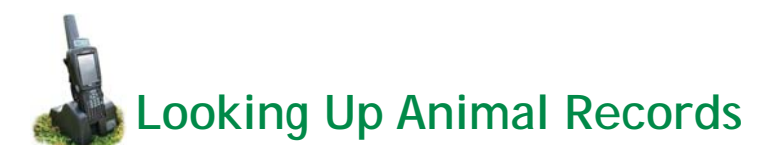

<span id="page-16-0"></span>The left-hand button on the Stock Recorder opens the *Animal Record* screen, which has a number of different screens available for viewing an animal's details and history. Most of the screens are only for viewing, not for adding information.

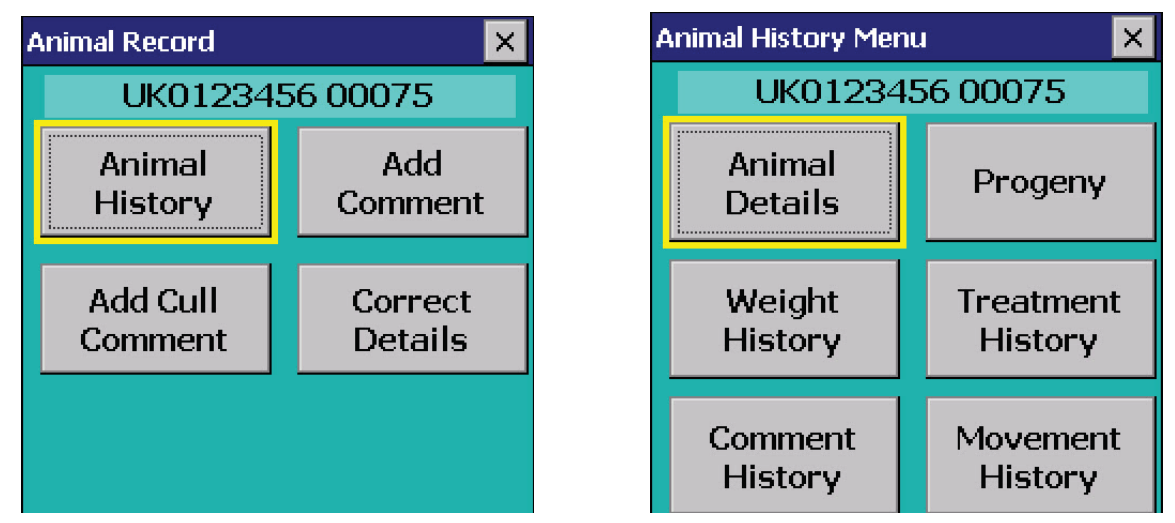

Animal Details shows the date of birth, sex, breed, sire, dam, location and other details. This screen is for viewing only - you can not add any data.

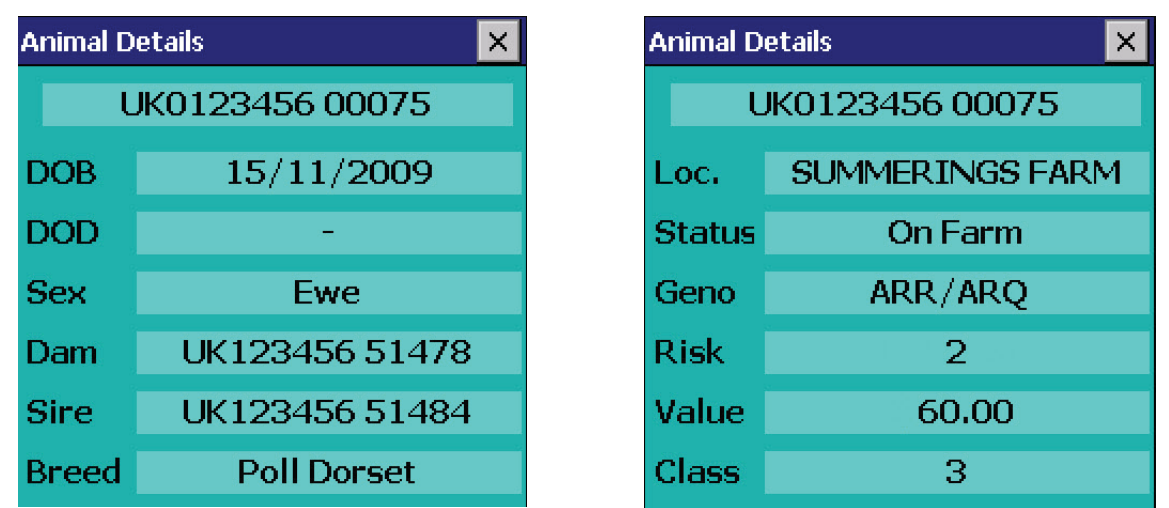

*Add Comment* or *Add Cull Comment* allow you to type in a comment about this animal that becomes part of its permanent record once the Stock Recorder is downloaded into the computer. You can make FarmWorks reports based on the comments you record.

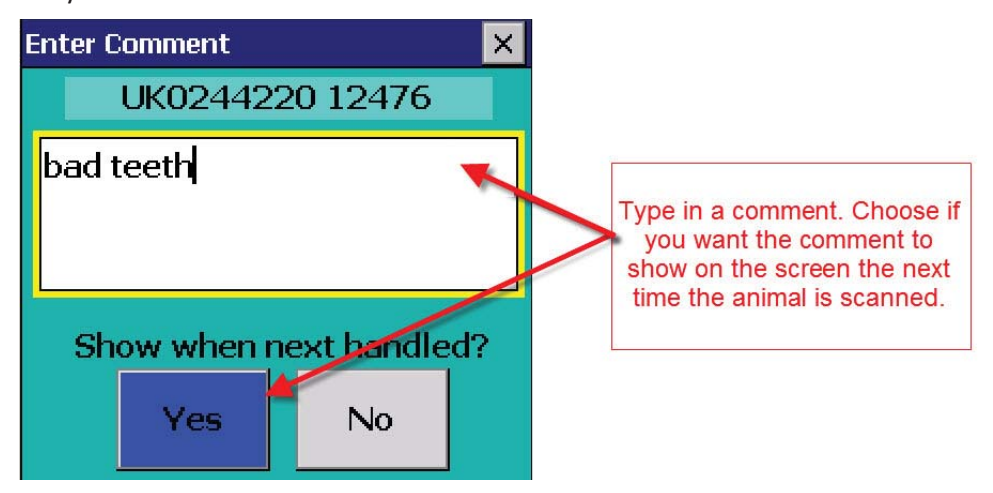

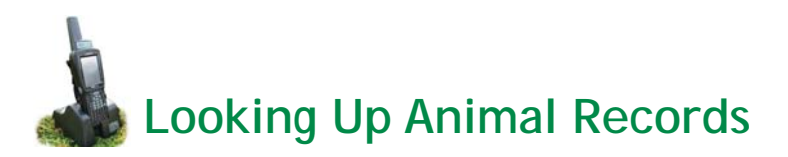

The *Comment History* is for viewing all comments recorded against an animal.

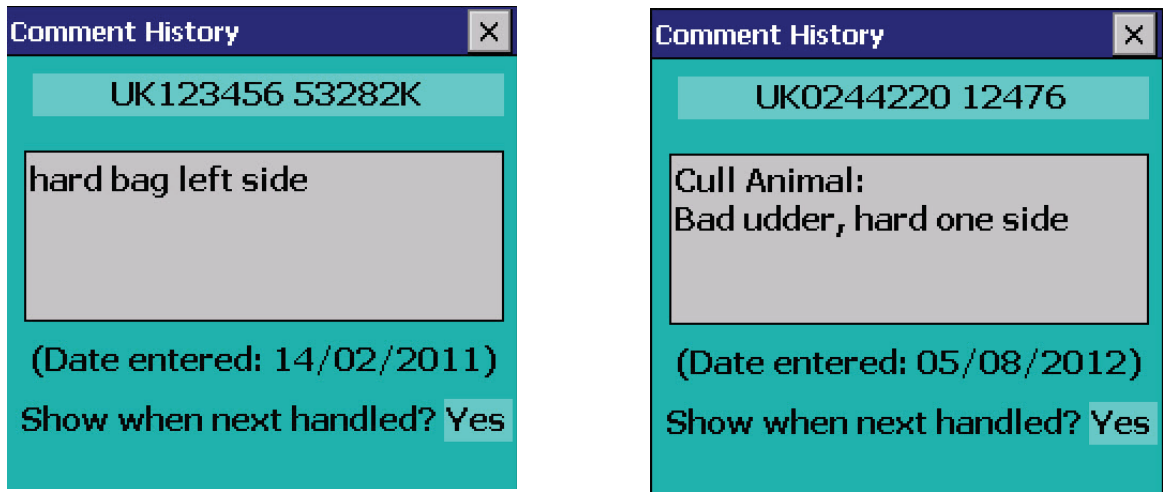

The **Progeny** screen shows the number of lambs a ewe has had in her lifetime, plus details of any of her lambs still on the farm. A ram's **Progeny** record will show the lambs he sired that are still on farm.

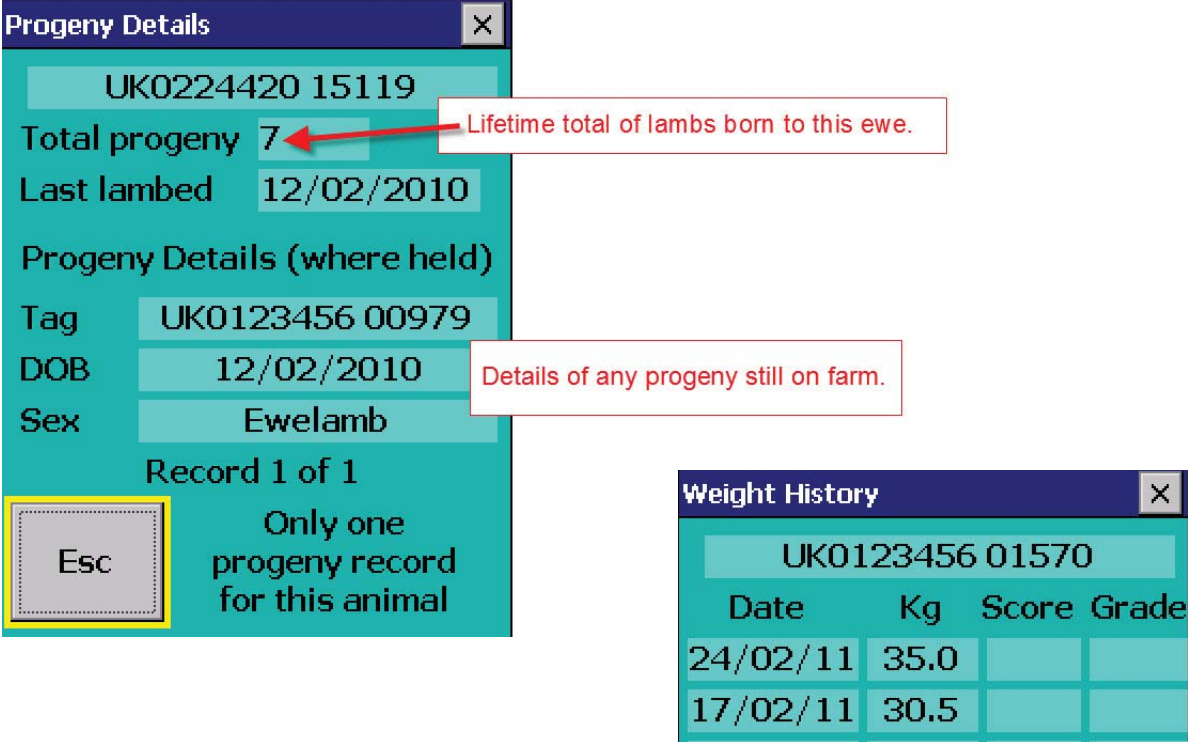

The *Weight History* screen shows every weight, body condition score and grade recorded against an animal.

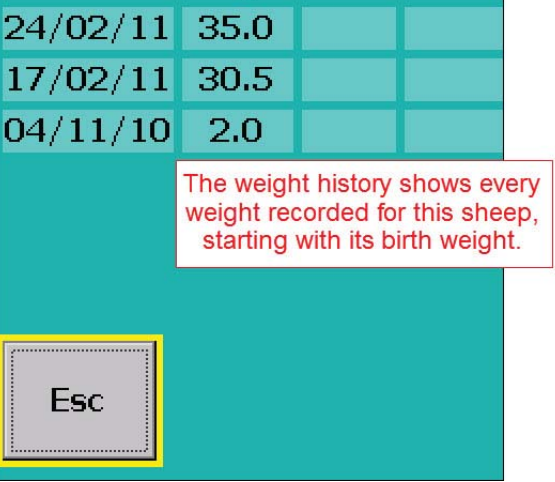

 $\times$ 

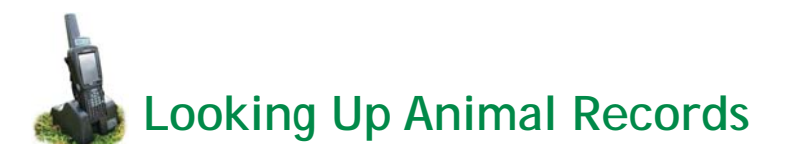

The *Movement History* screen shows the date the animal moved on to the farm, either born or purchased, all on-farm and off-farm movements that were recorded, and where the animal was finally shipped to.

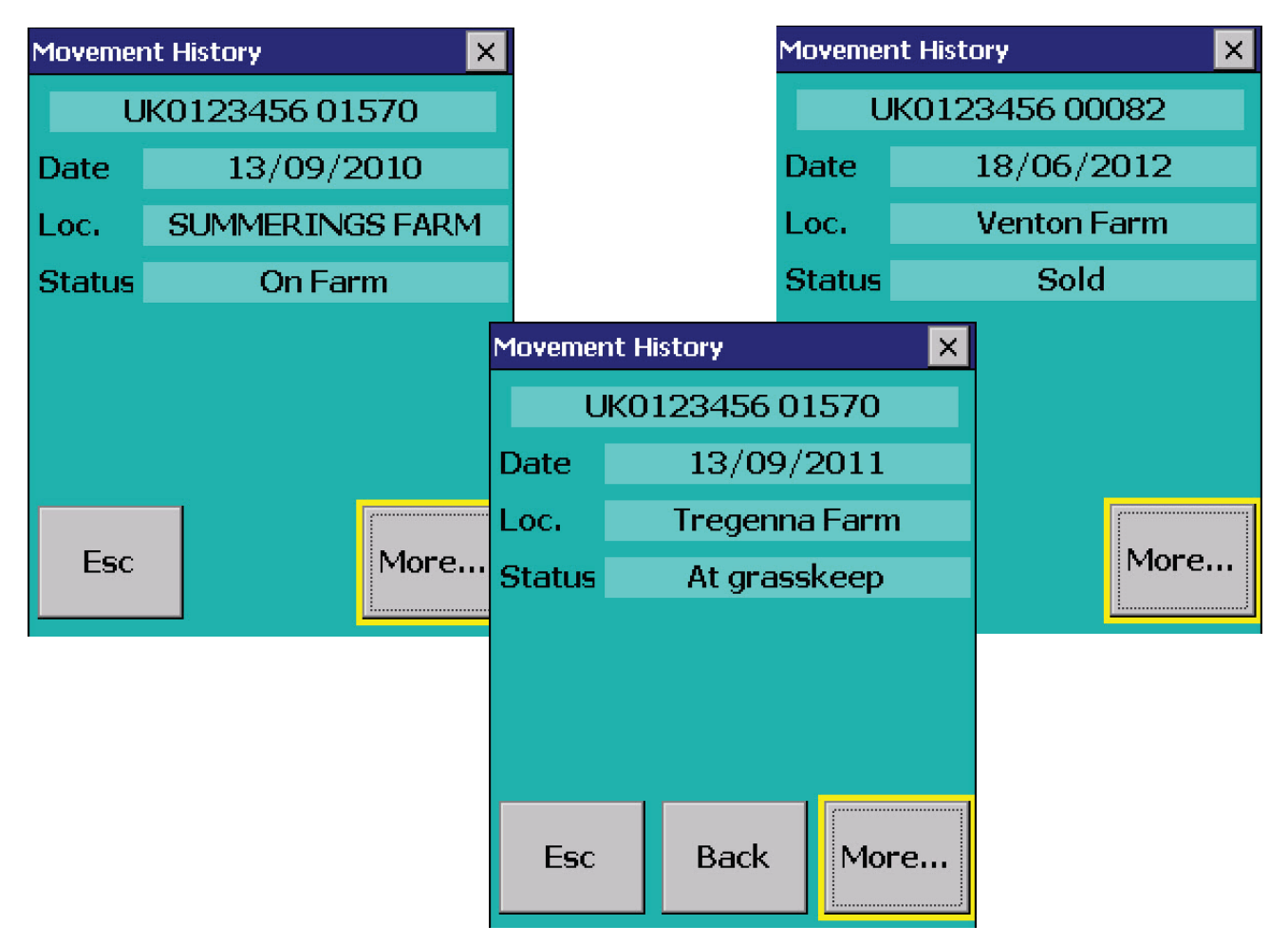

The *Treatment History* screen shows all the veterinary treatments recorded for the animal, and details like date, dose, and the drug withdrawal date after which the animal can be safely slaughtered.

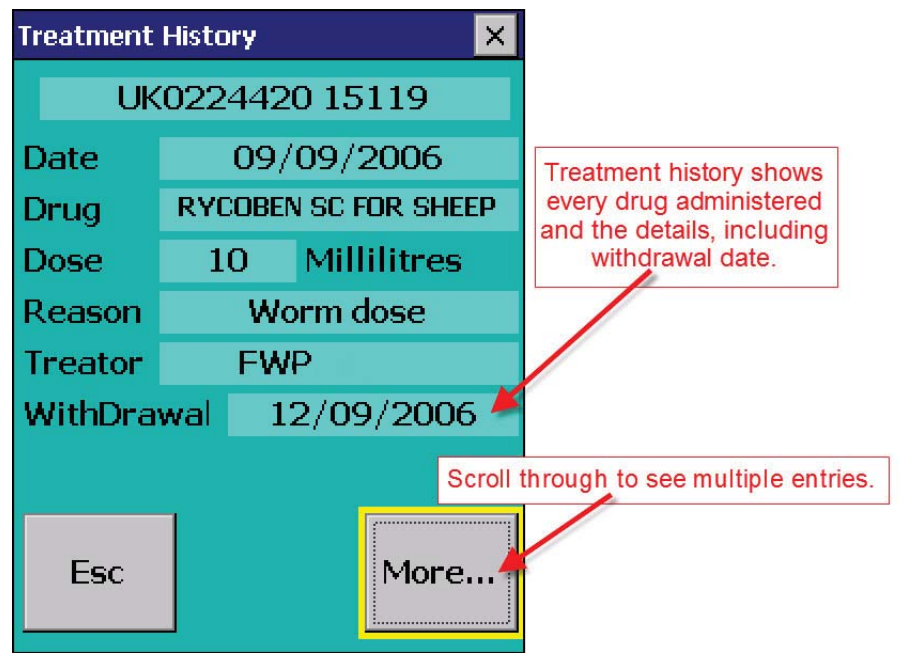

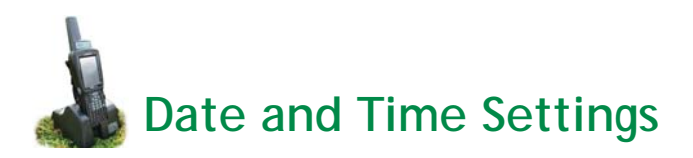

<span id="page-19-0"></span>Your Stock Recorder may have an incorrect date or time setting that results in error messages when you try to import data to your computer.

*Note: Never make changes to the date or time format without being expressly instructed to by Shearwell support. Some seƫ ngs are criƟ cal for proper funcƟ oning and should not be tampered with!*

#### **Changing the date or time**

- 1. Close the FarmWorks program on the Stock Recorder.
- 2. On the Stock Recorder desktop, double-tap the My Device or My Computer icon, or tap the Start button on the bottom left-hand corner of the screen.
- 3. Double-tap the **Control Panel** icon.
- 4. Double-tap on the **Date/Time** icon.
- 5. Change the time and date if needed.
- 6. Find the *Time Zone* settings at the bottom of the screen. Change to the correct time zone if needed.
- 7. Press *Apply* to save your changes.

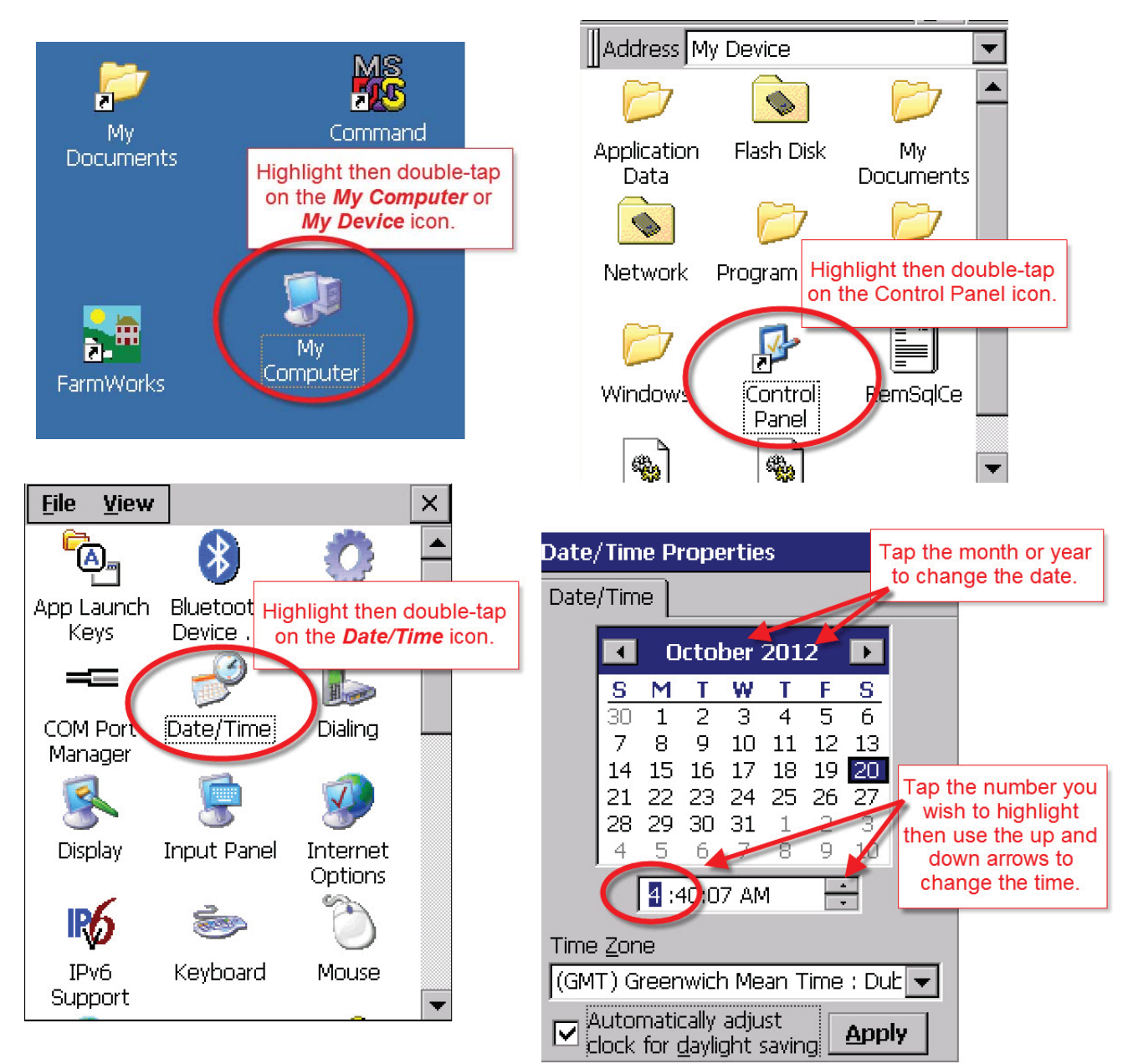

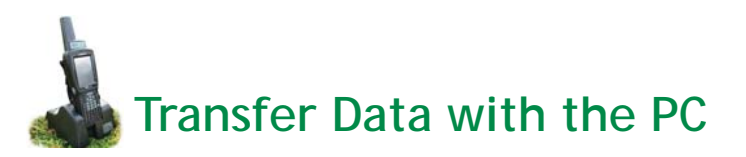

<span id="page-20-0"></span>FarmWorks on the Stock Recorder must be closed to transfer data between the PC and the Stock Recorder. The unit needs to be sitting in the cradle, powered on, connected to the PC and preferably with the cradle connected to the mains.

#### **Check your connection to the PC:**

- On a newer PC, open the Windows Mobile Device Centre. Look for a green circle on the bottom task bar or a green circle icon on your desktop. Double-click to open and check that your Stock Recorder is connected.

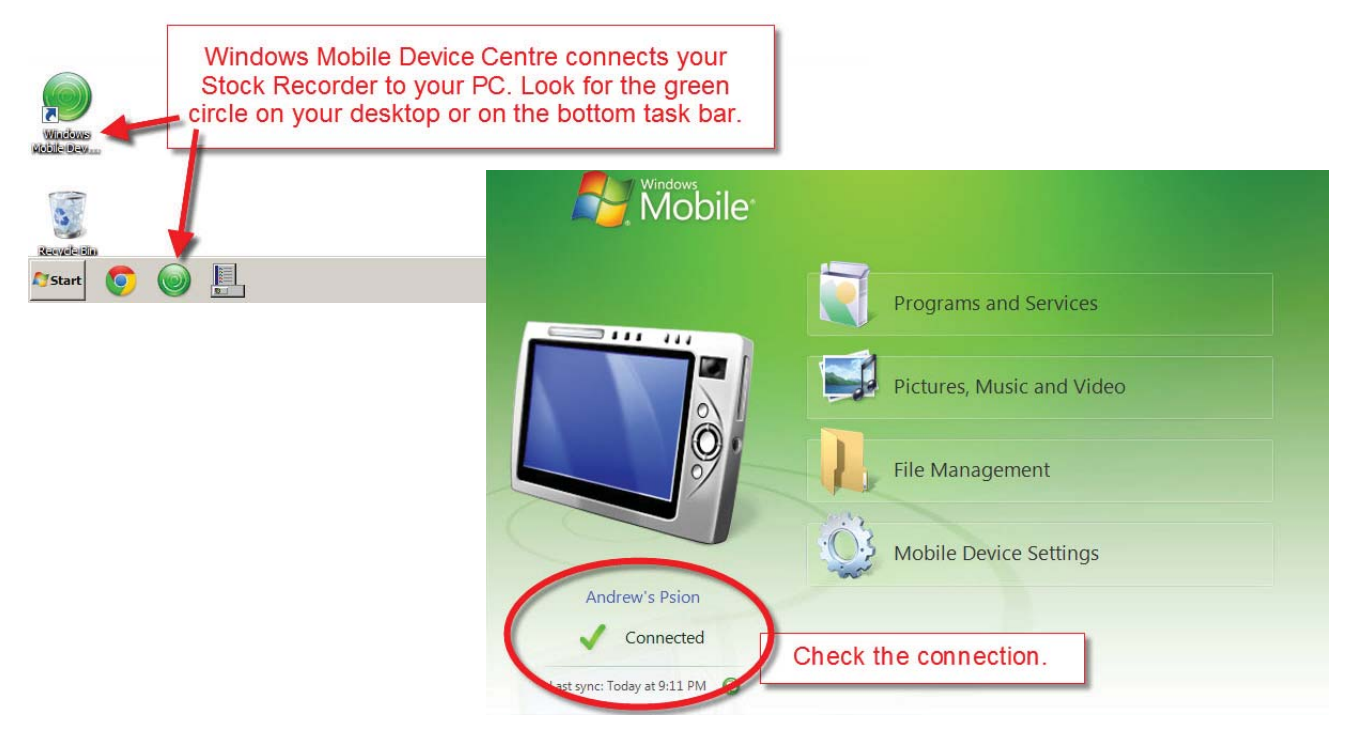

- On an older PC, open ActiveSync. Look for a green circle on the bottom task bar. Double-click to open and check that your Stock Recorder is connected.

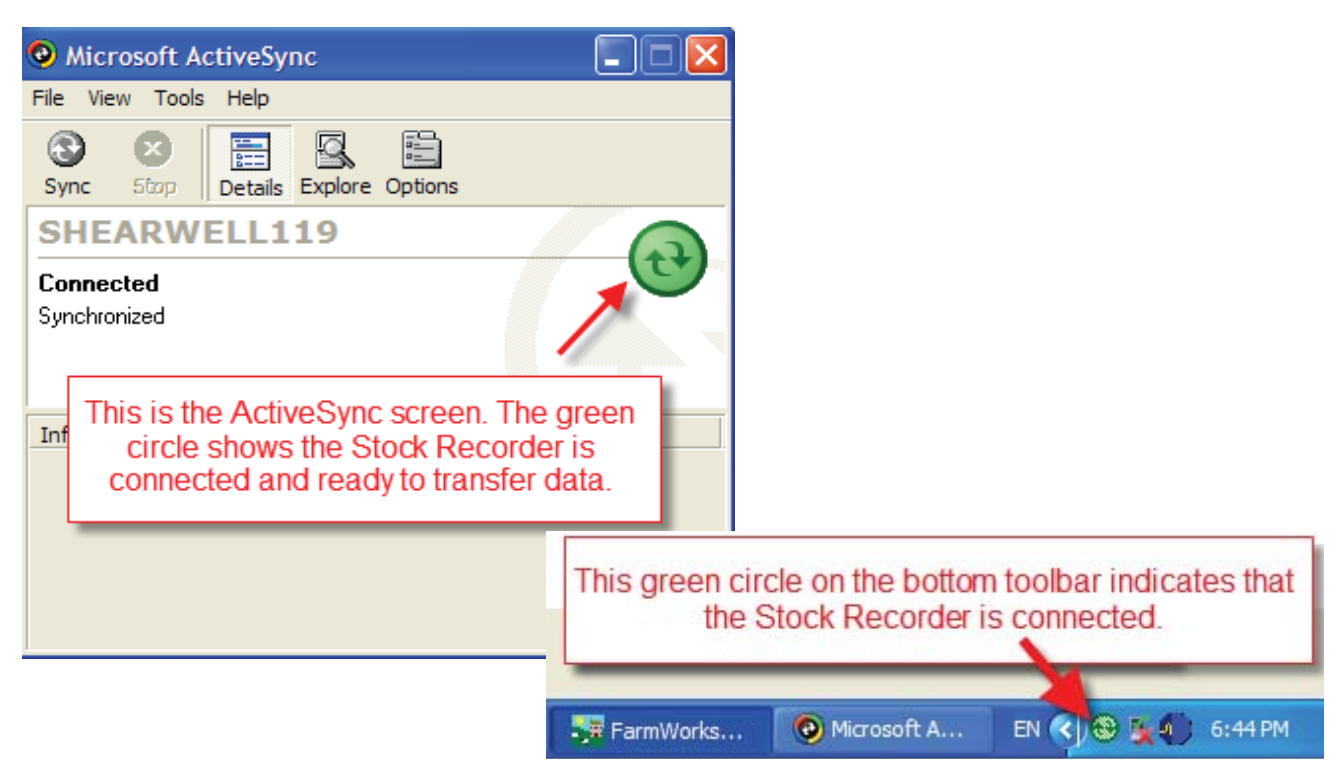

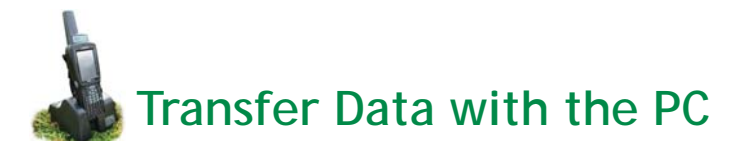

## **Send data from FarmWorks on the PC to the Stock Recorder**

- 1. Always transfer data from the PC before you use the Stock Recorder so the latest data is on the unit.
- If you have had some new electronic cattle tags make sure that file has been saved into FarmWorks.  $2<sub>1</sub>$
- 3. Ensure that any drugs, markets, abattoirs, breeds that you may be using on the Stock Recorder have been entered onto FarmWorks on the PC.
- On FarmWorks on the PC, go to *Data Transfer>Workabout Pro>Send Data to Stock Recorder* 4.
- 5. A screen will come up, select **Send Data to Stock Recorder** Note the warning screen – sending data will completely overwrite any data currently on your Stock Recorder. If there is any data on the Stock Recorder not yet sent to the PC, do not proceed or you will lose it and it cannot be recovered.
- 6. If you are happy that all recently entered data on the Stock Recorder has been imported, click OK to proceed with the export. If you are unsure then get the data from the Stock Recorder again - it won't hurt anything and could prevent accidental data loss.
- 7. Click OK on the Export complete screen

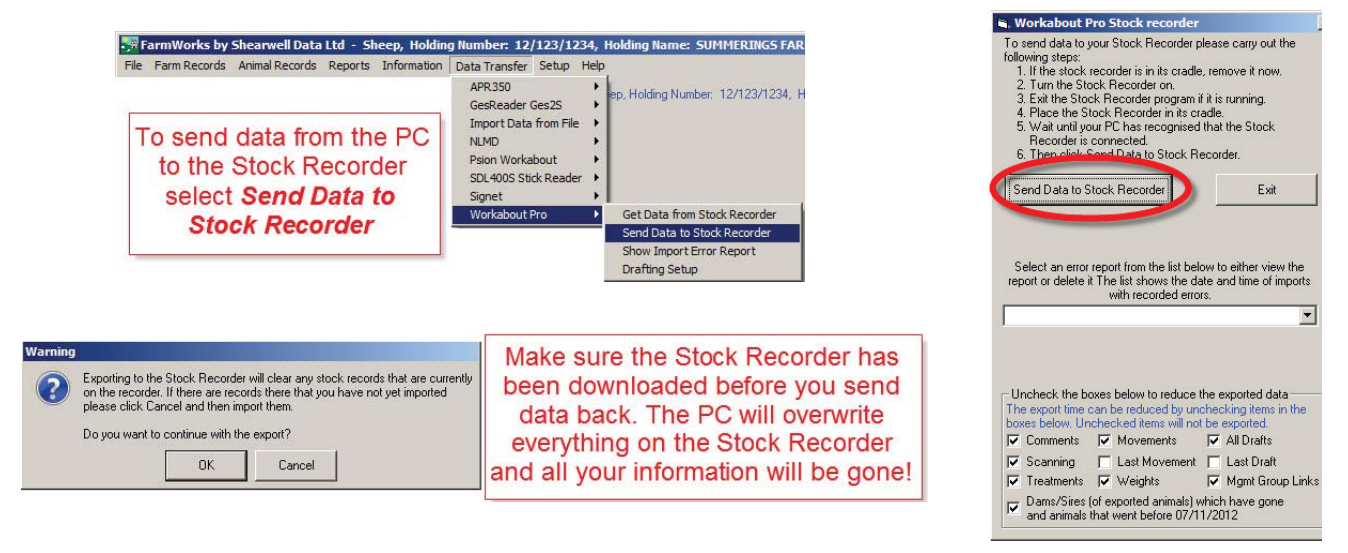

## **Get data from the Stock Recorder to FarmWorks on the PC**

- 1. On FarmWorks on the PC, go to Data Transfer>Workabout Pro>Get Data from Stock Recorder
- 2. A screen will come up, select Get Data from Stock Recorder
- Click *OK* on the Import complete screen if there were any warning messages created on import you 3. have the option to review these now, or can look at them later through the **Data Transfer>Workabout** *Pro* menu. These warning messages are there for a reason – please read them at some point (certainly before using the Stock Recorder again), and act upon them if necessary.

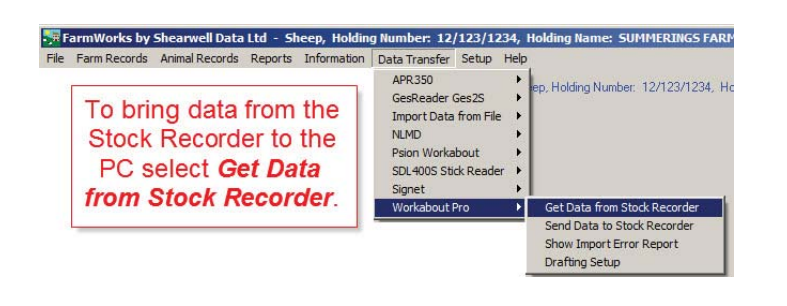

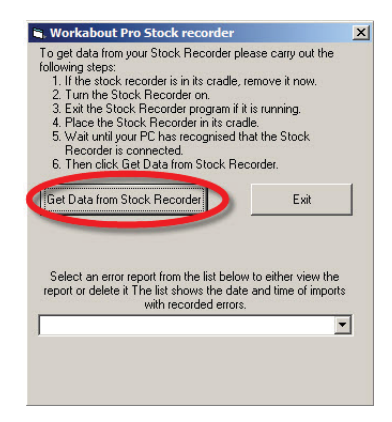

<span id="page-22-0"></span>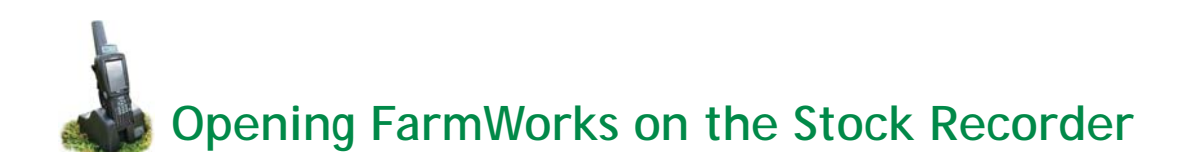

- To start FarmWorks on the Stock Recorder, either touch the FarmWorks icon on the screen so that it is highlighted (FarmWorks will have a dark blue background with a dotted yellow line around the text) and then press the *Enter* key, or double tap on the FarmWorks icon with your finger or the stylus.
- The program will take about ten seconds to start up. –

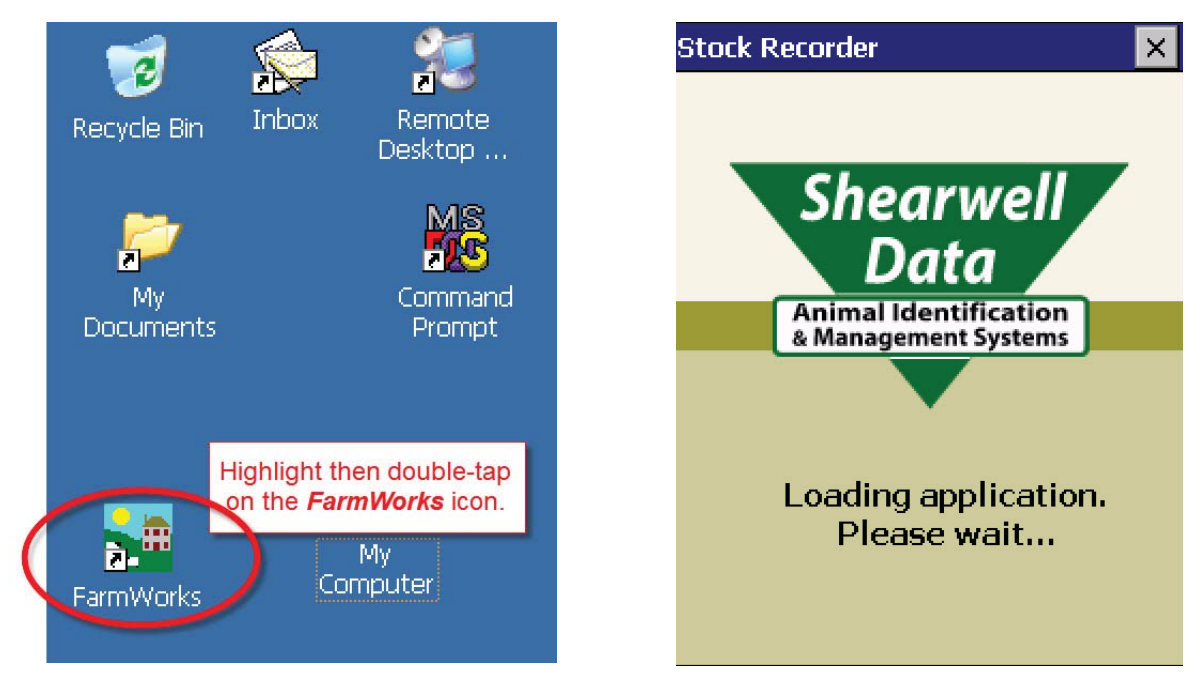

- If you have previously had Bluetooth devices linked to the Stock Recorder, you will be presented with a *Reconnect devices* screen. If you want to reconnect to them, select as required, make sure they are turned on and fairly close by, then press *Connect*.
- If you do not wish to reconnect, just tap *Escape*.
- You are then taken to the main menu. –

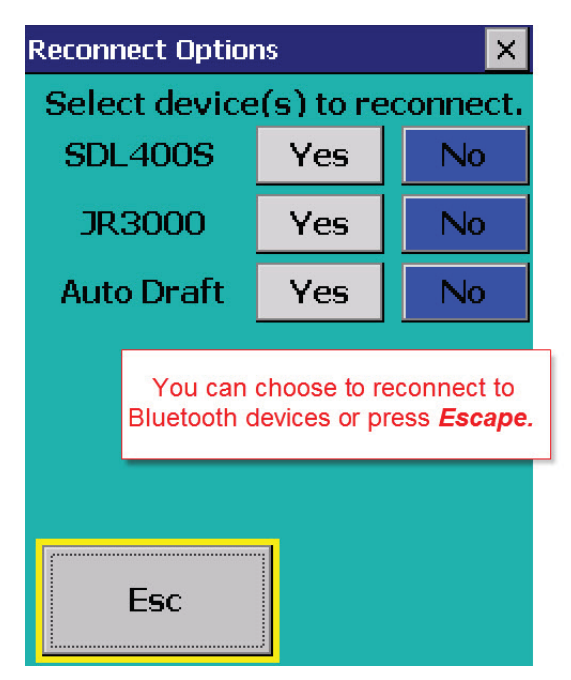

<span id="page-23-0"></span>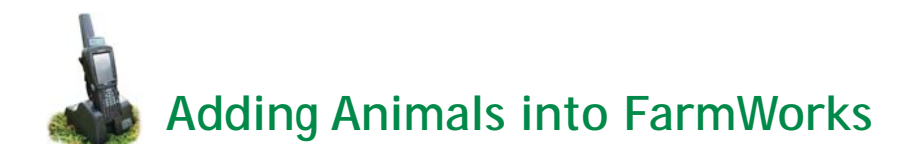

There are two ways to add your current animals into the program using the Stock Recorder – please note that as this is an animal's first record its method of 'arrival' must be correct  $-$  i.e. if it is recorded as an on-farm birth, this cannot be changed to a purchase at a later date (short of deleting the record entirely through FarmWorks on the PC, then re-recording). To record a purchase, use the *Purchase* screen – animals entered on the Stock Recorder through any other screen will be assumed to be an on-farm birth.

## **Purchase:**

- 1. Open the *Purchase* function. Select the date of purchase.
- 2. Select where the animal was purchased from, i.e. the relevant holding or market.
- 3. Select where the animal is being moved to typically your own holding, but it could be directly to a grasskeep holding or to a specific location within your own holding.
- 4. Tap **Next**.
- Enter date of birth, sex, breed and purchase price of the animal. By default the date of birth will be the 5. 1st March that has just passed but you can change the day and month if desired.

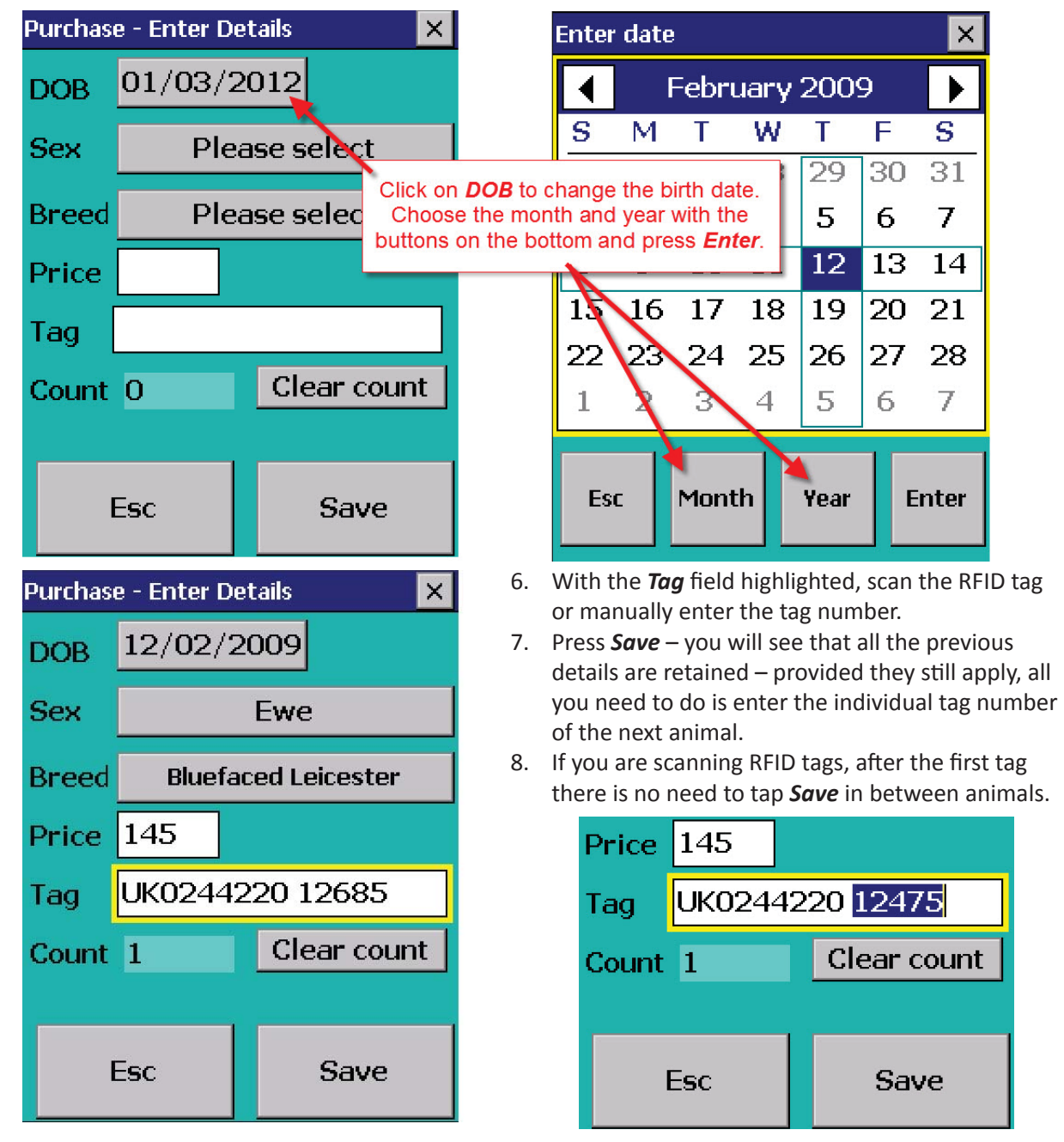

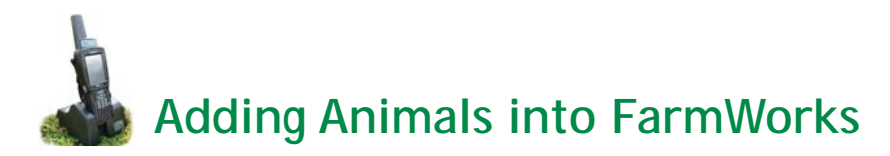

If you're not concerned with recording a specific purchase or parentage, and just want to get your current stock loaded into the system, you can add animals in any of the screens. However, the *Review Data* screen is probably the simplest.

## **Entering cattle with Review Data:**

- 1. Go to **Cattle Procedures > Review Data**. If you are using EID tags displaying the official tag number, and a "tag file" or "tag bucket" was supplied with the tags, then (assuming this file was previously uploaded into FarmWorks and sent to the Stock Recorder) when you read an EID the official tag number will be displayed automatically. Otherwise you will be asked to "lock" the tag number to that EID.
- 2. If you are asked to lock the tag, type the tag number. The software assumes that any animal you are entering for the first time will have your herd number - if this is the case, just enter the last relevant digits of the individual tag number. You will see that the program defaults to your herd number and automatically calculates the check digit.
- 3. See Tag Options (page 14) if you want the default herd number to be a number other than your own.
- 4. If the animal does not have your herd number, enter the herd number then the last relevant digits of the tag number – no space is necessary after the herd number (one is inserted automatically), and the software will automatically calculate the check digit; e.g. for animal UK123456 400123, type UK123456123 and the tag number will be displayed appropriately.
- 5. If the animal is not known, you will be prompted to add the animal. Enter date of birth, sex and breed of the animal.
- 6. By default the date of birth will be the 1st March that has just passed, but you can change the day, month and year as required.

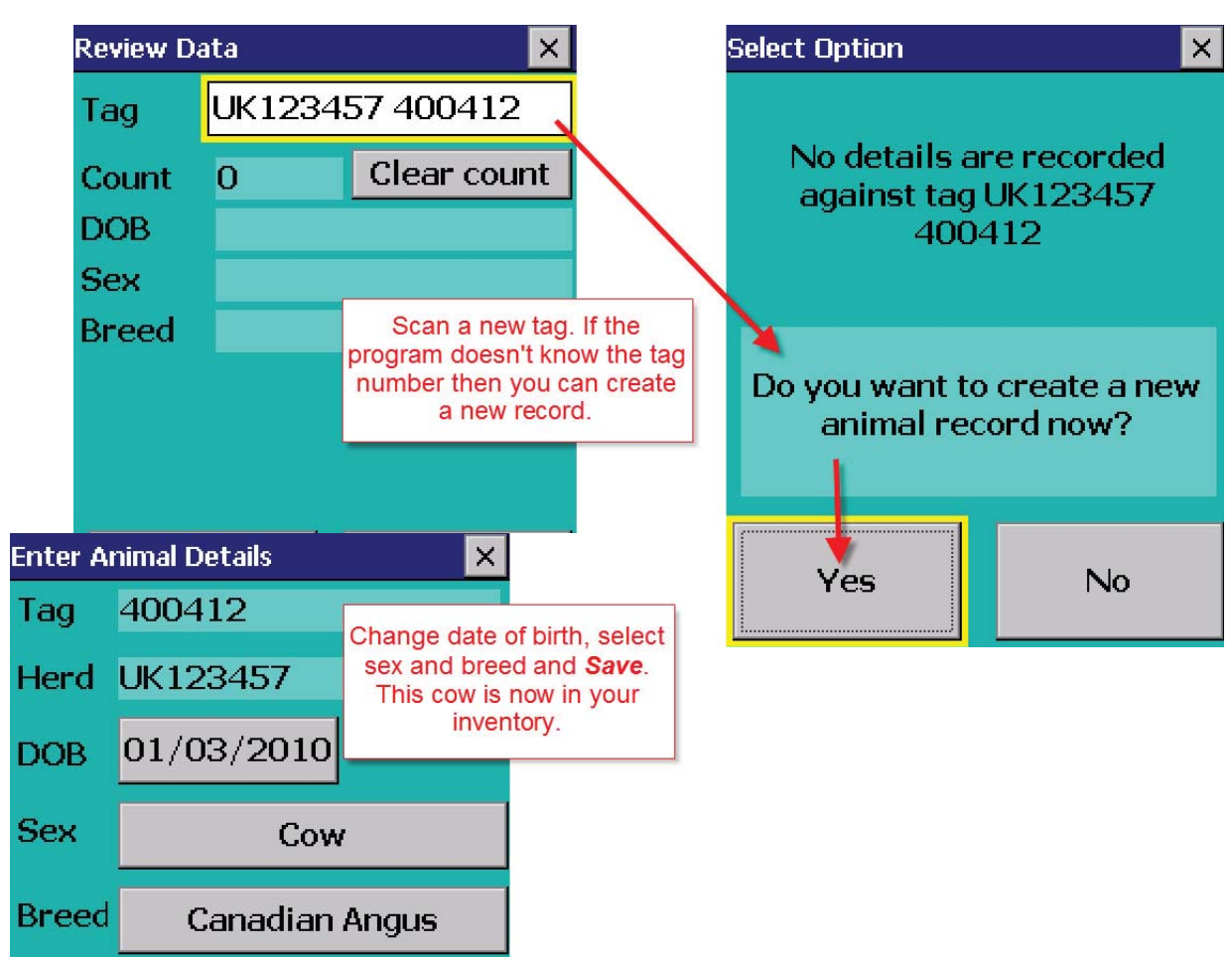

7. Press Save.

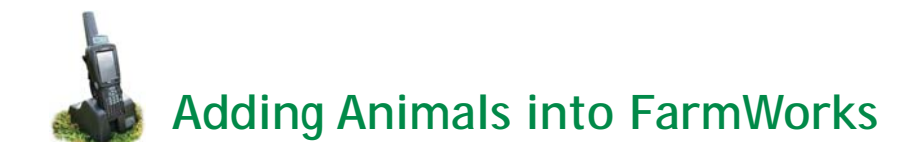

## **Entering sheep with Review Data:**

## **Manual entry**

- Sheep Procedures > Review Data. Type in the tag number. The software assumes that any animal you are entering for the first time will have your flock number, so if this is the case (i.e. for all except purchases), just enter the individual number.
- If the sheep are from other sources the flock number must be entered, followed by a single space and then the individual animal's number, e.g. UK0123456 00001. Remember the zero after the 'UK' and leading zeros on the individual number if appropriate.

#### **Electronic entry**

- Sheep Procedures > Review Data. Scan the RFID tag. If adding sheep born January 2010 onwards the software will automatically interpret the visual tag number from the EID number.
- If the device is a bolus or blank EID tag type in the tag number carefully. If it is your own flock number just type in the individual number, if not type in the whole number including the UK. Use one space between the flock number and the individual number, then press **Lock**.
- If the animal is not known you will be prompted to add the animal.
- Select Yes to confirm that you wish to add the animal.
- Enter date of birth, sex and breed of the animal. By default the date of birth will be the 1st March that has just passed but you can change the day, month and year if desired.
- Press **Save**. Now you are ready to enter the next sheep or you can exit the screen.

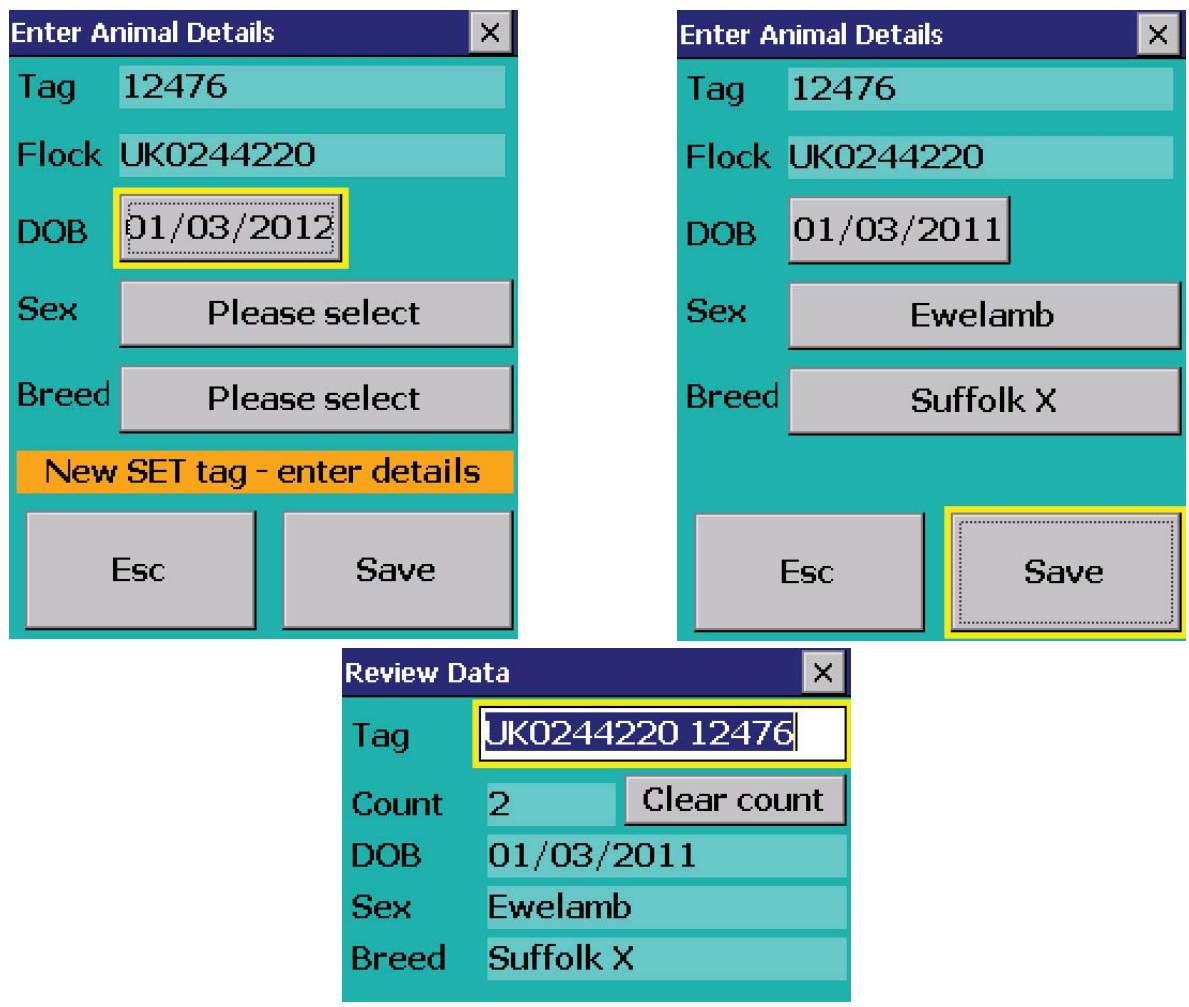

<span id="page-26-0"></span>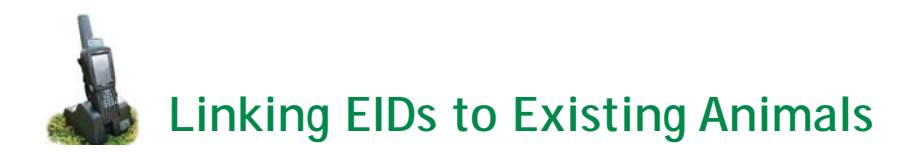

For those animals that are already in FarmWorks, EIDs can be linked in any of the screens. However, as with adding completely new animals, the *Review Data* screen is probably the simplest if nothing else needs to be recorded.

- 1. Scan the device.
- 2. If the tag is an official lamb tag supplied since 01/01/2010, the number should be recognised and linked to the existing animal immediately.
- 3. If the device is a bolus or blank EID tag type in the tag number carefully. If it is your own flock or herd number just type in the individual number, if not type in the whole number as for manual entry above, then tap *Lock*.

Note: the number entered must be an exact match with that of an existing animal, and with regard to sheep this must include the extra zero after the 'UK' in the flock number and any leading zeroes in the individual tag number. If it does not, Stock Recorder will treat this as a new animal, and you will be prompted to enter date of birth, sex and breed.

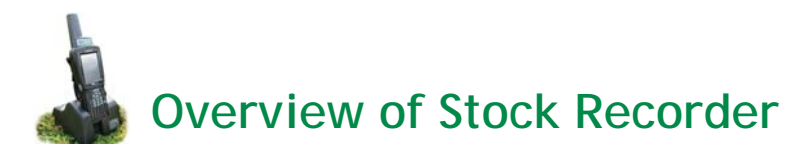

<span id="page-27-0"></span>Choosing Cattle or Sheep Procedures as desired will display the following functions:

- Weighing (8-week, Weaning, 20-week, etc.) record the date and the weight, condition score or grade. A second reading recorded against the same date as another reading will overwrite the first reading.
- Lambing / Calving record the date of lambing / calving, the dam and sire, whether the lamb / calf was born dead or alive, the tag number, sex, breed and birth weight of the animal (default is 4 Kg for lambs, 50 Kg for calves).
- Treatments record the date of the treatment, the drug (including medicine batch), dosage, reason and person who carried out the treatment.
- Scanning record number in utero and weeks pregnant.
- Movement record the date of movement and the destination of the animal (also use this for movements to market or abattoir – do not use 'sale' or 'death', as the sale price, kill weights, etc. will not be known at the time of recording, ).
- Death record the date of death, the cause and the resting place of the carcass.
- Purchase record the date of purchase, where the animal was bought from, where it is being moved to, then the date of birth, sex, breed and tag number of the animal.
- Sale only for private sale of stock record the date of movement, destination and sale price.
- Change Tag Number record a different tag number for an animal.
- Review Data identify and count animals through a race; displays basic animal details.
- Tupping / Service record date of service, sire and dam. –
- TB testing (cattle only) record first or second reading.
- Drafting animals passing through a drafting crate are read electronically and sent though one of up to three gates depending on their drafting details. This can be done by hand  $-$  i.e. a race reader and 3-way drafting crate are not necessary for the function to operate. Other than drafting by weight, specific drafting groups must be set up through FarmWorks on the PC and exported to the Stock Recorder.
- Group add animals to a new or existing management group.
- Wool Score (sheep only) record a 'score' for an animal. –
- Multiple Actions perform combinations of (most of) the above functions in one pass, e.g. record the movement and weight of animals and add them to a management group.

All of the functions are controlled through pressing where appropriate on the touch screen, and using the keypad if entering tag numbers manually or typing in comment text. The *<Enter>* key on the keypad will process any information already entered and take you down to the next input field  $-$  it can be used instead of tapping on the next input field on a screen. On every function, tags can be entered manually or read electronically.

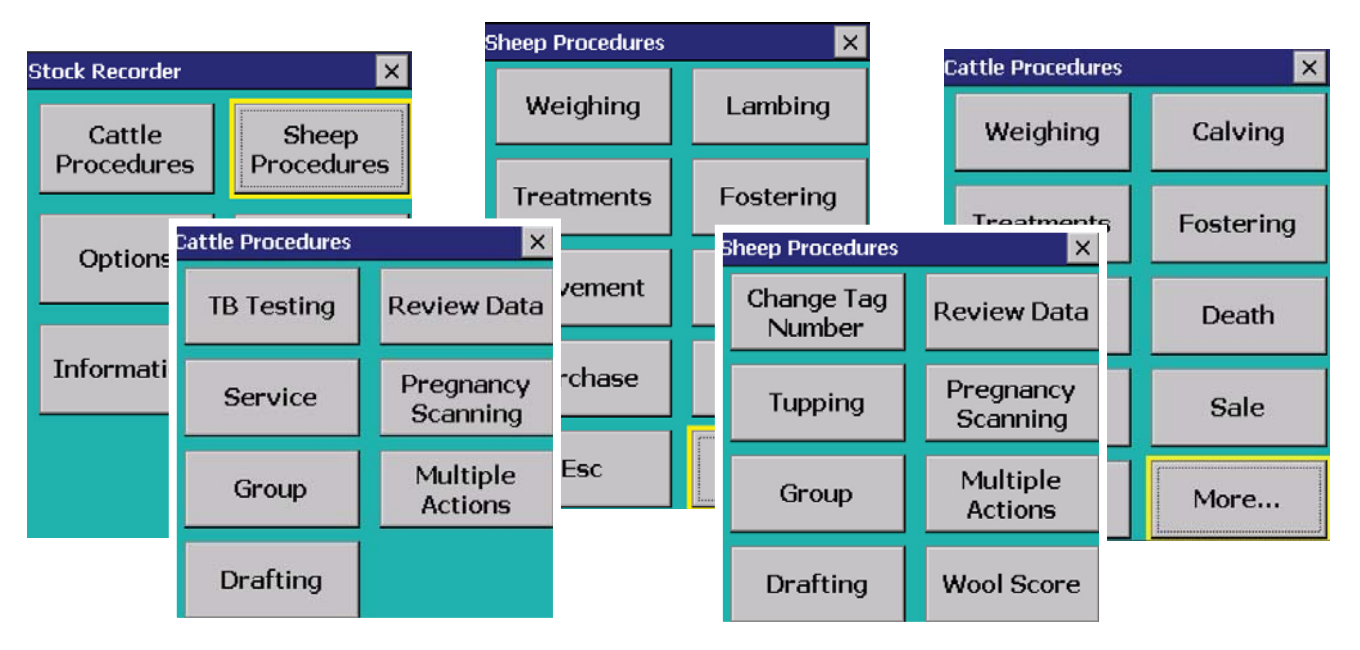

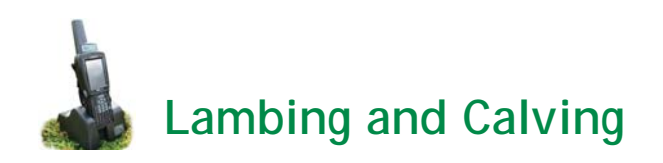

## <span id="page-28-0"></span>**Recording a live lamb or calf:**

- 1. Open Cattle or Sheep Procedures. Go to **Lambing** or **Calving**.
- Today's date will show. Change the lambing or calving date if needed. 2.
- 3. The cursor will move to the *Dam* field. Scan the dam's RFID tag or manually enter her tag number.
- 4. If a tupping or service has been recorded for the dam, the sire's tag number will appear automatically. If not, the sire's tag may be entered (optional).

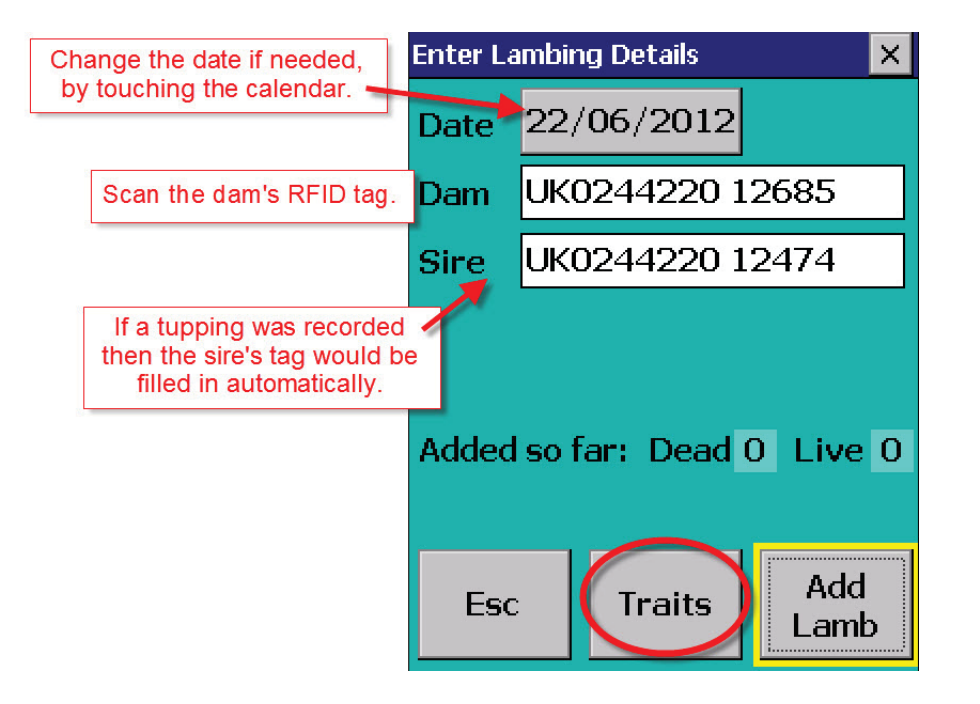

5. There is an option to record a score for birth 'traits', such as ease of birth and milk production. Tap on *Traits* to open the screen. If *No* is selected you can return to the lambing/calving screen and start adding lambs/calves. To enable scoring the dam and her offspring select Yes.

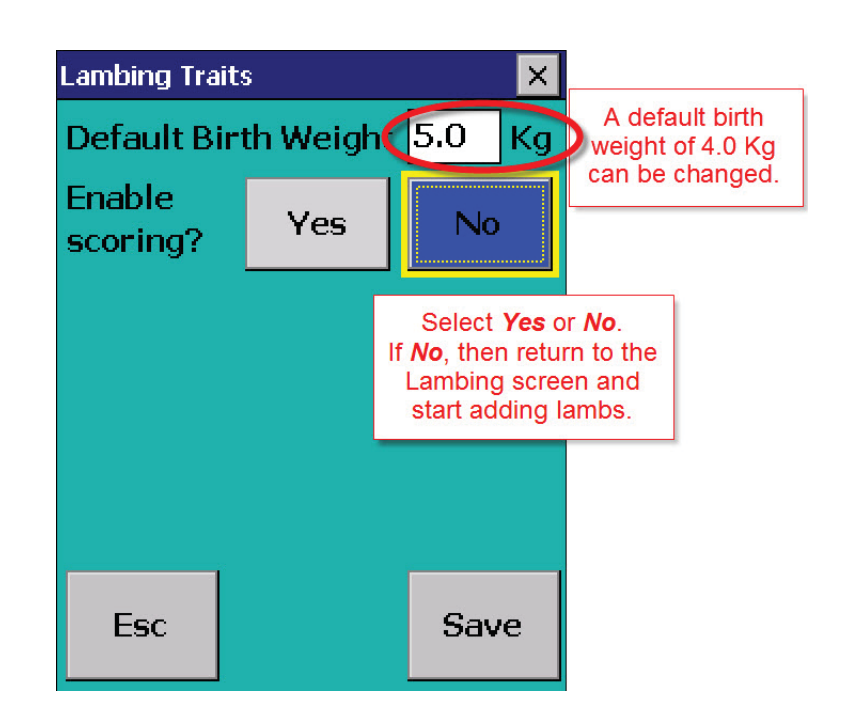

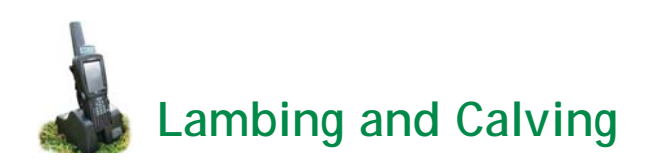

- Set a default score for each trait, then score each ewe and lamb compared to the default or "average" 6. score. Use a scale of your own choosing but an odd-number is the easiest. For example, a scale of 1 to 5, with 5 being the best and 1 being the worst - the default then would be 3; or a scale of 1 to 7, with 1 being the best and 7 being the worst - the default then would be 4. The scale itself is not as important as you being consistent.
- The dam traits are mothering ability and the amount of milk she has at birth. The lamb or calf traits are 7. how vigorous it was at birth (meaning how quickly it stood up and sucked) and how easy the birth was (meaning how much human help was needed). Mothering, milk and vigour can be odd-number scales. Ease of Birth should be a linear scale, for example 1 to 4, with 1 being the default - born unassisted. 2 could be an easy pull; 3 a difficult or hard pull; and 4 being a cesarean birth.
- Change the default birth weight if needed. Press *Save* to return to the lambing/calving screen. 8.

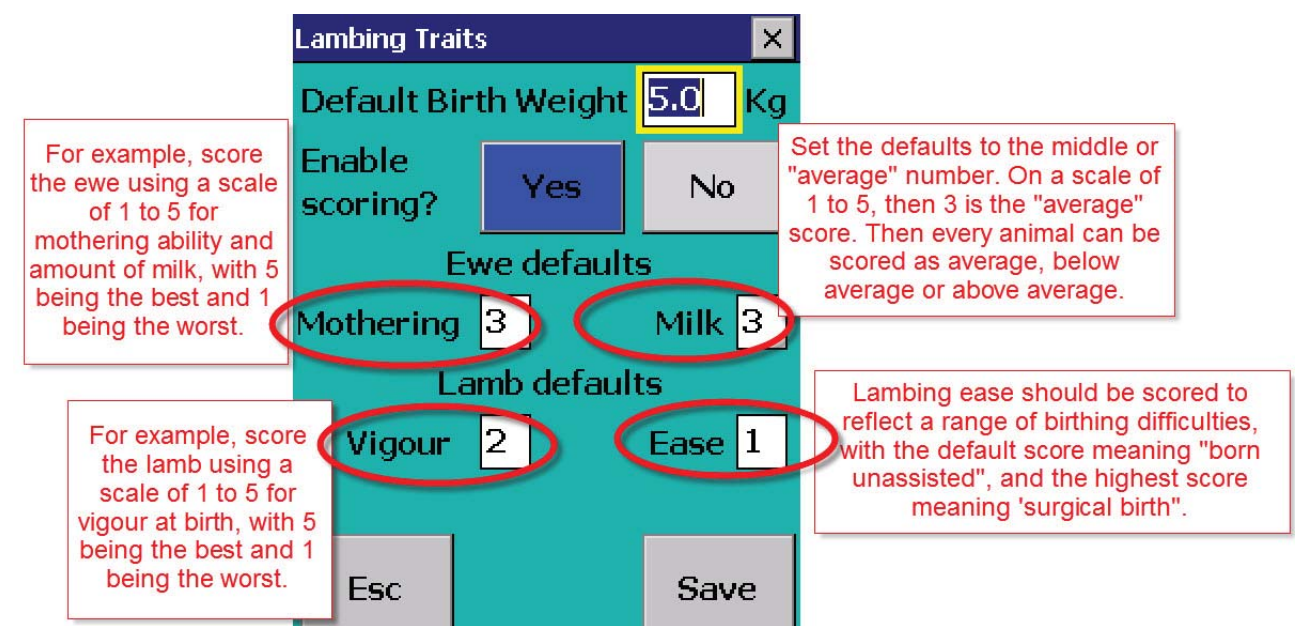

- 9. Press *Add lamb* or *Add calf* as applicable.
- 10. Scan the RFID tag of the lamb or calf. Select the sex and breed. A birth weight can also be recorded.
- 11. If the dam has more than one offspring, select **Save and add** to record another for that dam, otherwise **Save and Esc** to record offspring for the next dam.

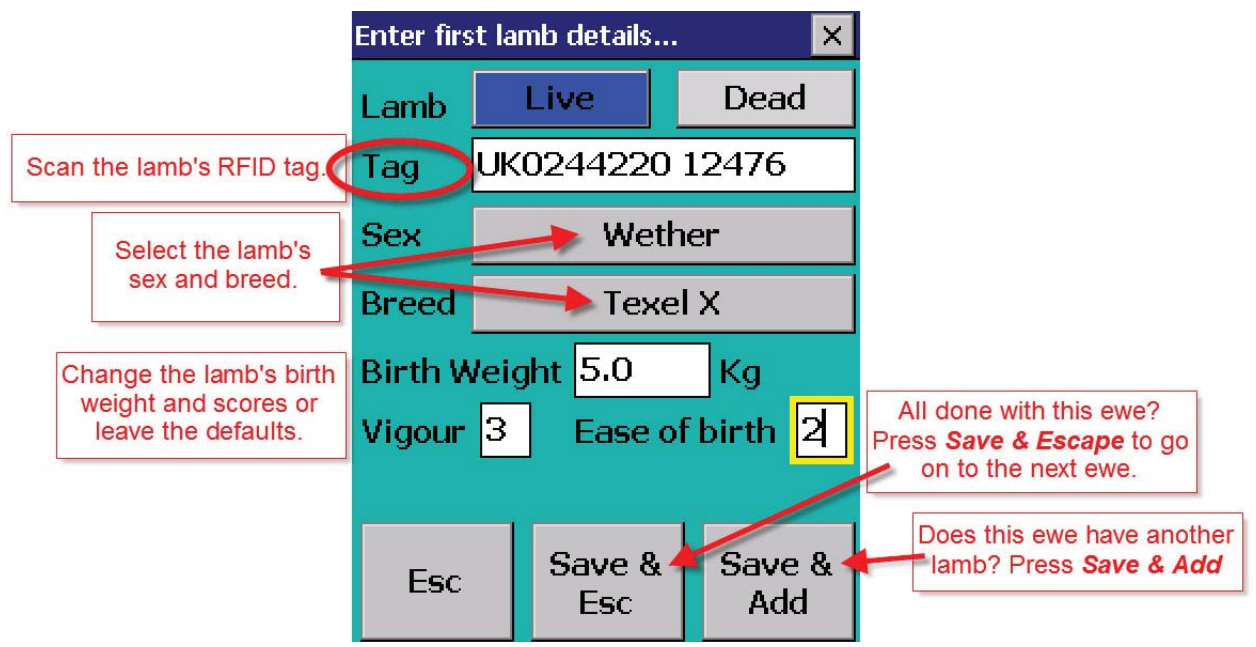

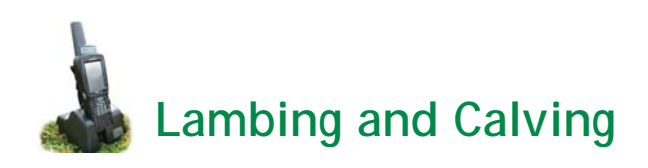

## **Recording a dead lamb or calf:**

- 1. If the dam has a lamb or calf that died **before** tagging, select **Dead**.
- 2. Choose a cause of death from the drop-down menu.
- 3. Press **Save and Esc**, if there are no more calves or lambs to add for that dam. Or select Save and Add if there are more calves or lambs for that dam.
- 4. If a lamb or calf dies *after* it was tagged then record the loss through the *Death* procedure screen on the Stock Recorder.

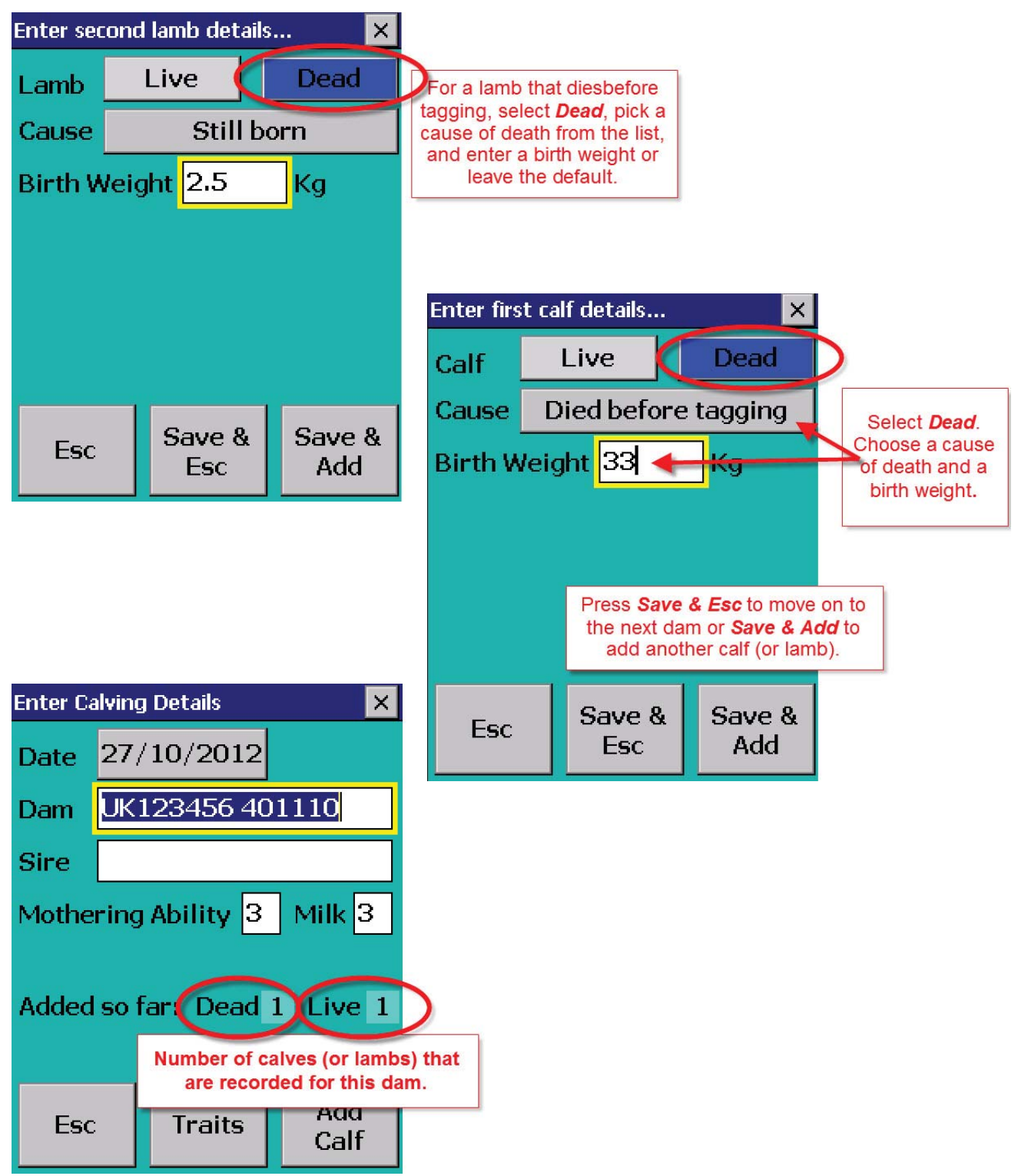

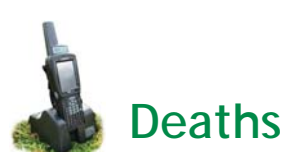

- 1. Open Cattle or Sheep Procedures. Go to **Death.** Today's date will show. Change the date if necessary.
- Type in a cause of death or pick from a list. Tap the small box with three dots to the right of the *Cause* 2. field to display more options. A screen with death reasons will appear. If the list is longer touch *More.* Select a cause of death.
- 3. Touch the button *Send To.* This will produce three choices *Knackers Yard, Abattoir* or *Other*. Abattoirs must be added through the *Farm Records* screen on the PC program in order to appear on the Stock Recorder. *Knackers* and *Other* can be typed in.
- 4. Put the cursor in the *Tag* field scan the animal's RFID tag.
- When all details have been recorded press *Save*. 5.

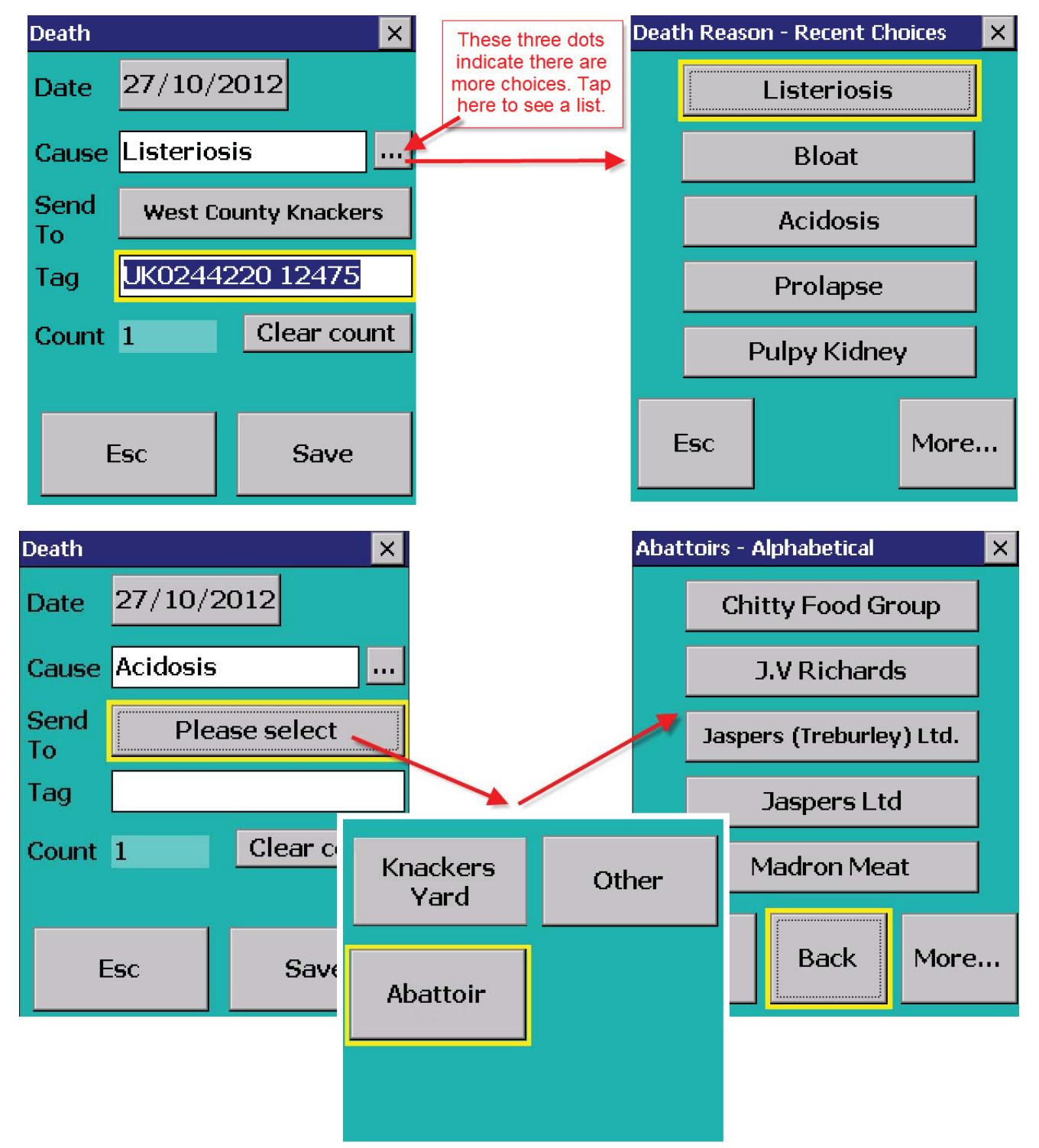

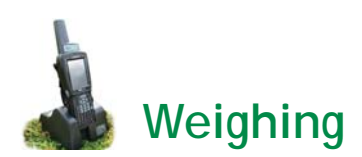

<span id="page-32-0"></span>There are six weigh options for sheep and four for cattle to address particular tasks. All the weight screens display the last recorded weight and weigh date for that animal.

- Weigh Only (cattle and sheep) Records the date, each animals' tag number and weight.
- Weaning Weight (cattle and sheep) Use this option to record weaning weights and dates. Information will be transferred into FarmWorks on the PC and will be included in Weaning Reports and used as the starting weight for some daily weight gain reports.
- Weigh and Grade (cattle and sheep) Record the weight and fat grade.
- Weigh and Condition Score (cattle and sheep) Record the weight and body condition score.
- 8 Week (sheep only) Includes options to correct lamb details like dam, birth date, breed and sex.
- 20 Week Weight (sheep only) Corresponds to 20 Week Weight Reports in FarmWorks. –

## **Weigh Only / Weaning Weight / 20 Week Weight**

- 1. Open Cattle or Sheep Procedures. Go to Weigh. Select a weigh option.
- Today's date will show. Change the date if necessary. 2.
- Scan the animal's RFID tag or type in the tag number. 3. The daily live weight gain and weight history showing the most recent weights will be displayed.
- Type in the weight as it appears on your weigh scale. 4.
- 5. Press Save.

# **8 Week Weight**

- Change the date if necessary. 1.
- 2. Scan the animal's RFID tag or type in the visual tag number. The weight history showing the most recent weights will be displayed.
- Type in the weight as it appears on your weigh 3. scale.
- The lamb's dam, date of birth, breed and sex 4.show. There is an option to change the birth date, breed and sex if necessary. *Save*.

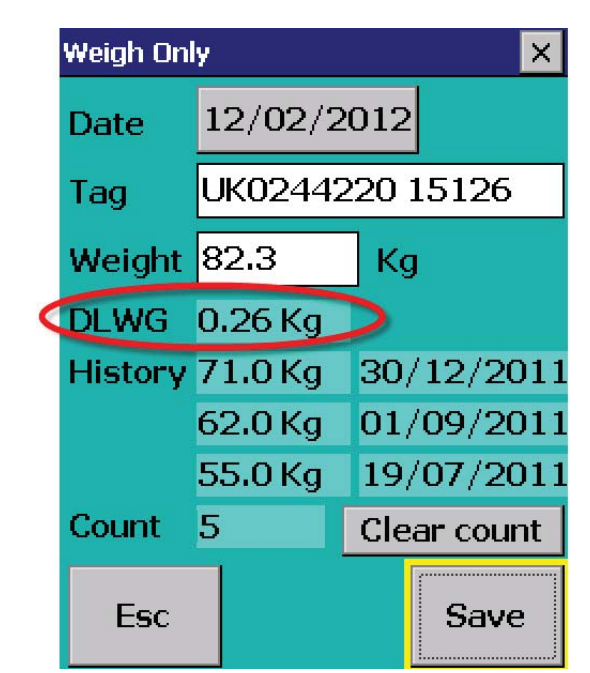

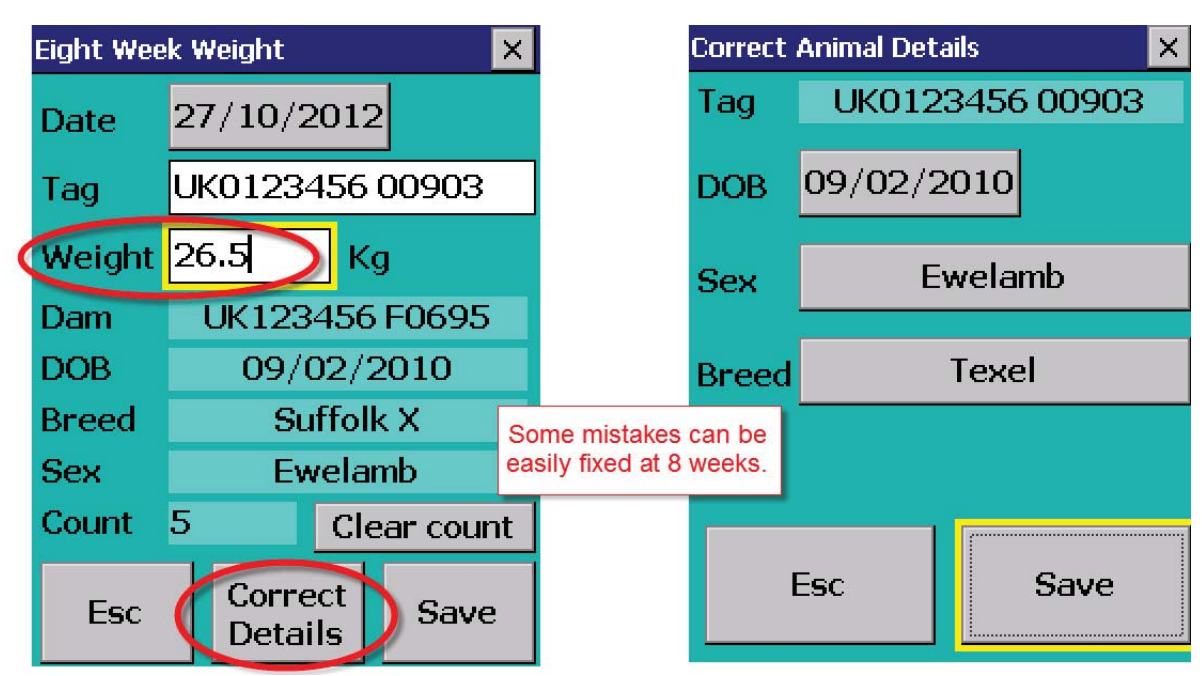

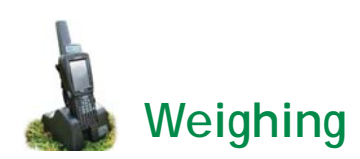

## **Weigh & Grade**

- 1. Open Cattle or Sheep Procedures. Go to Weigh > Weigh & Grade.
- 2. Today's date will show. Change the date if necessary
- Scan the animal's RFID tag or type in the visual tag number. The last weight and score will be displayed. 3. Type in the weight as it appears on your weigh scale.
- Tap *Grade* and select a fat grade from the chart. 4.
- 5. Press **Save**.

#### **Weigh & Score**

- Go to *Weigh > Weigh & Score*. 1.
- Today's date will show. Change the date if necessary 2.
- Scan the animal's RFID tag or type in the visual tag number. The last weight and grade will be displayed. 3. Type in the weight as it appears on your weigh scale.
- 4. Enter a condition score between 0.00 and 10.00.
- 5. Press **Save**.

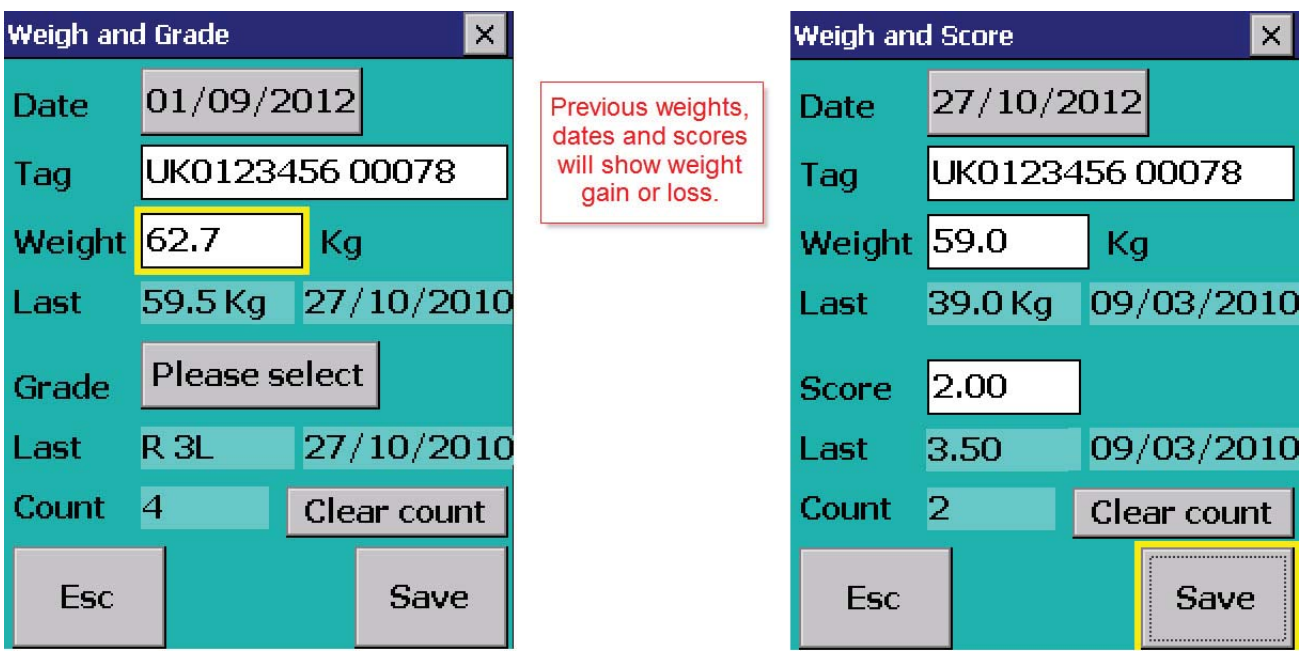

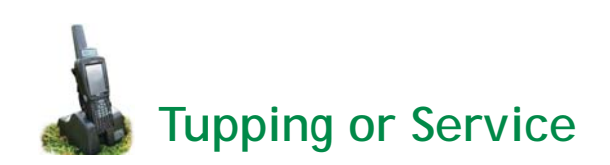

- <span id="page-34-0"></span>1. Open Cattle or Sheep Procedures. Go to *Tupping* or *Service*.
- Today's date will show. Change the date if necessary. 2.
- 3. Scan the bull or ram's RFID tag or type his number into the Sire field.
- 4. Scan the RFID tags of the dams you want in this breeding group. The Stock Recorder saves after each tag is scanned so it's not necessary to press *Save* for each ewe. If you are not sure whether or not a dam was scanned properly then scan her tag again - it won't hurt anything and she won't be counted twice!
- 5. If you are typing tag numbers in manually you must press **Save** for each animal tupped or served.

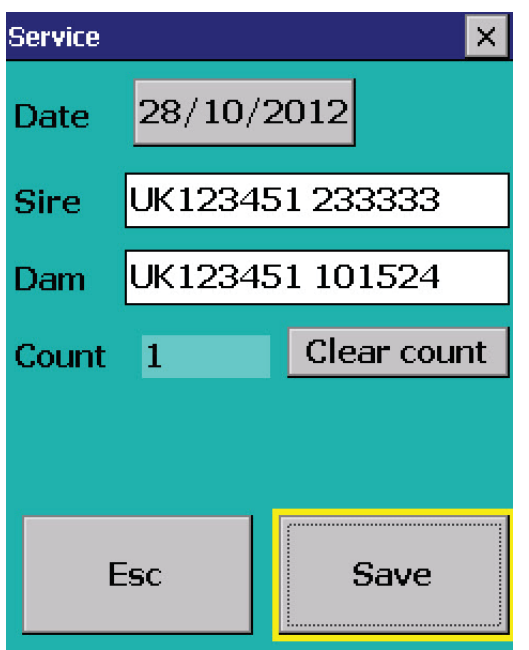

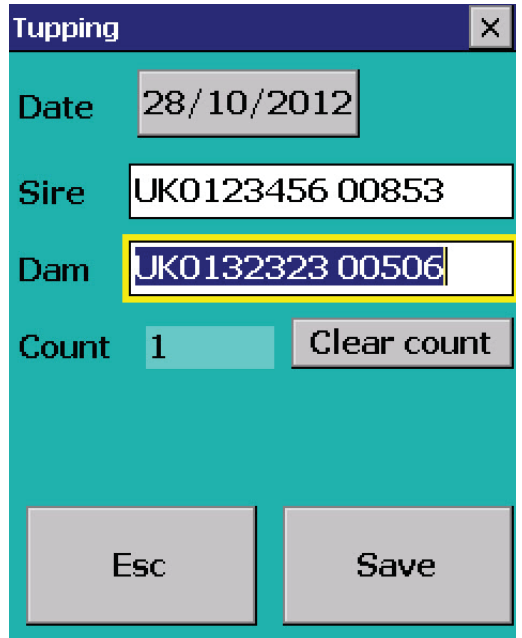

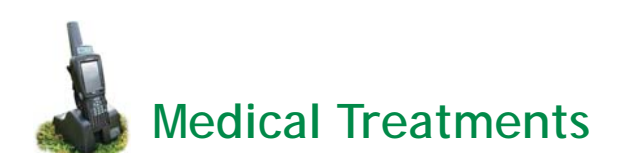

- <span id="page-35-0"></span>1. Open Cattle or Sheep Procedures. Go to *Treatment*.
- Today's date will show. Change the date if necessary. 2.
- Select a drug. All the medicines currently on your farm will be displayed. Note: medicines can only be 3. added into FarmWork on the PC through *Farm Records > Medicines.*
- Once a drug is selected pick the batch number and type in the dose. 4.
- Enter a reason for the treatment or pick from a list. Tap the small box with three dots to the right of the 5. *Reason* field to display more options. A list of ailments will be displayed. If the list is longer touch *More.* Select a reason for treatment.
- Type in the name of the person giving the treatment. 6.
- 7. Scan the RFID tag of the first animal being treated. The Stock Recorder saves the record after each tag is scanned so it's not necessary to press *Save* for each animal. If you are typing tag numbers in manually you must press *Save* for each animal treated.

Note: The Stock Recorder knows which drugs are in your lock-up but does not track the actual amount in inventory. If you record more treatments than you have medicine for, when you import from the Stock Recorder into FarmWorks the program will warn you that it cannot complete the treatment records until you add more medicine.

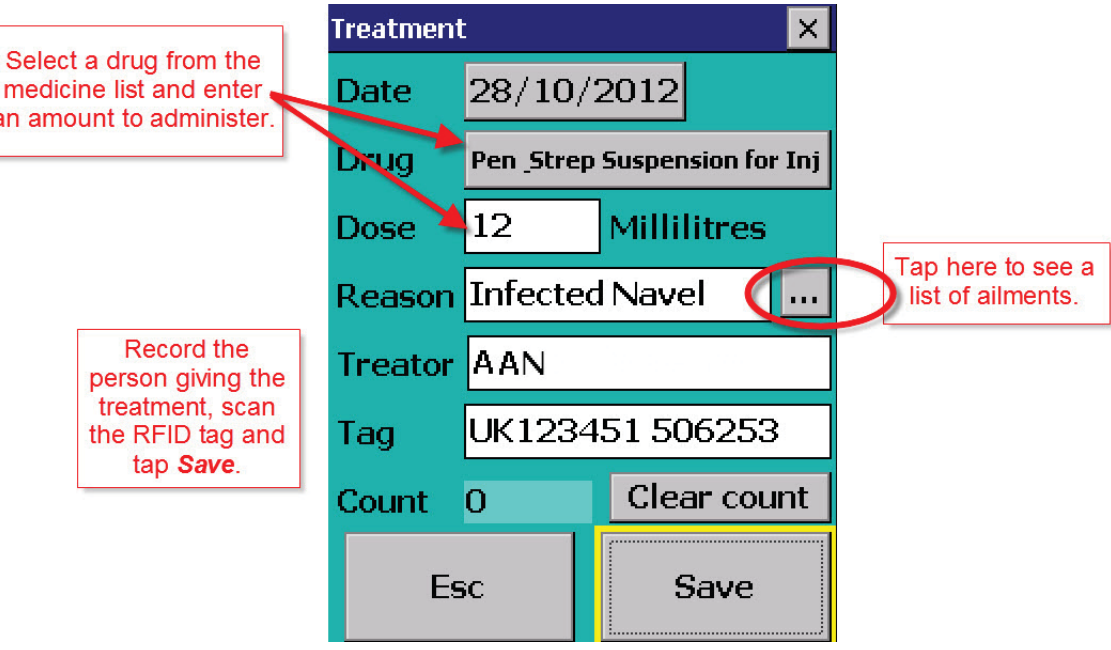

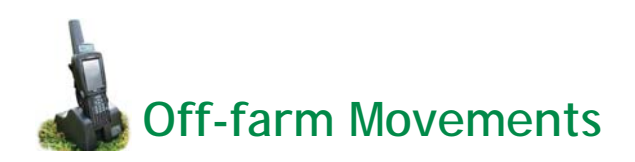

<span id="page-36-0"></span>An animal movement record provides three critical pieces of information - which, when and where:

- which animal
- when it moved
- where it moved from and where it moved to.

FarmWorks also provides an opportunity to collect sale and slaughter data in conjunction with the movement record. The process of selling animals and moving them off your farm depends on whether the sale details (price, weight, grade) are known at sale time. If you must wait for a kill sheet, grading report or market receipt to learn the price received then use the two-step process - record the movement in Stock Recorder, then enter the sale details later in FarmWorks on the PC.

- 1. Open Cattle or Sheep Procedures. Go to **Movement.**
- Today's date will show. Change the date if necessary. 2.
- 3. Tap the *Move To* button to see the options. Note that all the markets, abattoirs, holdings and on-farm locations must be entered into FarmWorks on the PC before they will be available as a choice on the Stock Recorder.
- 4. Scan the animal's RFID tag or type in the tag number. If reading the tags electronically the Stock Recorder saves the record after each tag is scanned so it's not necessary to press **Save** for each animal. If you are typing tag numbers in manually you must press *Save* for each animal moved.

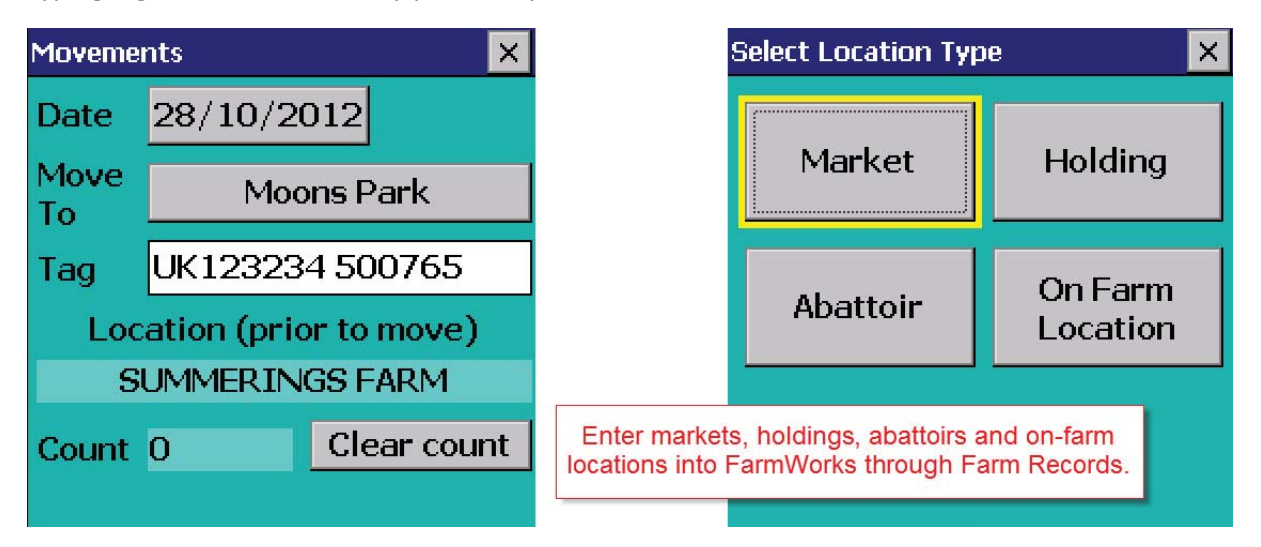

- When the Stock Recorder imports into FarmWorks on the PC the animal movement record (which/ 5. where/when) will appear in the Movement Report, Holding Register and as a transport document.
- Animals sent to market or slaughter are listed as off -farm *at market*  6. or *at abattoir* and the sale details can be added at a later date. Note: Those animals at market or abattoir will remain in your inventory until you record their actual sale.
- 7. Open FarmWorks on the PC. Go to *Animal Records > Market> Record Sale of Animals at Market* or *Animal Records > Slaughter> Record Slaughter of Animals*.
- Details of the sales can be viewed in *Reports > Sales* and *Reports >*  8.*Slaughter*.

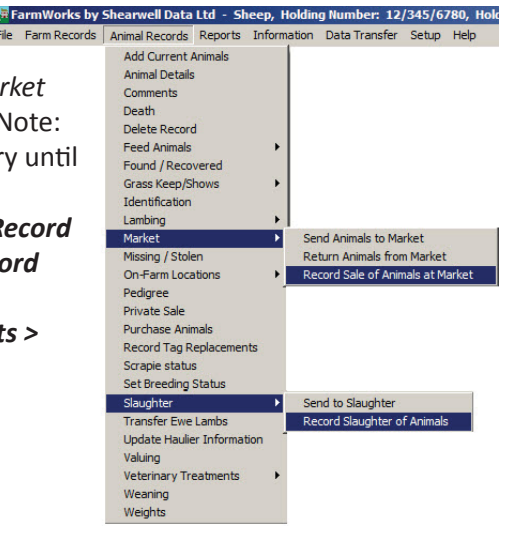

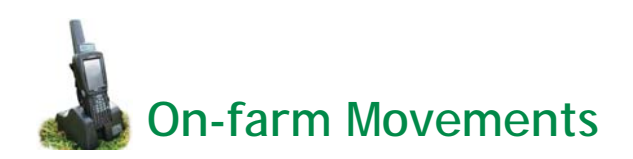

<span id="page-37-0"></span>Movements from one location to another on the same farm are also done under the Movement function.

- 1. Open Cattle or Sheep Procedures. Go to **Movement.**
- Today's date will show. Change the date if necessary. 2.
- 3. Tap the *Move To* button to see the choices. Note that all the on-farm locations must be entered into FarmWorks on the PC before they will be available as a choice on the Stock Recorder.
- 4. Scan the animal's RFID tag or type in the tag number. If reading the tags electronically the Stock Recorder saves the record after each tag is scanned so it's not necessary to press **Save** for each animal. If you are typing tag numbers in manually you must press *Save* for each animal moved.
- When the Stock Recorder imports into FarmWorks on the PC the animals moved will be listed in their 5.new location. On-farm locations are useful for filtering the grid for reports.

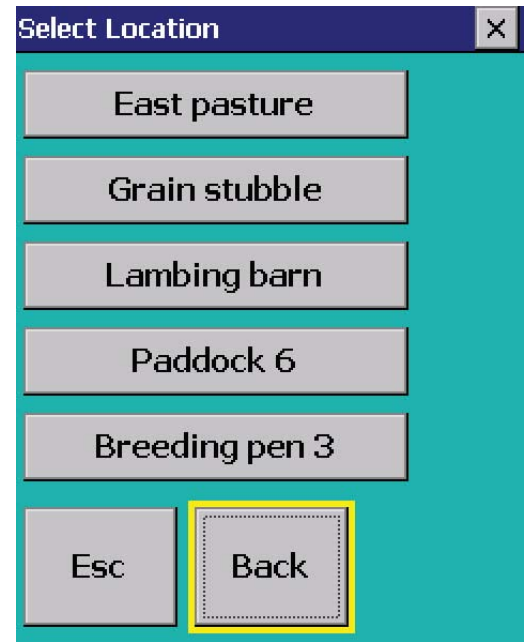

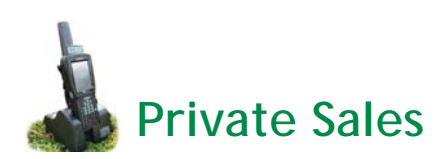

<span id="page-38-0"></span>Private sales to other farms, where the price of the animal is known beforehand, can be done through the Sale function on the Stock Recorder.

- 1. Open Cattle or Sheep Procedures. Go to **Sale.**
- 2. Today's date will show. Change the date if necessary.
- 3. Tap the To button to see the choices. Note that all the holdings must be entered into FarmWorks on the PC before they will be available as a choice on the Stock Recorder.
- 4. Scan the animal's RFID tag or type in the tag number. If reading the tags electronically the Stock Recorder saves the record after each tag is scanned so it's not necessary to press **Save** for each animal. If you are typing tag numbers in manually you must press *Save* for each animal.
- When the Stock Recorder imports into FarmWorks on the PC the animal movement record (which/ 5.where/when) will appear in the Movement Report, Holding Register and as a transport document. For a private sale the animal is immediately out of your inventory and details of the sale can be viewed in *Reports > Sales*.

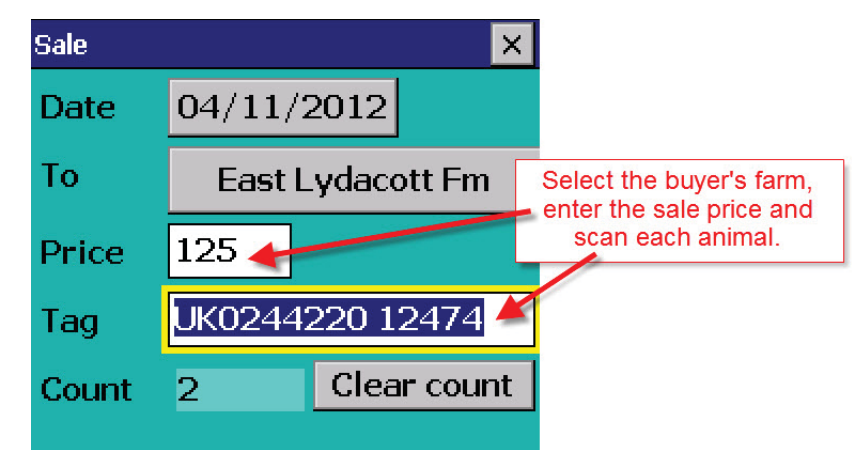

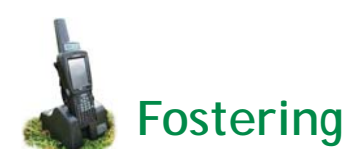

<span id="page-39-0"></span>Fostering refers to lambs and calves being raised to weaning on either a bottle and milk replacer, or else nursed by another female besides their own dam.

*Note: The lamb or calf to be fostered must have its birth recorded first, before it can be recorded as fostered.* 

- 1. Open Cattle or Sheep Procedures. Go to *Fostering.*
- 2. Today's date will show. Change the date if necessary.
- 3. Select rearing method of either **Bottle** or **Dam**.
- 4. Record a reason for fostering. Tap the small box with three dots to the right of the *Reason* field to select one of four options.
- 5. If the lamb or calf is to be fostered onto another mother then select **Dam**.
- 6. Scan the foster dam's RFID tag or type in the tag number.
- 7. Scan the lamb or calf's tag. Tap **Save**.
- 8. If the lamb or calf is to be raised on a bottle, select **Bottle**.
- 9. Scan the lamb or calf's tag. Tap Save.

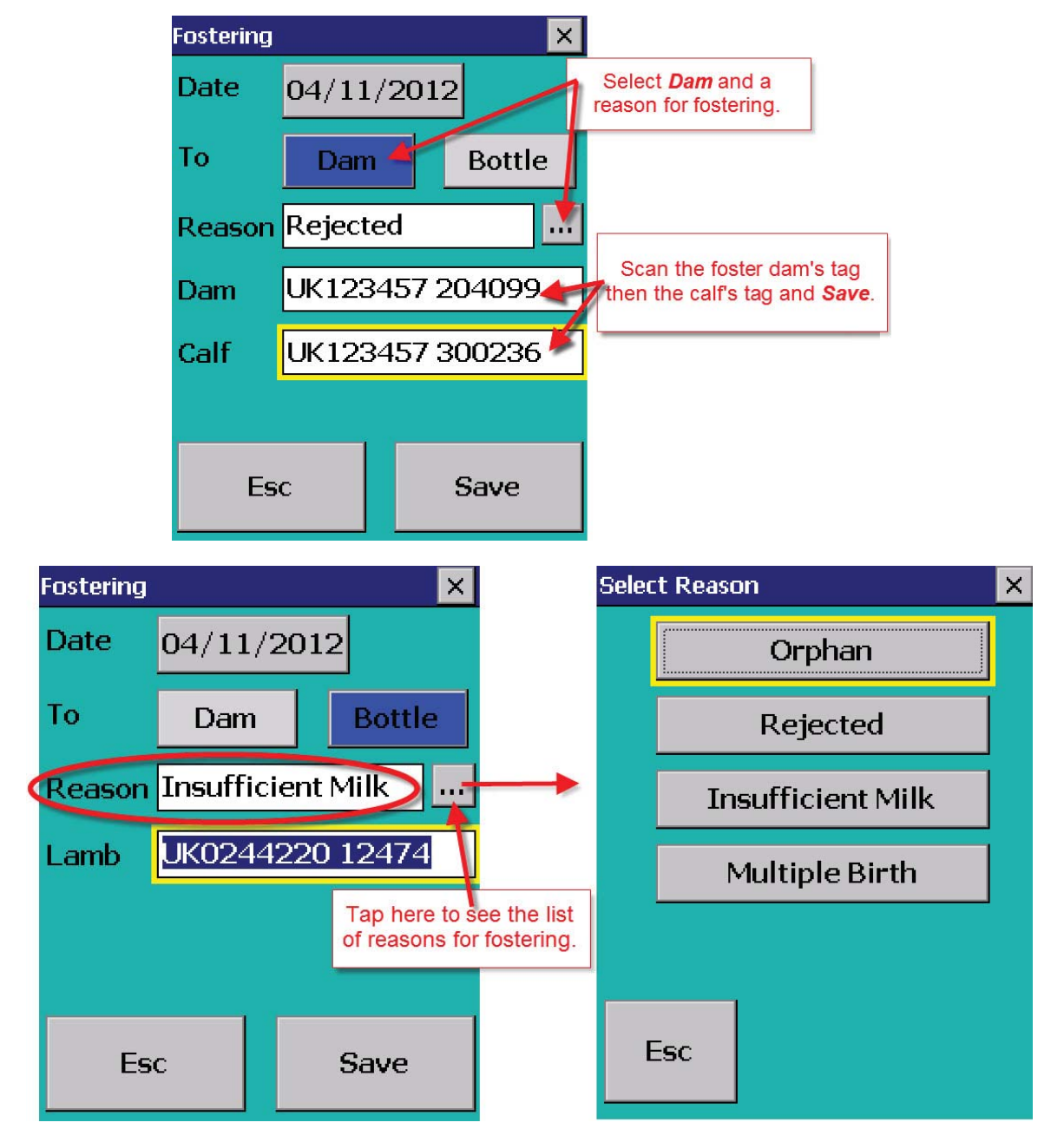

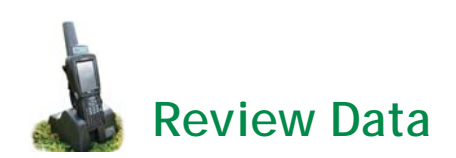

<span id="page-40-0"></span>The Review Data function is for counting and identifying animals as they come through a race. Basic information about each animal is displayed, and up to five traits can be selected for that display.

- 1. Open Cattle or Sheep Procedures. Go to **Review Data.**
- 2. Select **Configure Display**.
- 3. Choose up to five traits to be displayed and tap *Escape*.
- 4. Scan each animal in the race. A count is made an animal scanned twice will *not* be counted twice.

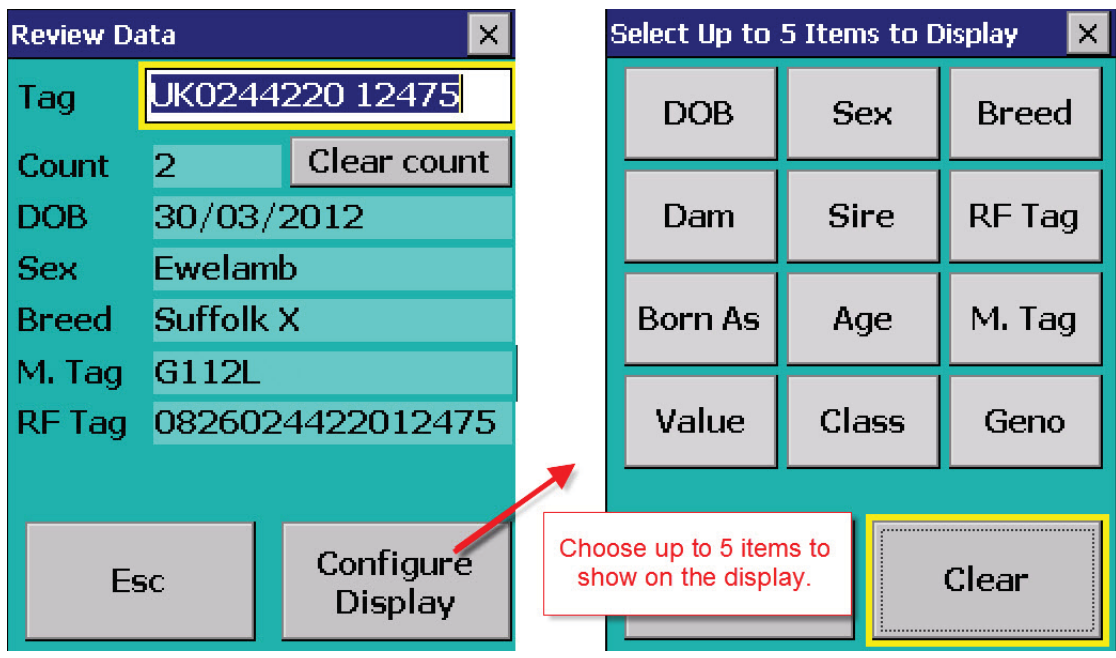

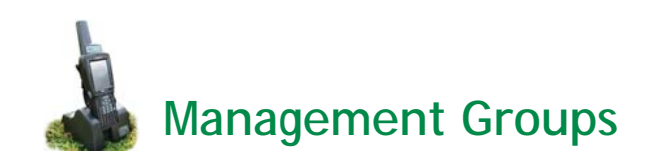

<span id="page-41-0"></span>FarmWorks allows animals to be placed in virtual management groups.

- 1. Open Cattle or Sheep Procedures. Go to *Group.*
- Type in the name of a new group you wish to create, or tap the three dots at the side of the group name 2. field and select a pre-existing group.
- Scan the animal's tag. Tap *Save* to add that animal to the group. 3.
- Tap *Remove* to take that animal out of the group. 4.

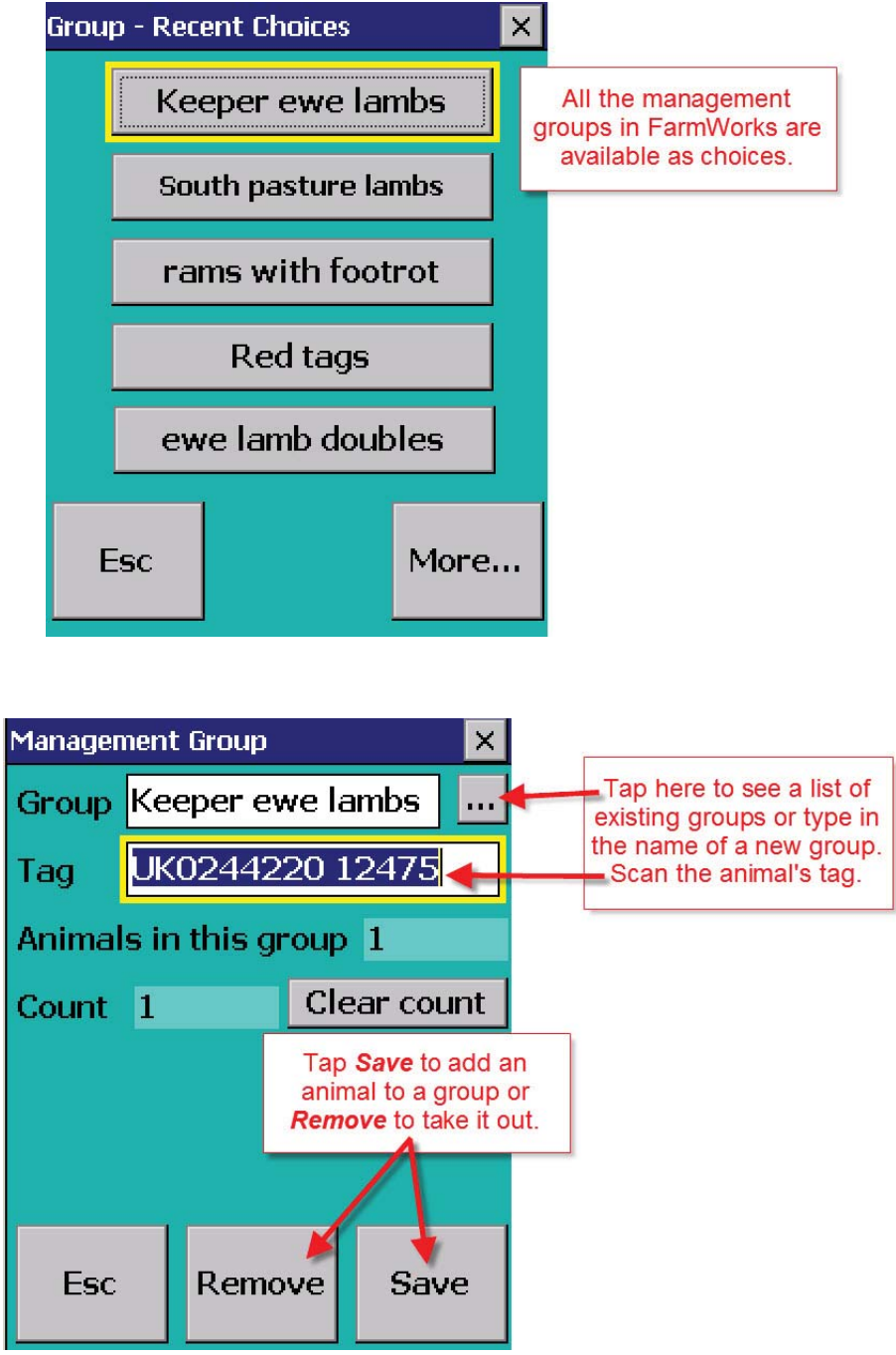

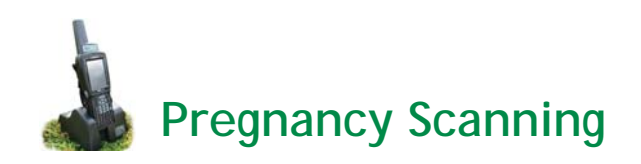

<span id="page-42-0"></span>The results of pregnancy scanning can be recorded in Stock Recorder and transferred to FarmWorks on the PC.

- 1. Open Cattle or Sheep Procedures. Go to *Pregnancy Scanning.*
- 2. Scan the animal's tag. If the dam has been previously scanned the last results will be displayed. If the number of weeks pregnant was entered previously then the weeks pregnant will be updated as of today's date.
- 3. Enter the current scanning results.
- 4. Tap **Save** to move to the next dam.

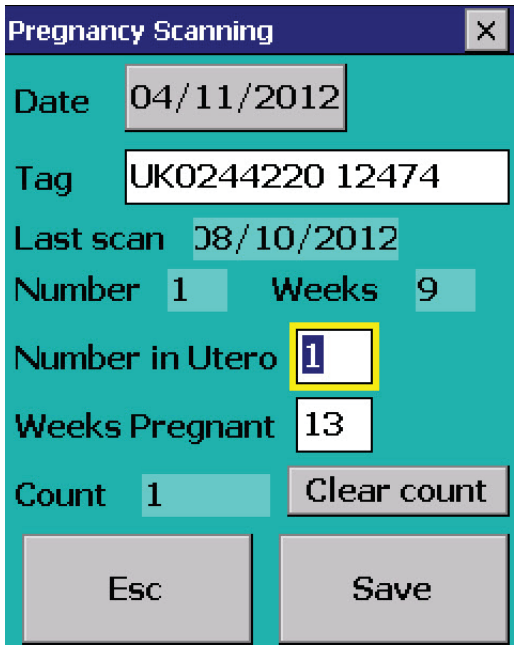

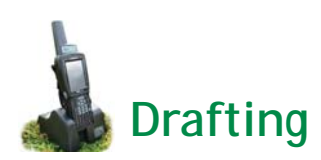

<span id="page-43-0"></span>There are several methods for sorting animals using the Stock Recorder.

- Draft by Weight Alone The simplest process for separating out animals by setting weight parameters tag numbers are not required or recorded. For example, lambs weighing below 25 Kg go out of a certain gate, lambs over 50 Kg go out of another gate, and lambs in between those two weights keep going forward.
- Draft by Weight Similar to drafting by weight alone set the weight parameters and which gates will open. However this option also allows you to put the animals into management groups as they are drafted, making further sorting or handling easier. This option requires the animals to have RFID tags and the EID numbers are recorded by the Stock Recorder.
- Draft by Drafting Group This method allows for drafting by any criteria, set up through FarmWorks on the PC. For example, ewes nursing twins can be separated from those with single lambs, or breeding groups to be put to certain rams can be sorted into different pens.

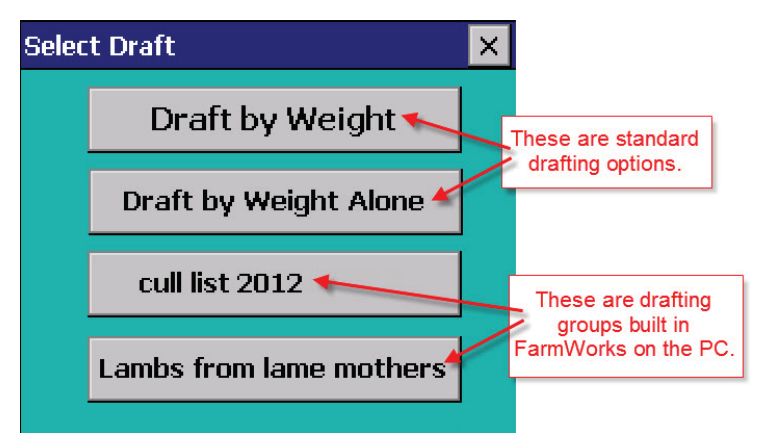

## **Drafting options**

- Save weight: Usually the weight of each animal is saved to calculate rate of gain or track body condition.
- Draft into management groups: This is a way to double-check the count and tag numbers of animals drafted out of each gate.

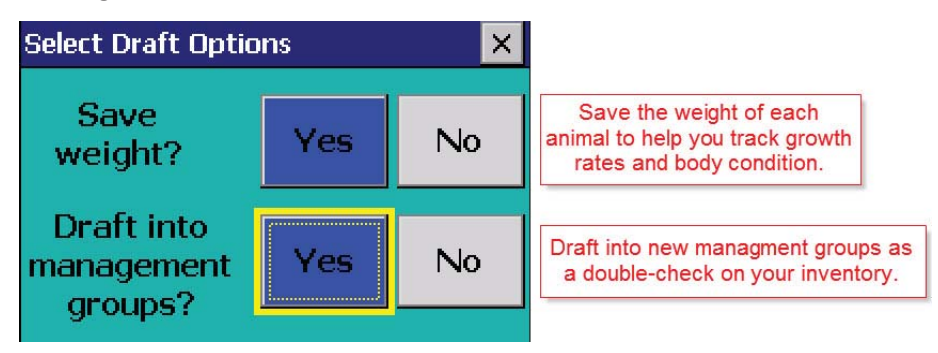

- Set your weight parameters if drafting by weight. There will be three groups animals below a minimum weight, animals above a maximum weight, and all the animals that fall in between those two weights.
- $-$  Decide which gates will be used for the three different groups: R = right, L = left, and F = forward (animals will go straight ahead).

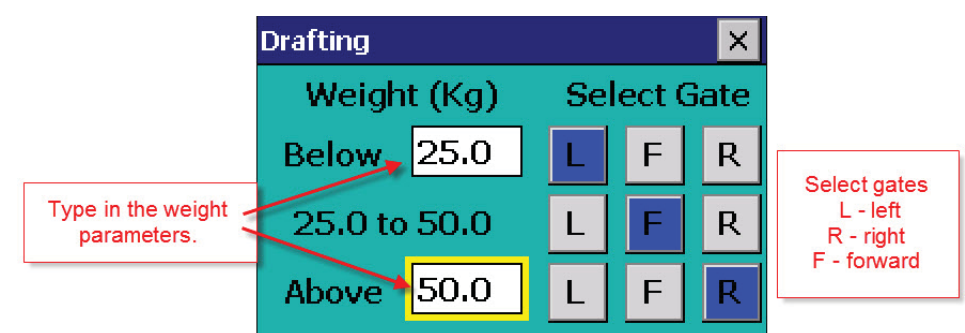

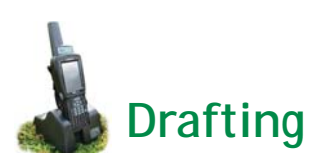

 $-$  Type in a name for the new management groups from the different gates.

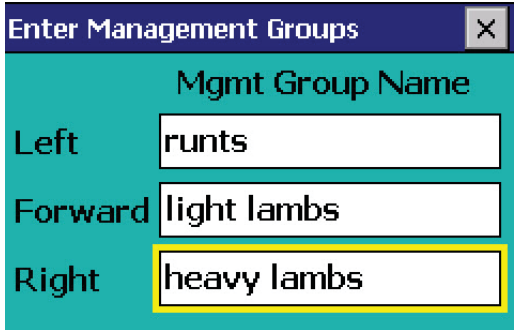

- When an animal is scanned and a weight is entered, the Stock Recorder will indicate which gate (left, right or forward) should be opened.
- Depending on the weight, the tag number will be assigned to the management group you designated for that particular gate.

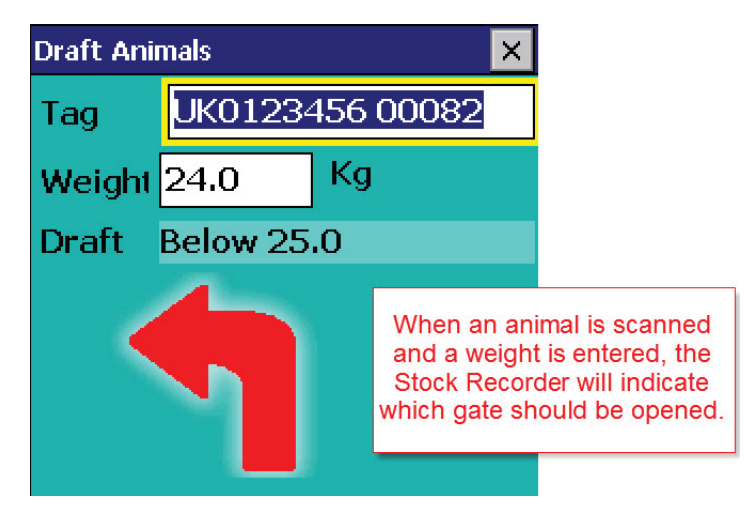

- If you using a drafting group built in FarmWorks on the PC that is sorting out specific animals, the correct gate will be indicated by the Stock Recorder, as well as showing the name of the drafting group.

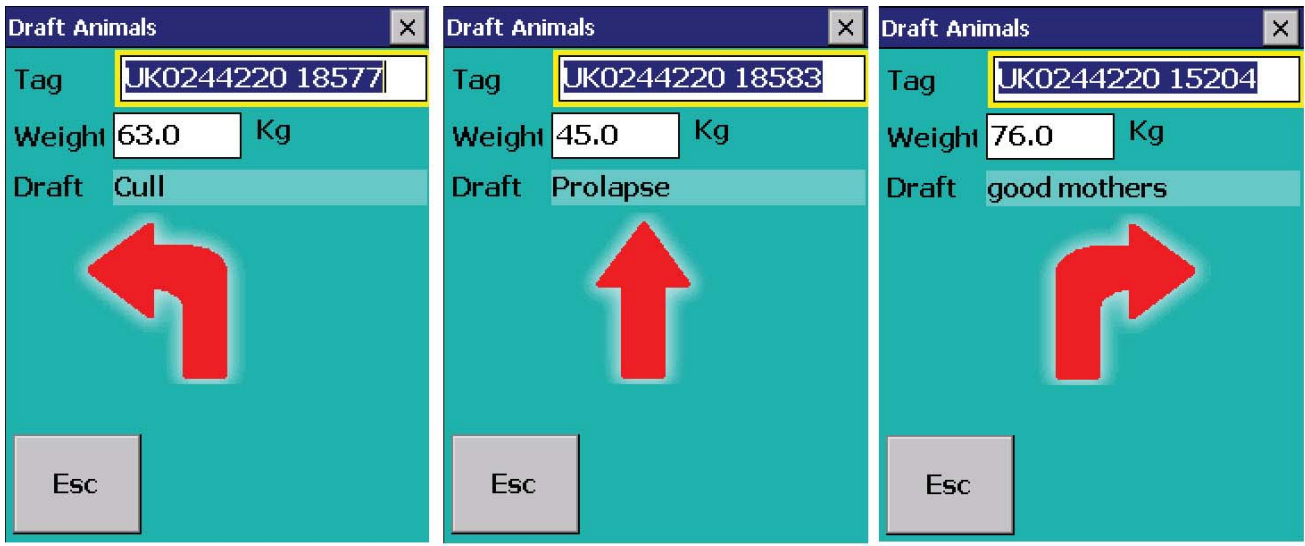

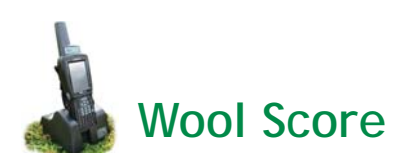

<span id="page-45-0"></span>Wool Score is designed for you to assign a number score to each sheep, based on fleece quality.

- The scoring system is your personal choice a one-digit score recorded against an animal that can be used to make a report in FarmWorks on the PC.
- Decide on your scoring system and set the default score. This is the number that will be assigned to each sheep unless you enter a different score.

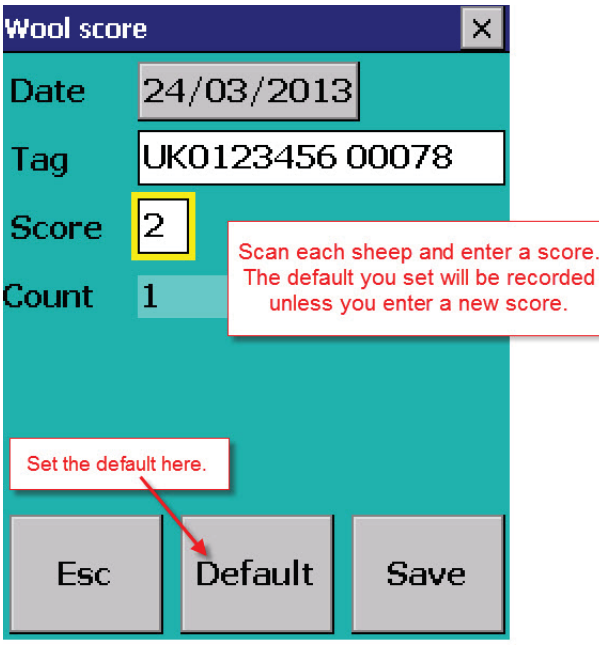

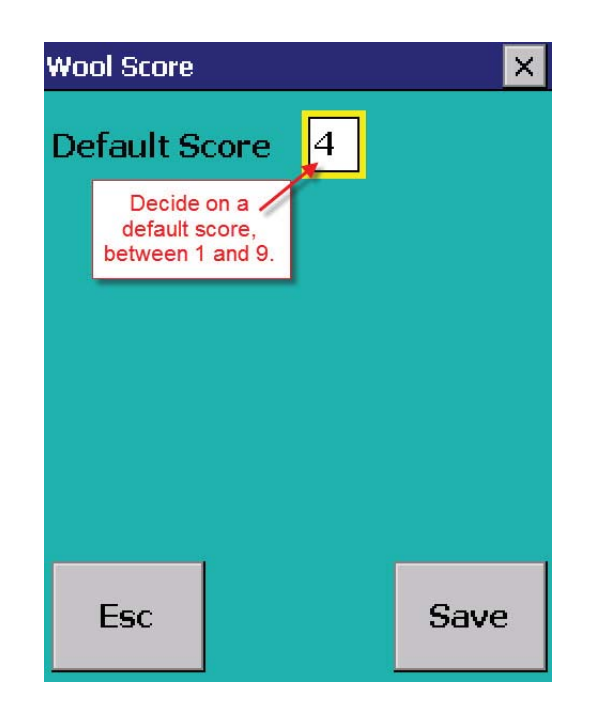

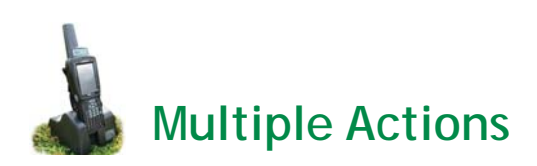

<span id="page-46-0"></span>The Stock Recorder has an option to record up to three actions at one time, to save having the same sheep pass through the race for separate functions. Most of the distinct functions can be combined under Multiple Actions and all the information collected by the Stock Recorder (weights, tags, groups, movements, etc) is transferred into the appropriate section of FarmWorks on the PC.

- 1. Open Cattle or Sheep Procedures. Go to **Multiple Actions.**
- 2. Select up to three actions.
- 3. Scan the first animal's tag. You must enter whatever information is required for the actions you have chosen:
	- **Movement** requires yo to pick a destination
	- *Treatment* requires you to select a medicine and dose.
	- *Tup/service* requires you to enter a sire tag.
	- *Group* requires you to enter or select a management group.
	- *Sales* and *Purchase* require the buyer or seller to be selected.
- Tap *Save*. 4.
- 5. Subsequent animals will have the chosen three actions applied to them. Stock Recorder will pause at screens where input is required for each animal, such as weights and scanning results.

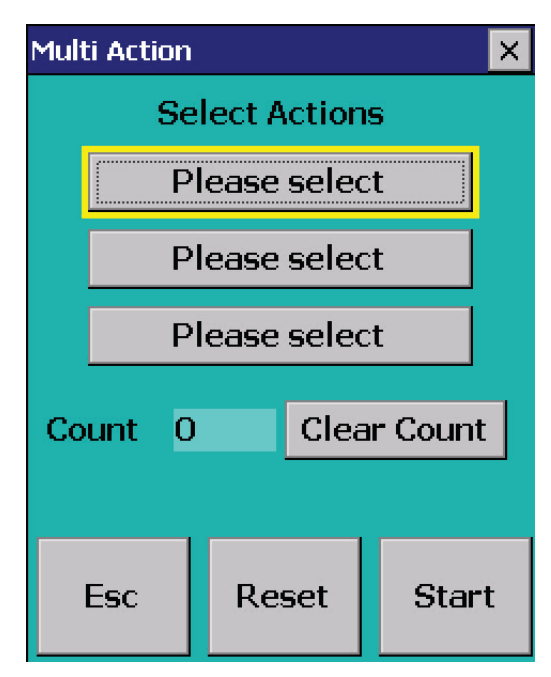

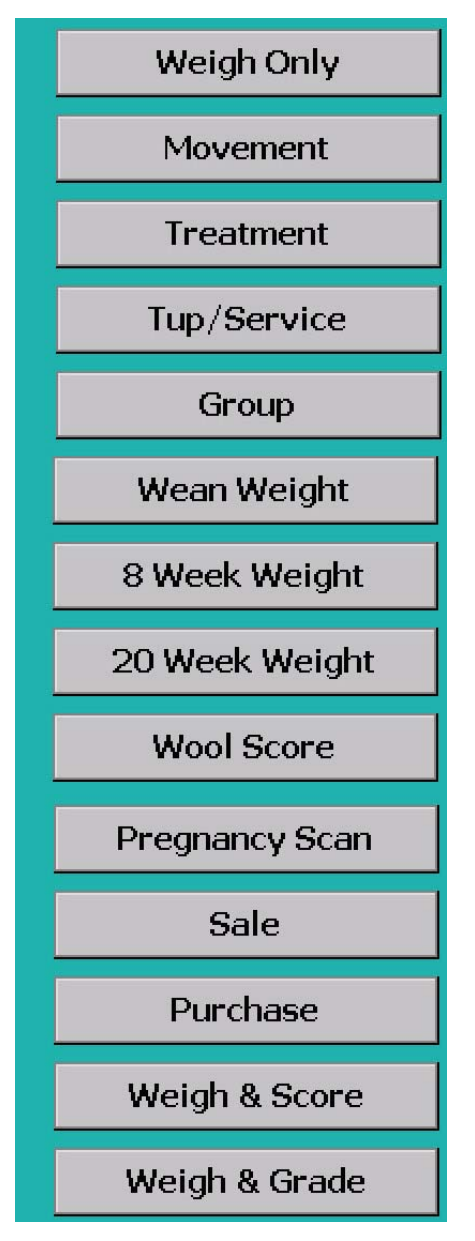

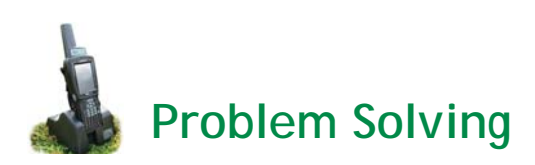

# <span id="page-47-0"></span>**Not able to get into FarmWorks on the unit but it says that it is open**

- 1. Using the stylus select the Windows key
- 2. Select Shortcuts
- 3. Select Task Manager
- 4. Select Stock Recorder
- 5. Tap the "Switch to" button and after a few moments the program should appear.

#### **Losing Bluetooth connection**

- If you are unable to connect via Bluetooth to a reader, weigh scale or drafter to which you have previously been able, and when testing the connection on the relevant Stock Recorder options screen it tells you that the connection is established, the most likely cause is that either the Stock Recorder or external device didn't 'drop' the Bluetooth link after previous use. Turn the external device off, both at the unit itself and at the mains if connected, then exit FarmWorks on the Stock Recorder and try a 'warm reset'. Turn everything back on and try again.
- If that doesn't work, make sure that each device is using a unique BSP (Bluetooth Serial Port) number, and check that the BSP matches that for the external device as listed on the Bluetooth Manager 'paired' screen.
- If it still won't connect, it would be worth clearing that device from the 'paired' devices in the Bluetooth Manager, and re-establishing the link from scratch.
- See Appendix IV Bluetooth Manager.

## **Screen Freezing**

This may happen for various reasons:

- If the orange FN, blue FN, CTRL or ALT keys have been pressed by mistake, it will appear that pressing numbers or letters will do nothing.
- Check along the toolbar at the very bottom of the screen, e.g. "ALT KEY". These keys have a cycle of three pushes .Press the key associated with the text until the text is no longer displayed on the bottom of the screen
- If that has no effect, reboot the unit by tapping the Windows key at the bottom left hand corner of the screen, select *Shutdown*, select *Warm Reset*.
- If this still does not work, reboot the unit by tapping the Windows key at the bottom left hand corner of the screen, select *Shutdown*, select *Cold Reset.*
- As a last resort press Orange FN, Blue FN and Enter keys and hold for about six seconds while the unit turns itself off and automatically restarts.
- If taking the last option or the cold reset option, when you restart FarmWorks you will get a message about 'missing utilities'. Follow the onscreen instructions to re-install them, then continue as normal.
- All data is saved automatically so you will not lose data with resets.

## **Unable to transfer data between PC and Stock Recorder**

- If you have been able to transfer in the past, and you get a message saying "Failed to open connection....", your PC is telling you it can't find the Stock Recorder. Check that everything is plugged in, and the Stock Recorder is sat snugly in the cradle (unclip the hand strap at the back, if one is attached).
- Assuming all connections appear complete, it is worth cleaning the copper contacts on the base of the Stock Recorder, and the 'pins' that it sits on in the cradle.
- If the battery on the Stock Recorder has been allowed to drain, charge it for at least ten minutes, then try to start up FarmWorks on the Stock Recorder. You will probably get a message along the lines of "Some utilities required by this program are missing and will be reinstalled". Tap OK to allow reinstallation, then let the program start up. Exit the program and try transferring again.
- If it still won't transfer data, close FarmWorks and re-start your PC, and perform a warm reset on the Stock Recorder (tap the Windows key at the bottom left hand corner of the screen, select *Shutdown*, select *Warm Reset* – you will not lose any data). Then try again.

## <span id="page-48-0"></span>**Install Stock Recorder on Windows 7**

The Stock Recorder uses Windows Mobile Device Center to communicate with your PC. This program may already be installed as part of the Windows operating system on your computer but may need additional "drivers" to allow it to connect. If Windows Mobile Device Center is not installed on your PC, the FarmWorks CD will prompt you to install it.

#### **Do NOT connect the Stock Recorder USB cable until after installing the drivers!**

1. The first step is to check your computer's operating system. Go to **Control Panel> System and Security >** *System*

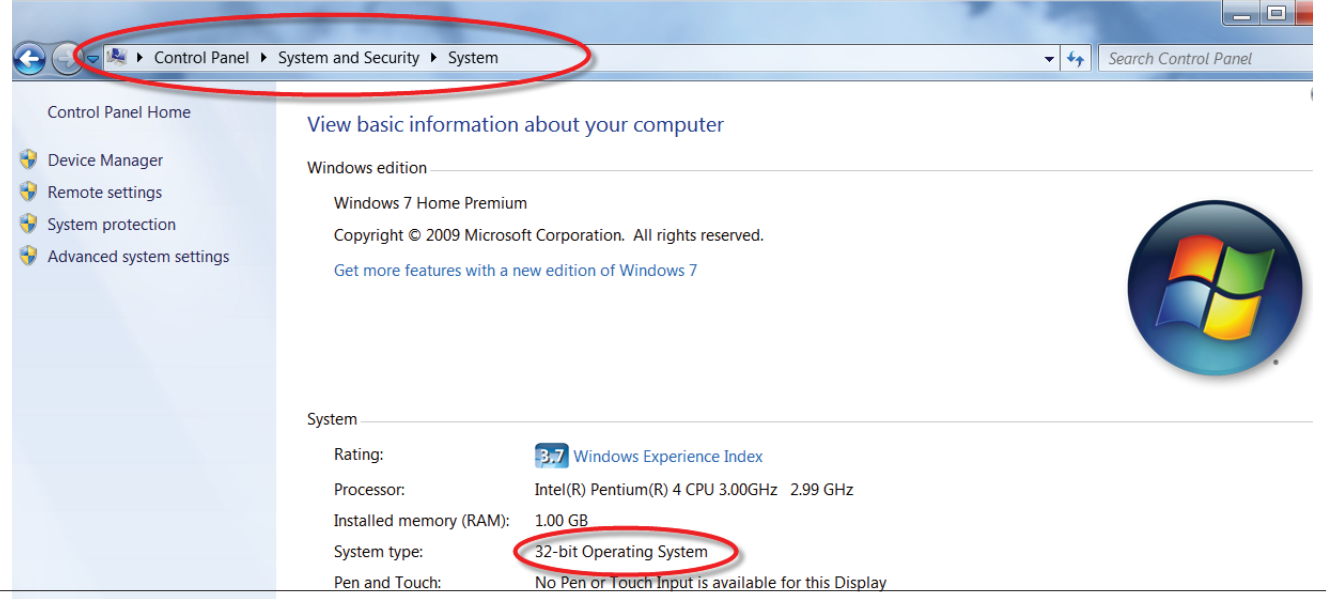

2. Put the Stock Recorder CD into the disk drive of your PC. Find the files on the disk and open the folder called Vista-W7 Psion Installation.

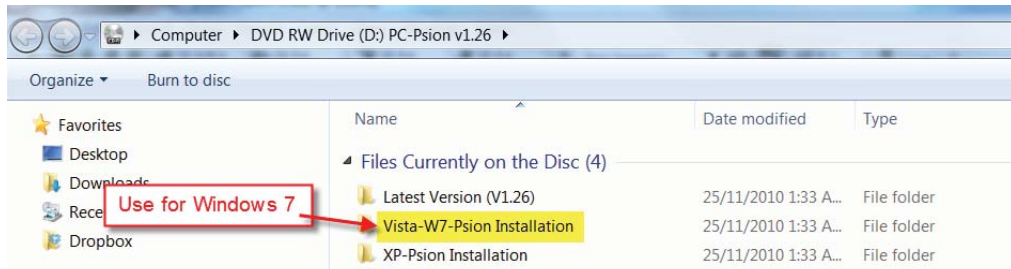

- 3. There are two files in the folder *drvupdate-x86.exe* for a 32-bit operating system, and *drvupdate*amd64.exe for a 64-bit operating system.
- 4. Double-click on the driver you need for your operating system. Permit any installation warnings and click on *Run*. Ignore or close a message saying the driver has not been successfully installed.

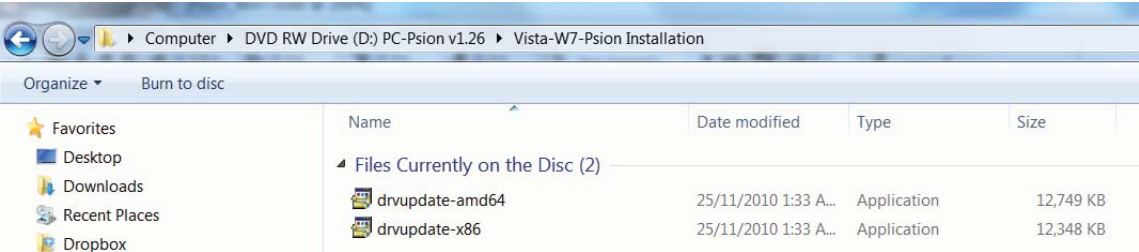

Connect the cradle to the computer, turn on the stock recorder and place it in the cradle. Your computer might automatically detect the stock recorder and ask you to set up a partnership. If not follow these steps:

- If a "**Found new hardware**" window opens, close it.
- Right-click the *Computer* icon on your desktop: left-click on *Manage*. •

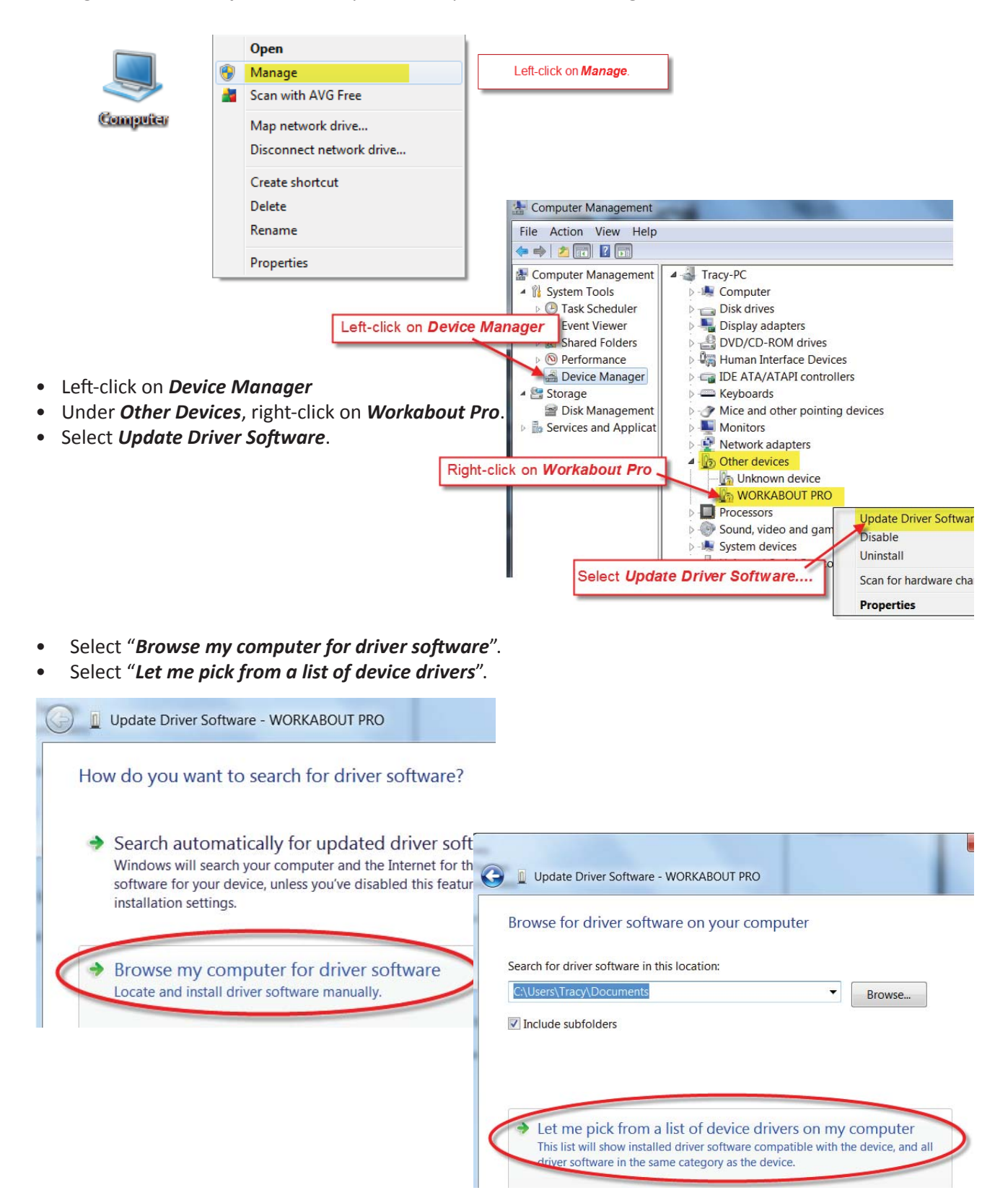

- Select *Mobile Devices* from *Common Hardware Types* •
- Select *Microsoft* in the left-hand manufacturer's window. •
- Select *Microsoft USB Sync* in the right-hand model window. •
- Select *Next* and *Yes* to the warning. •

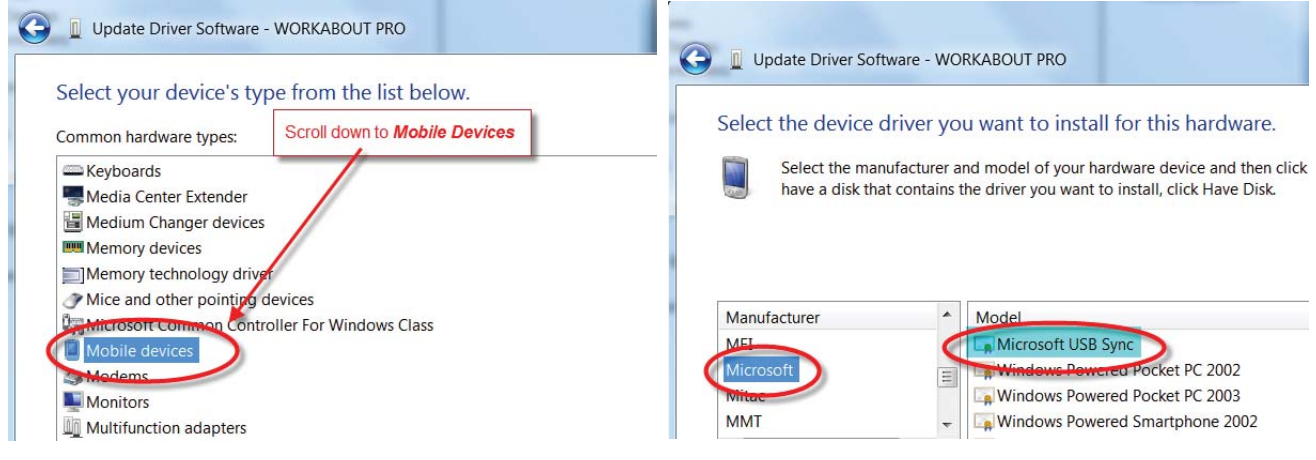

You are then asked to set up the device.

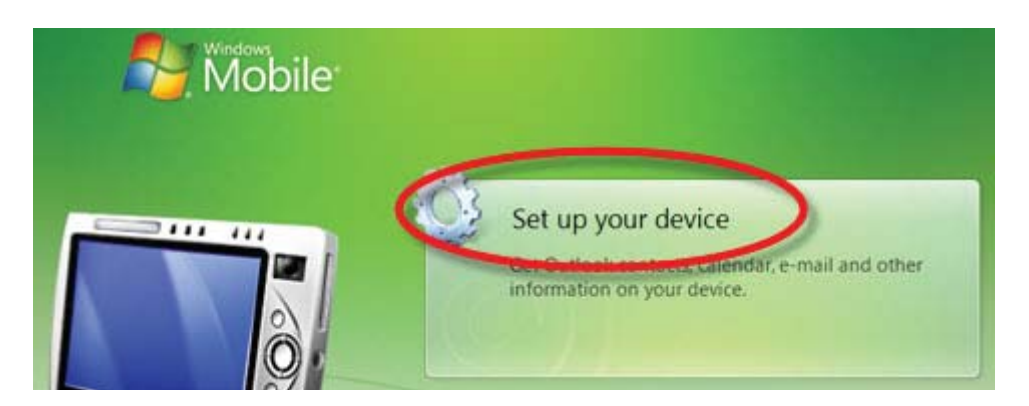

- Leave the default "*Yes I want to synchronize with only this computer* "- click *Next* •
- Options for **Contacts, Calendar, Tasks, Files** leave all the boxed *unticked* •

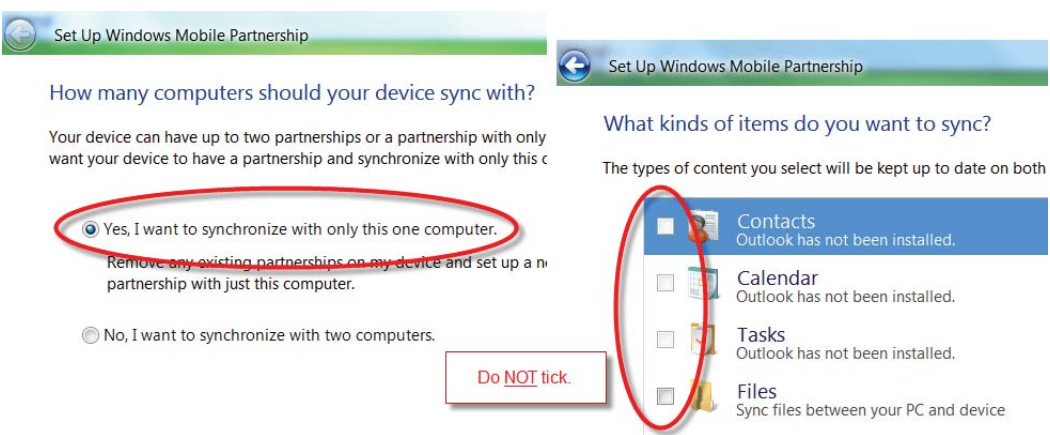

- In "*Ready to set up Windows Mobile partnership*" give your stock recorder a simple name. •
- Accept the default "Merge the existing items on the device..." •
- Click *Set Up* •
- Your stock recorder is now in partnership and connected to your computer. You are ready to transfer data back and forth from FarmWorks. •

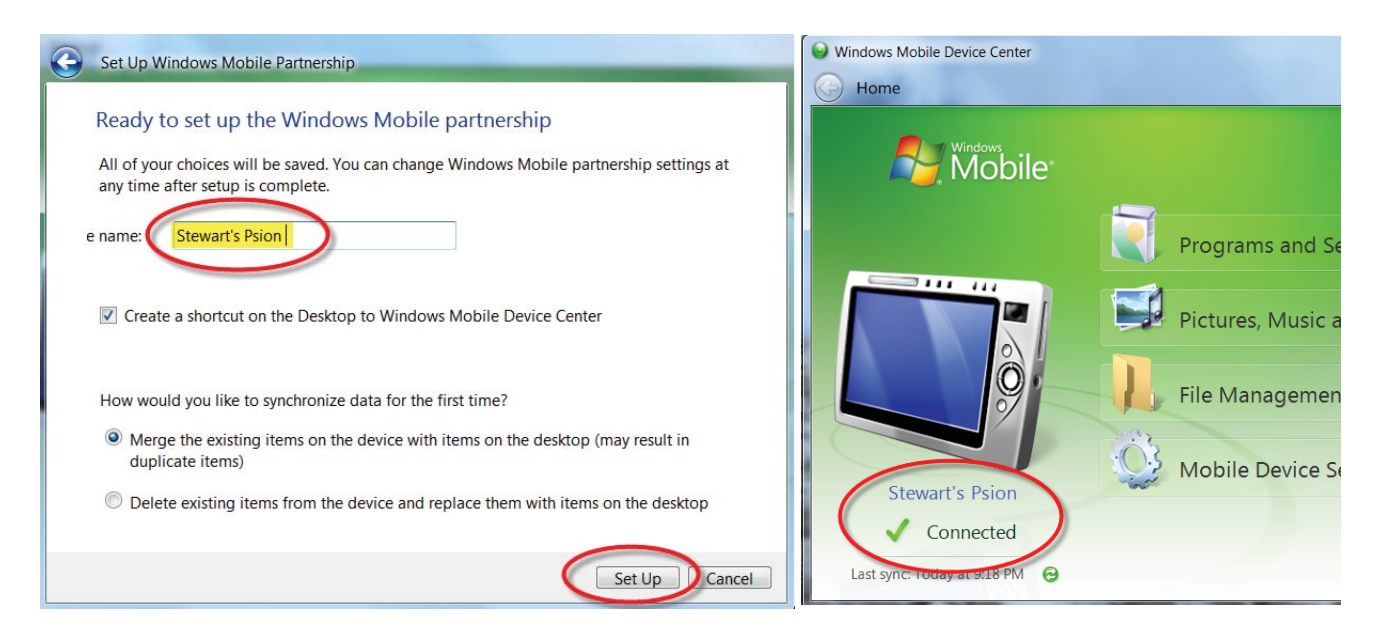

There will be an icon for the Mobile Device Center on your desktop and on the bottom task bar of your computer screen. Before transferring data to the computer double-click on the desktop icon to check that your stock recorder is connected. •

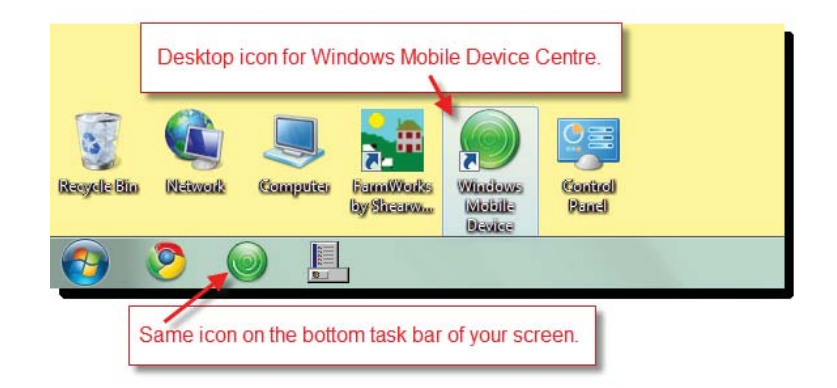

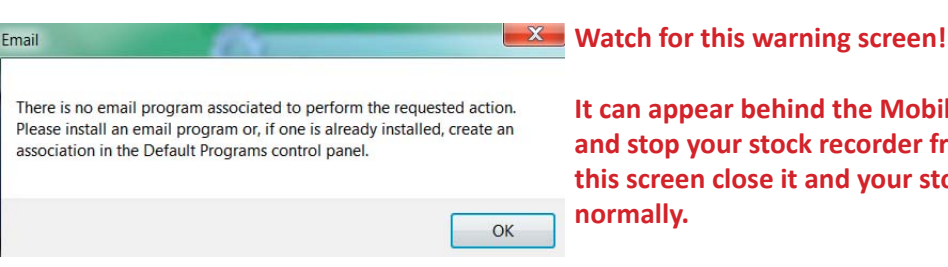

**It can appear behind the Mobile Device Center window**  and stop your stock recorder from connecting. If you see **this screen close it and your stock recorder should connect** 

# <span id="page-52-0"></span>**Install Stock Recorder on Windows XP**

The Stock Recorder uses the Microsoft ActiveSync program to communicate with your PC. This program needs to be installed on your computer along with an additional "driver" to allow it to connect.

#### **Set up ActiveSync**

1. Put the Stock Recorder CD into the disk drive of your PC. Open the FarmWorks folder, then open the Stock Recorder folder. Find and open the folder called **XP-Psion Installation**.

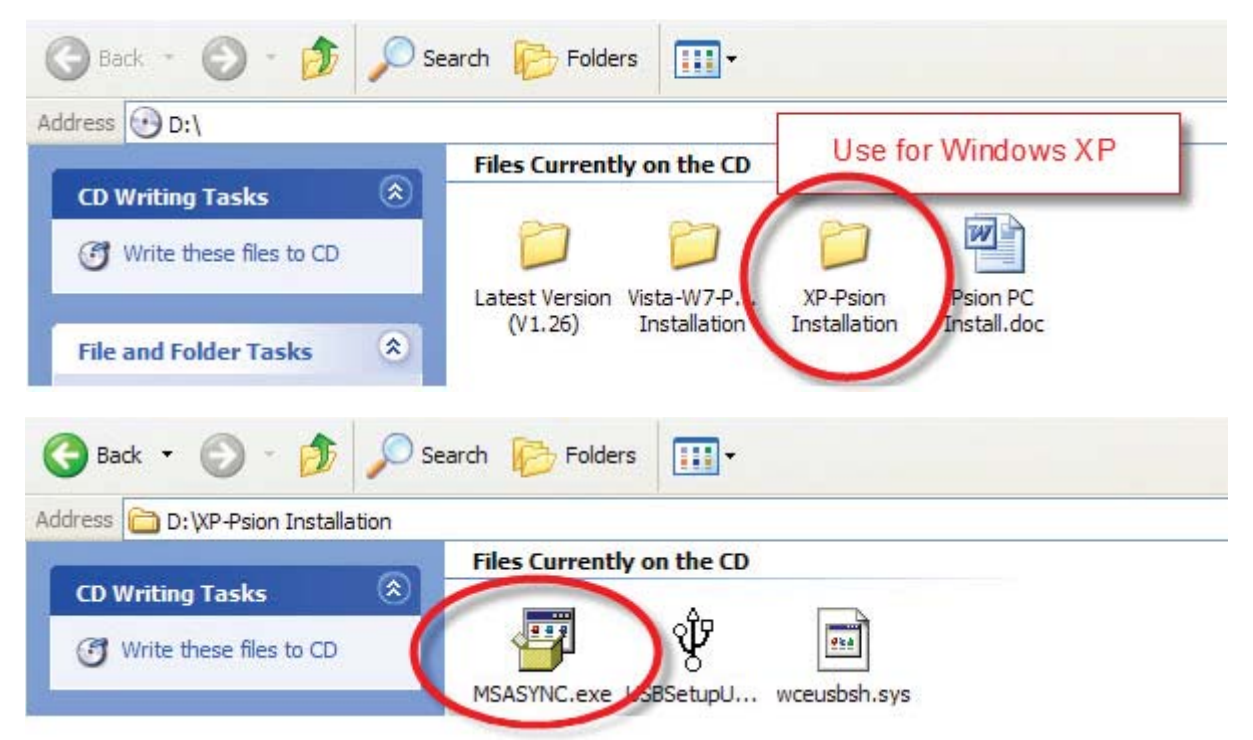

- 2. There are three files in the folder double-click on **MSASYNC.EXE**
- Files will be copied over and installed. Be patient the installation slows at 92%. 3.

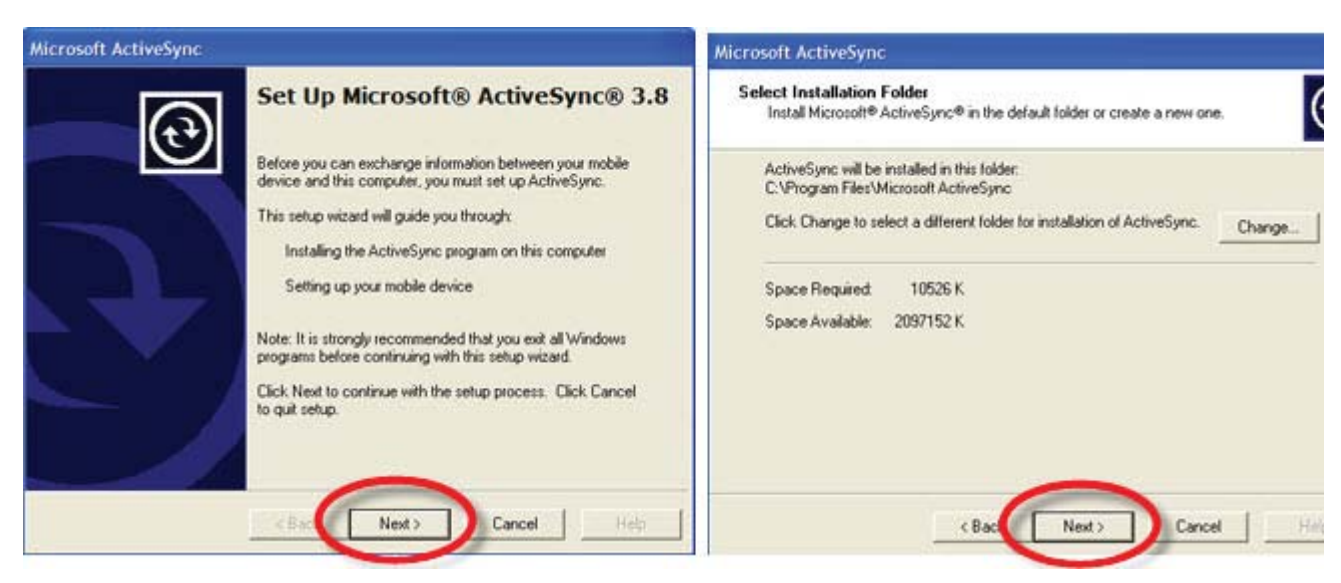

- 4. The **Set Up Microsoft ActiveSync** window opens click **Next** twice.
- Close or cancel the "*Get Connected*" window. Ignore the warning screen, *OK* to exit. 5.

#### **Set up Psion Utility**

- 1. Open the Stock Recorder CD again and open the **XP-Psion Installation** folder.
- 2. There are three files in the folder double-click on USBSetupUtility.
- Select *WORKABOUT PRO* from the drop down list. Click *Next*. 3.
- 4. Accept the default location. Click **Next**.

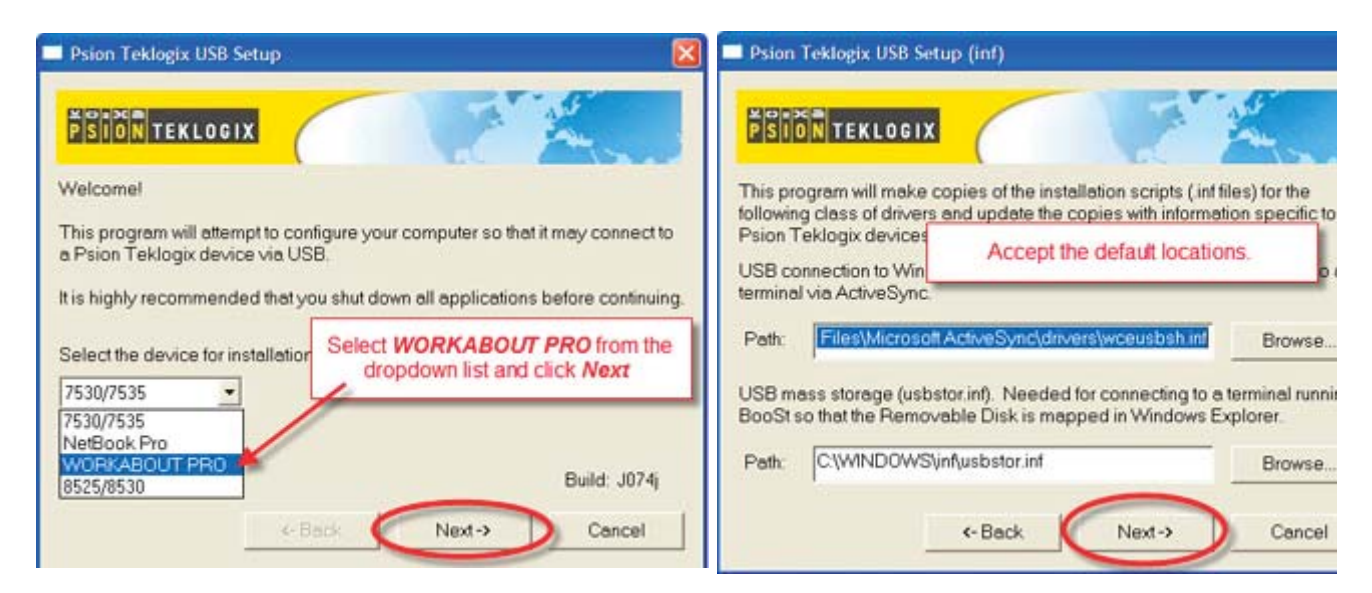

- Select *USB Connection to Windows CE*. Click *Next*. 5.
- 6. Leave both boxes ticked. Click **Next**.

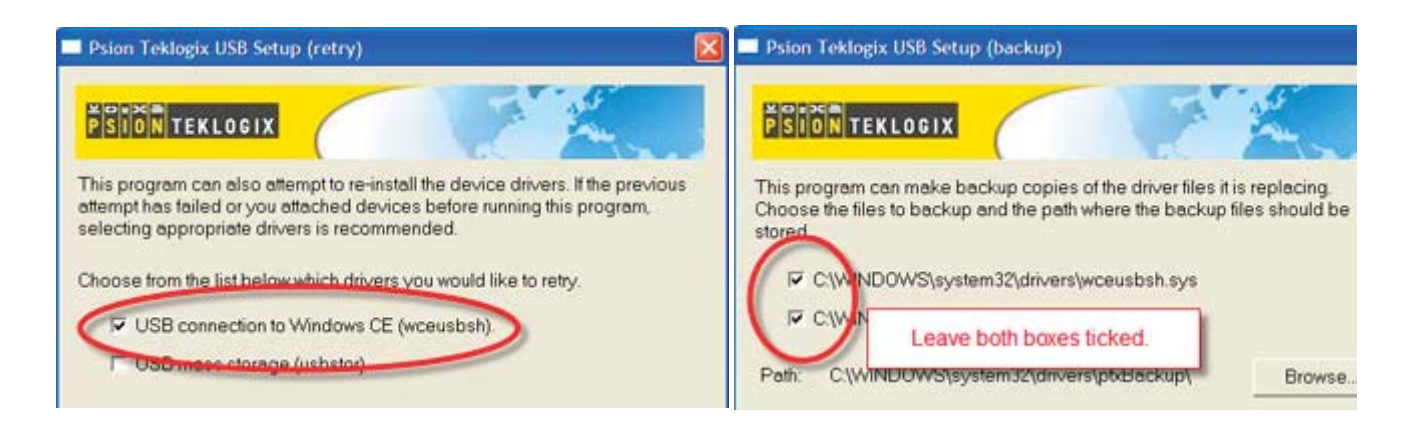

**Hardware Installation** 

7. Ignore warning about logo testing - **Continue Anyway** 

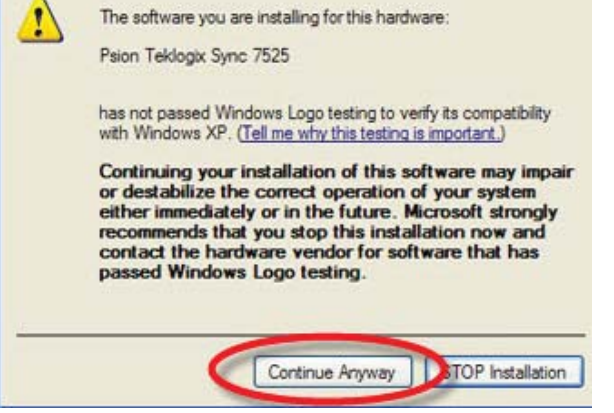

Follow on-screen instructions. Turn on the stock recorder, put it in the cradle, connect the cradle to the computer.

*Found New Hardware* window will open. Select *Install software automatically*. Click Next.

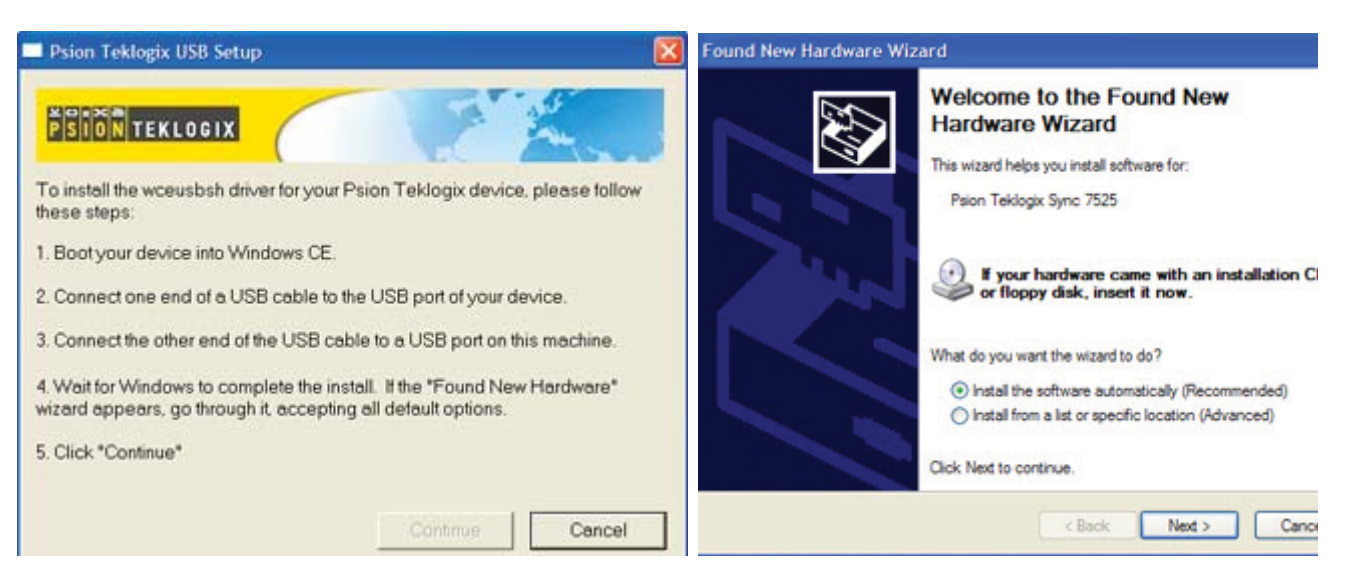

- Ignore warning about logo testing **Continue Anyway** •
- Click *Finish* and exit. •

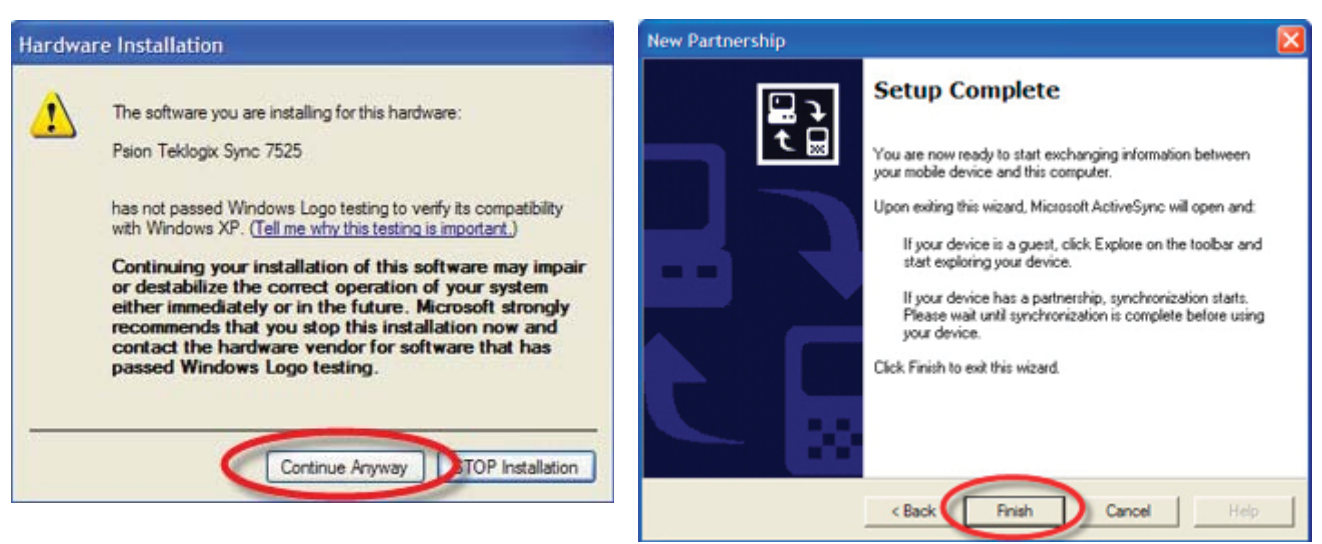

#### **Set up Partnership with the stock recorder**

- 1. Remove the stock recorder from the cradle and reboot your computer.
- 2. Check for the *ActiveSync* icon in the bottom right-hand corner of your screen.
- 3. If it's not there go to *Start > All Programs > Microsoft ActiveSync.* (The icon should appear automatically after running the first time.)

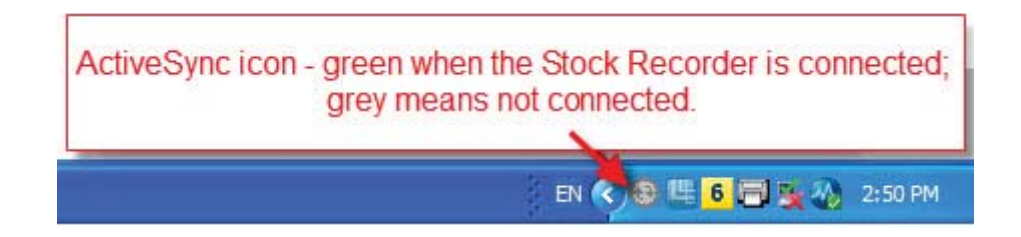

- 1. Turn on the stock recorder and place in the cradle.
- 2. ActiveSync will detect the stock recorder and show **Set up Partnership** window. Click **Next**.
- Select "*No. I want to synchronize with two computers*". Click *Next*. 3.
- 4. On the "Select Synchronization" screen **un-tick** all the options. Click Next.

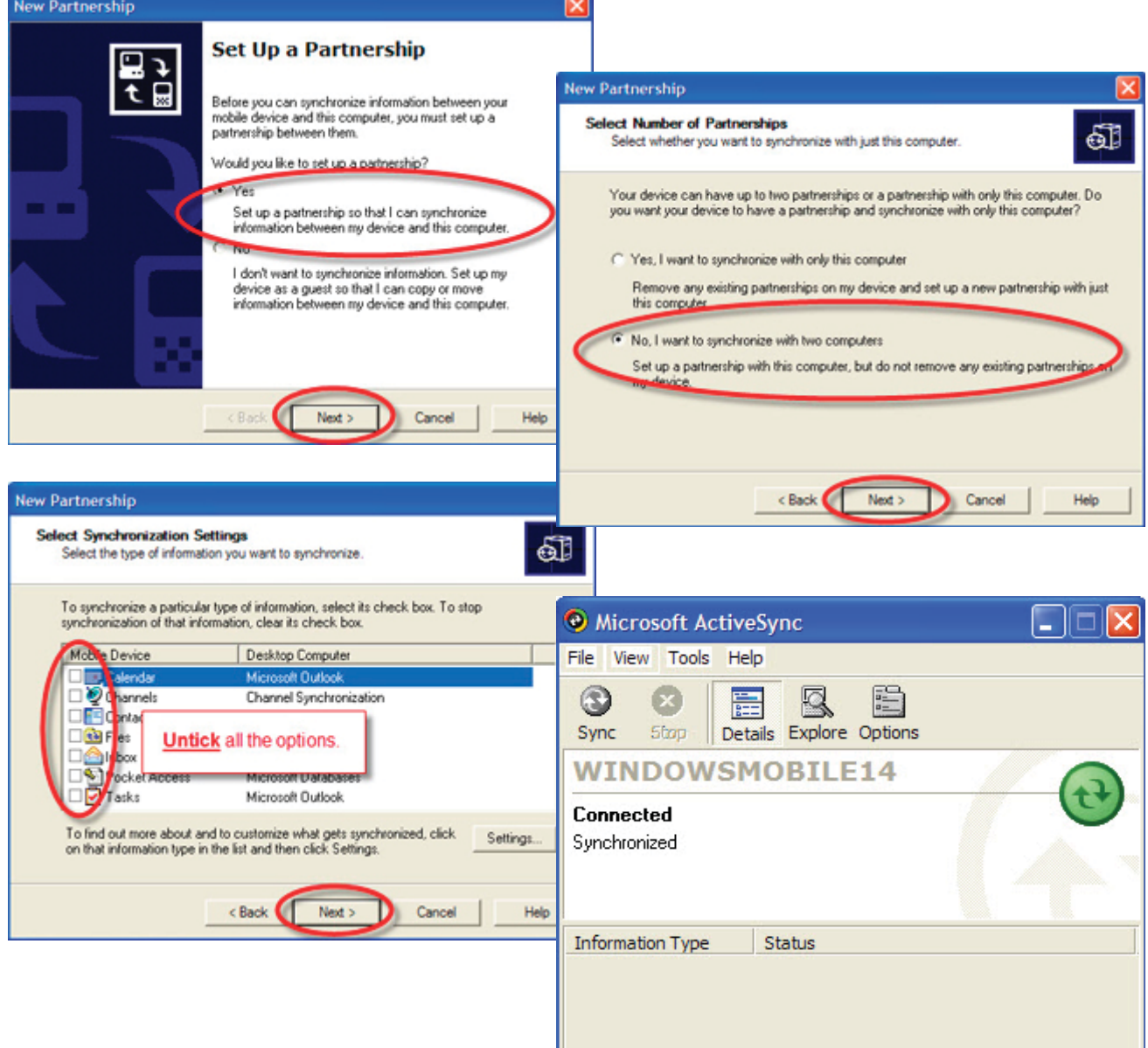

5. Your stock recorder is now in partnership and connected to your computer. You are ready to transfer data back and forth from FarmWorks.

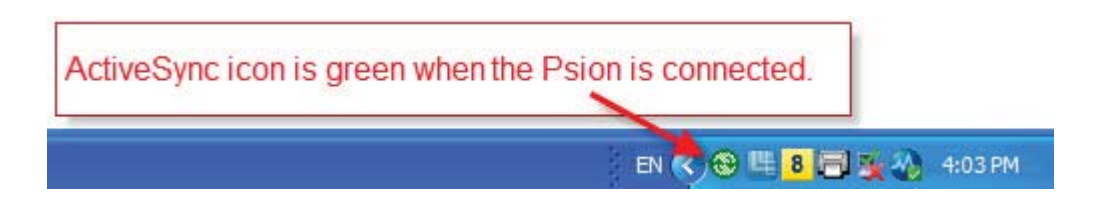

# **Appendix Ill - G2 Psion Keyboard**

<span id="page-56-0"></span>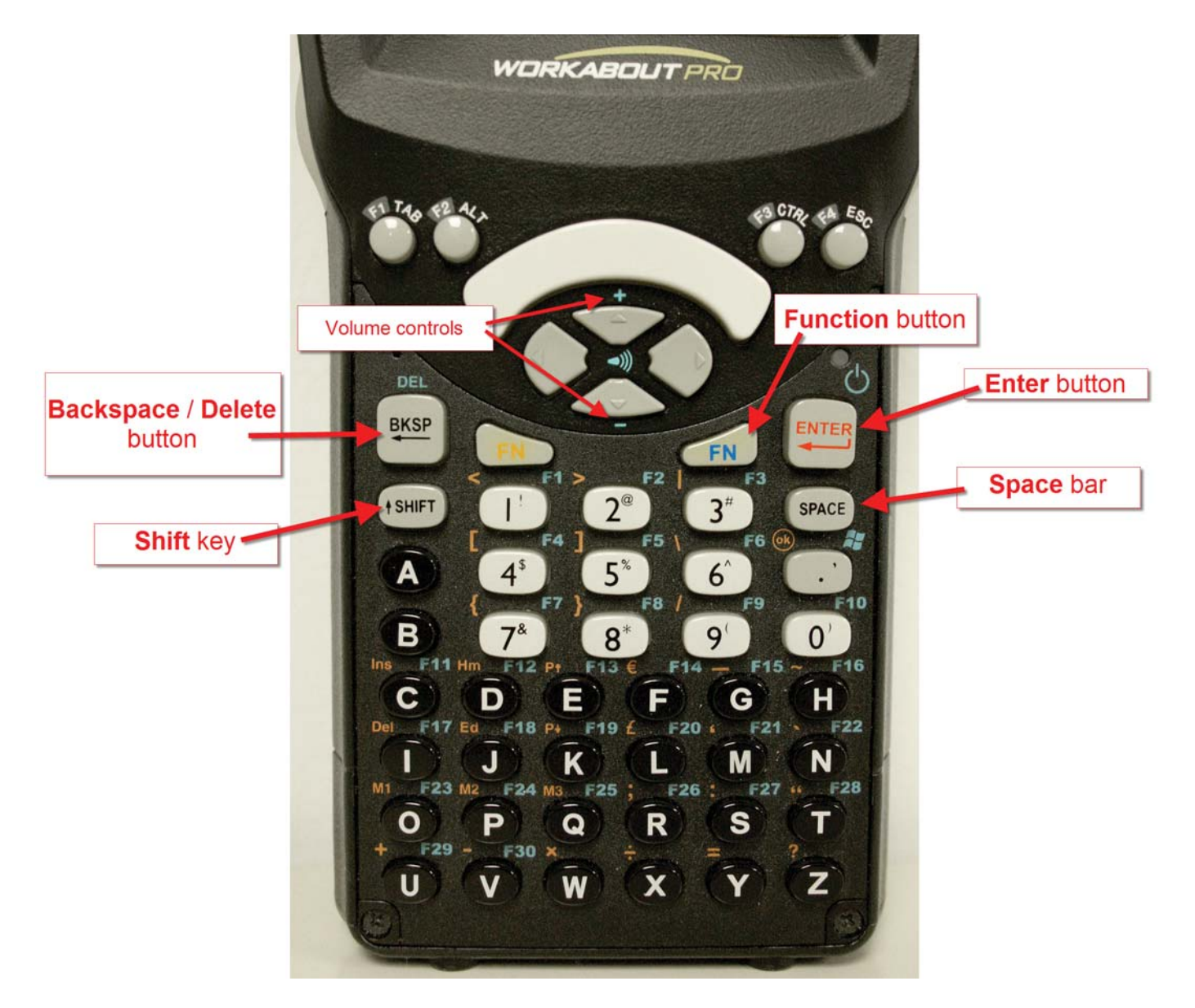

- 1. Switch on the Stock Recorder by holding down the *Power* button for a second.
- 2. Turn off by pressing the **Power** button once.
- 3. Press the *Shift* key once to type a capital letter. Press the *Shift* key twice to turn on *Caps Lock* so all letters are capitalized. Press the *Shift* key a third time to turn off *Caps Lock*.
- 4. To adjust the sound press the blue *Function* button twice, then press the + (plus) volume key in the centre to increase the volume or the - (minus) key to decrease the volume. Press the blue *Function* button once more when finished.
- 5. As a general rule the *Enter* button should be used to move from one field to another instead of tapping on the screen. This ensures that the data is processed and saved correctly.
- 6. If the keyboard stops functioning look on the bottom toolbar on the screen to see if the *Ctrl*, *Shift* or *Alt* key has been left on by mistake. Push the offending key again to turn it off.

# **Appendix IV - Bluetooth Manager**

<span id="page-57-0"></span>Bluetooth is wireless technology that lets electronic gadgets talk to each other via radio waves. A device "with Bluetooth" means it contains a small computer chip with a Bluetooth radio and some software that allows it to connect wirelessly to other devices.

The Stock Recorder can link to Bluetooth devices like weigh scales and tag readers. The *Bluetooth Manager* on the Stock Recorder finds the signal sent out by other devices and assigns each one a channel for communicating.

This is the process for initial linking of the Bluetooth components. Follow the steps for each piece of equipment and write down each corresponding BSP Channel.

## **To find an available Bluetooth channel:**

- 1. Turn on the device you are trying to link to the Stock Recorder. Make sure it is close by.
- 2. On the Stock Recorder desktop find the computer icon. It may be called *My Device* or My Computer. Double click the icon to open it.
- 3. Open **Control Panel**.

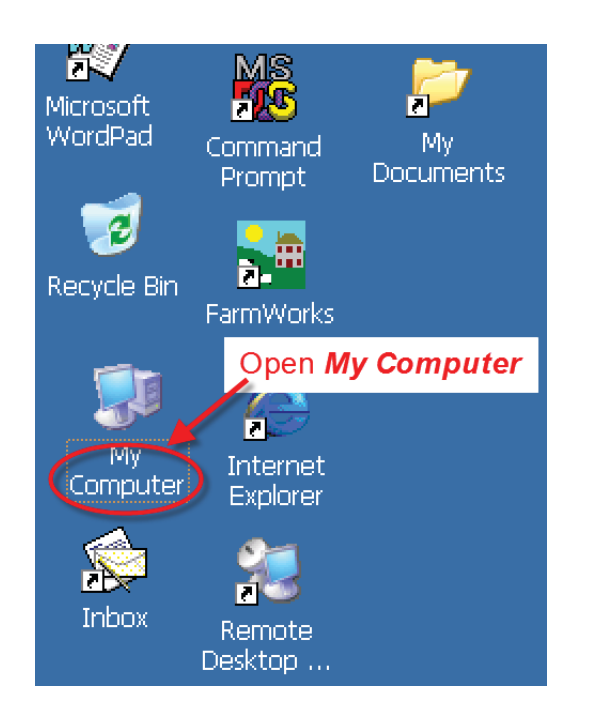

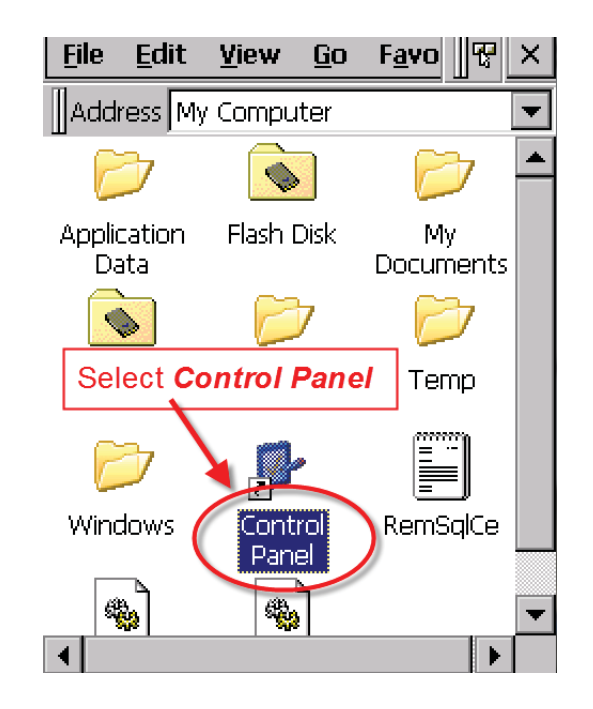

5. Find the Bluetooth symbol. It may be an icon or it may be in a list of folders. Double-tap to open *Bluetooth Device Properites*.

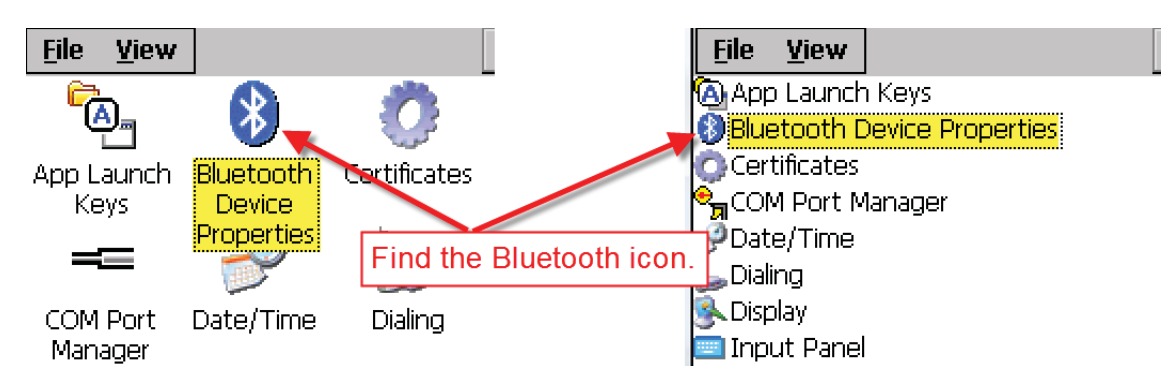

# **Appendix IV - Bluetooth Manager**

5. On the devices tab press *Scan*. Now the Stock Recorder tries to find all the Bluetooth devices in the area. This may take a few minutes - be patient!

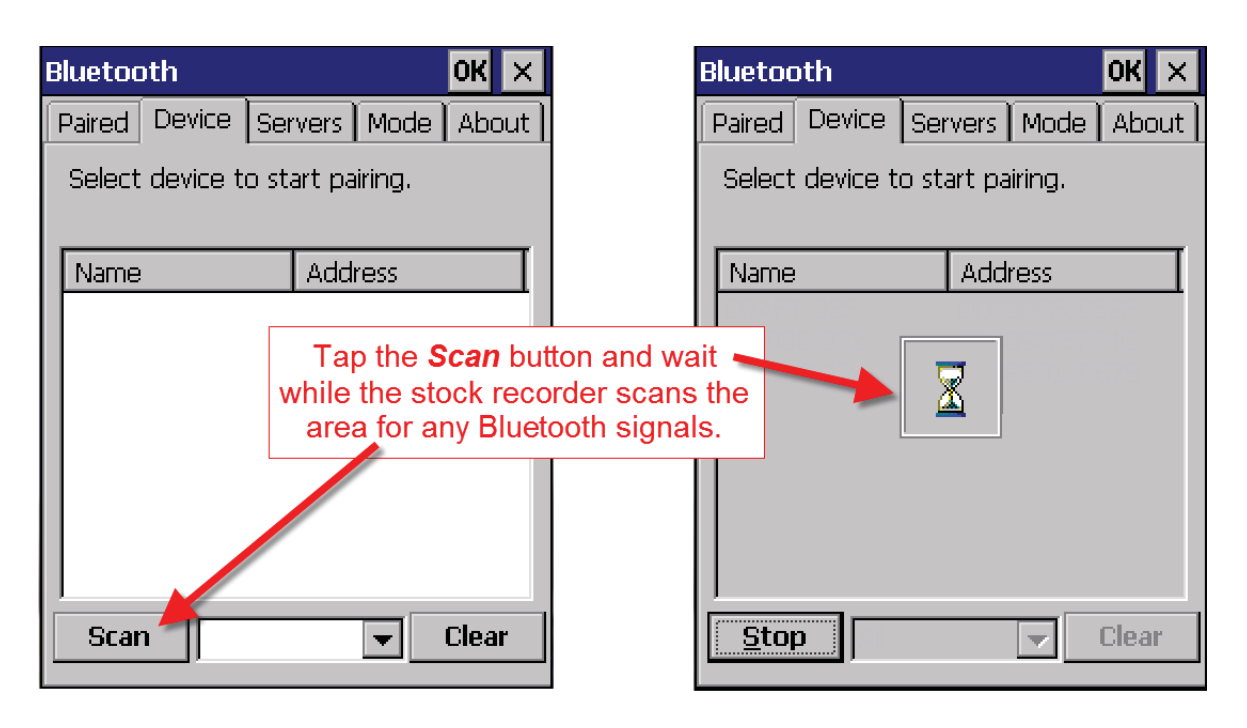

- When scanning is complete the screen will show all the Bluetooth devices in the area, including 6. mobile phones.
- 7. Highlight the device you want and tap *Pair*.

The Authentication screen opens. All Shearwell products use 1111 as the default PIN. Some manufacturers don't require a PIN at all so leave it blank. Type in the PIN if necessary and tap *Next*.

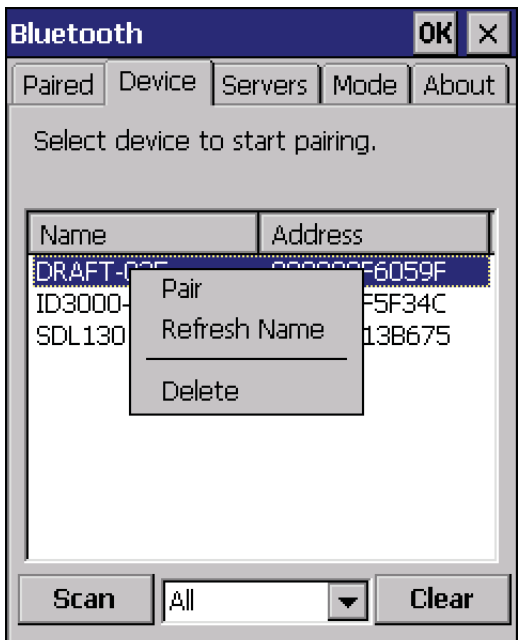

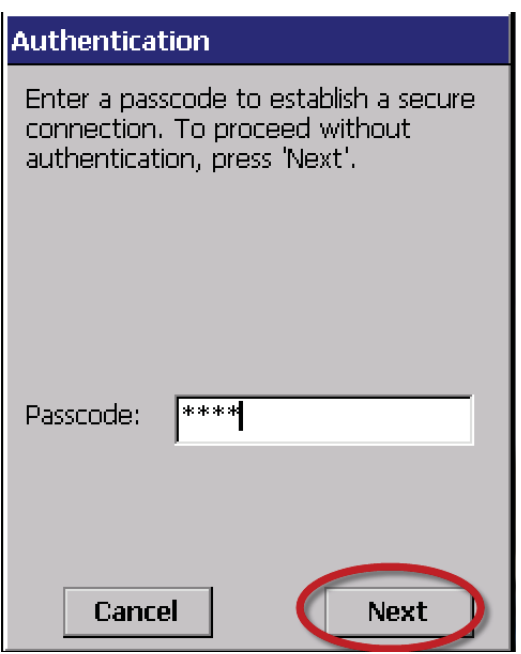

# **Appendix IV - Bluetooth Manager**

- 8. The **Services** screen will open. Tap in the **Serial Port** tick box.
- 9. The **Serial Profile** screen will open. Leave Encryption disabled. Leave Mode as serial.

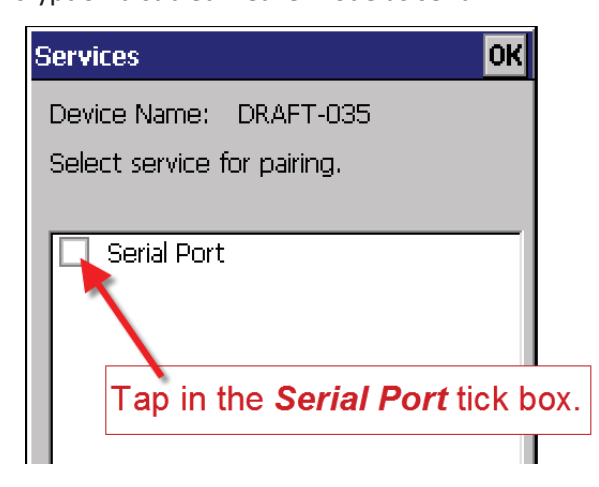

10. Open the *Port* menu. On the list find the next available BSP after BSP 1.

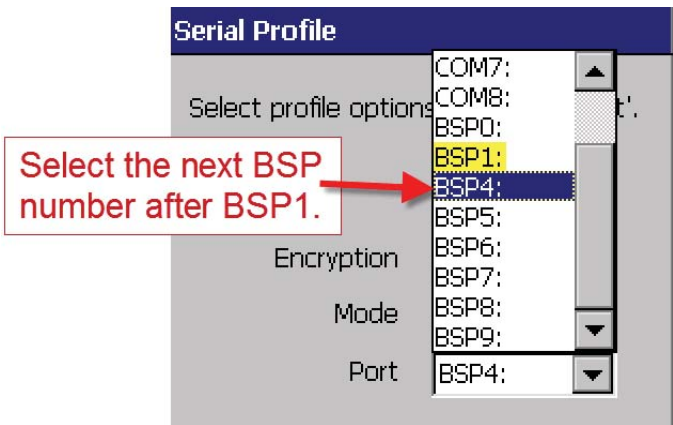

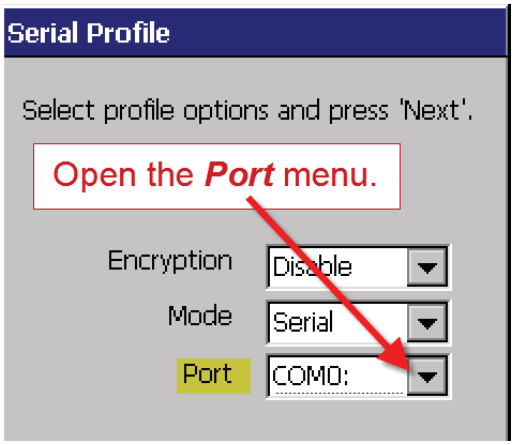

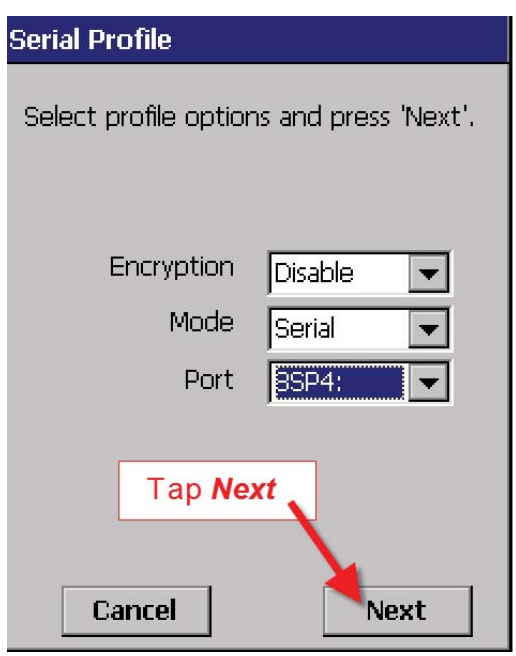

11. The Serial Profile screen opens again. Tap **Next**. On the Services screen tap **Done**. Repeat this process for all the Bluetooth devices.

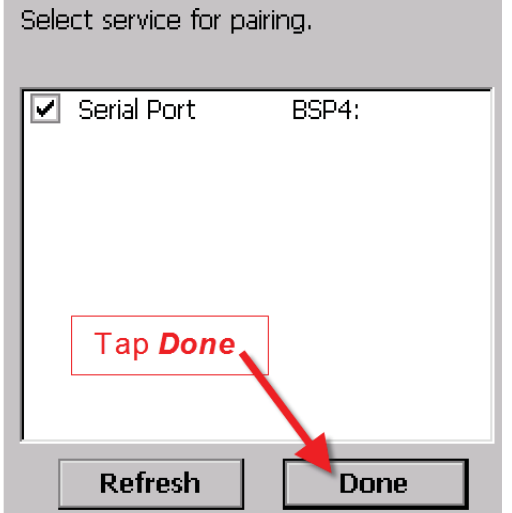

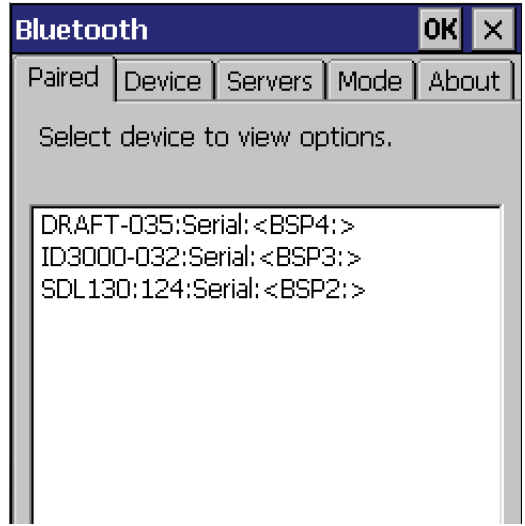

# **Appendix V - Bluetooth Manager (Previous Version)**

Bluetooth is wireless technology that lets electronic gadgets talk to each other via radio waves. A device "with Bluetooth" means it contains a small computer chip with a Bluetooth radio and some software that allows it to connect wirelessly to other devices.

The Stock Recorder can link to Bluetooth devices like weigh scales and tag readers. The *Bluetooth Manager* on the Stock Recorder finds the signal sent out by other devices and assigns each one a channel for communicating.

This is the process for initial linking of the Bluetooth components. Follow the steps for each piece of equipment and write down each corresponding BSP Channel.

## **To find an available Bluetooth channel:**

- 1. Turn on the device you are trying to link to the stock recorder. Make sure it is close by.
- 2. On the stock recorder desktop find the computer icon. It may be called *My Device* or My Computer. Double click the icon to open it.
- 3. Open **Control Panel**.

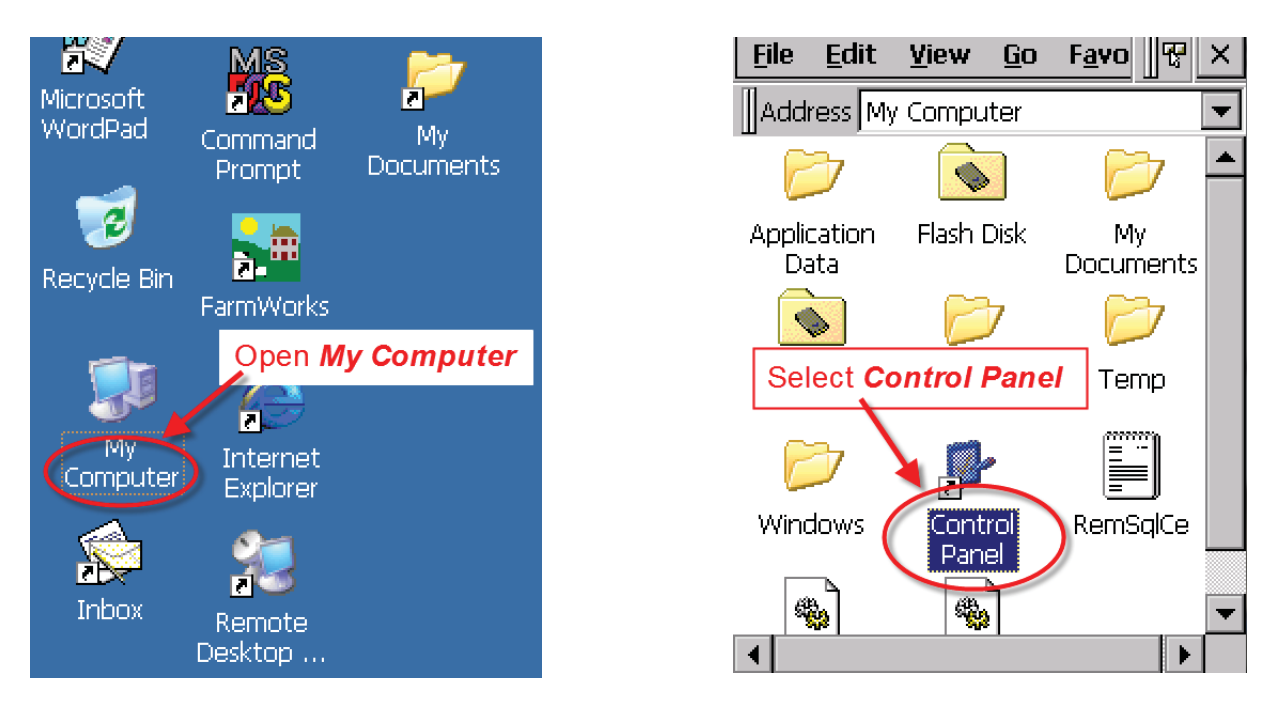

4. Find the Bluetooth symbol. It may be an icon or it may be in a list of folders. Double-tap to open *Bluetooth Device Properites*.

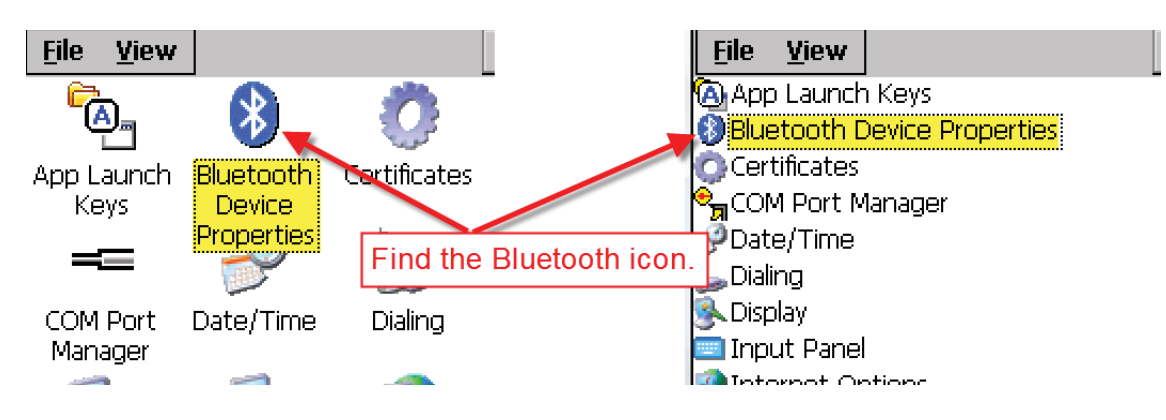

# **Appendix V - Bluetooth Manager (Previous Version)**

5. A shortcut to the Bluetooth Manager is to tap the BT icon on the bottom taskbar.

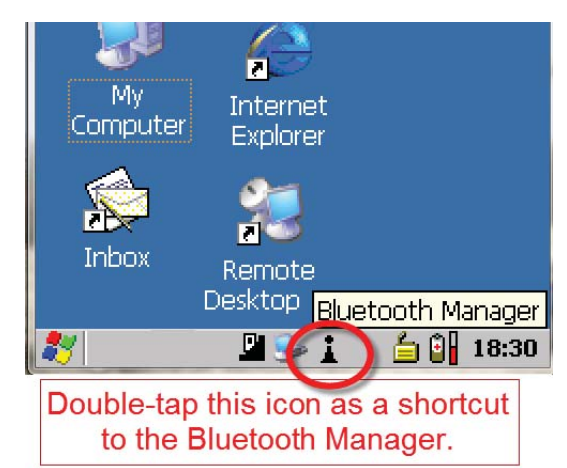

6. On the devices tab press *Scan*. Now the stock recorder tries to find all the Bluetooth devices in the area. This may take a few minutes - be patient!

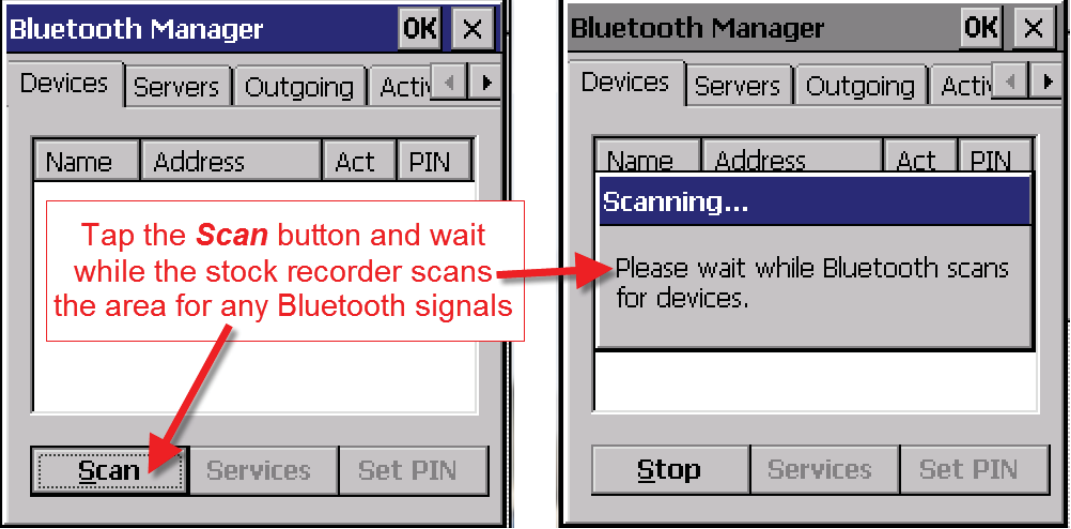

- When scanning is complete the screen will show all the Bluetooth devices in the area, including mobile 7. phones.
- 8. Highlight the device you want and tap the PIN button. Enter in the default PIN try either 1111 or 0000. (Some devices don't require a PIN.) Click OK to finish.

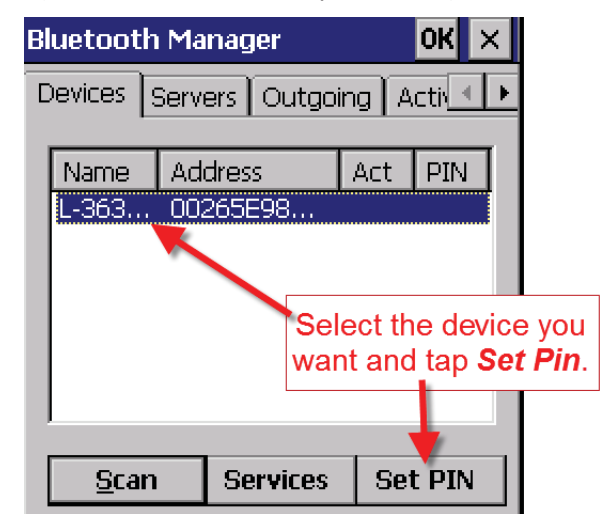

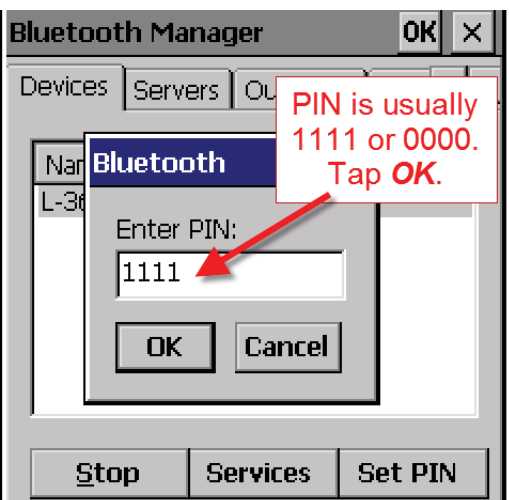

# **Appendix V - Bluetooth Manager (Previous Version)**

9. Click on the **Services** button. A window will pop up - Double tap on *Printer*.

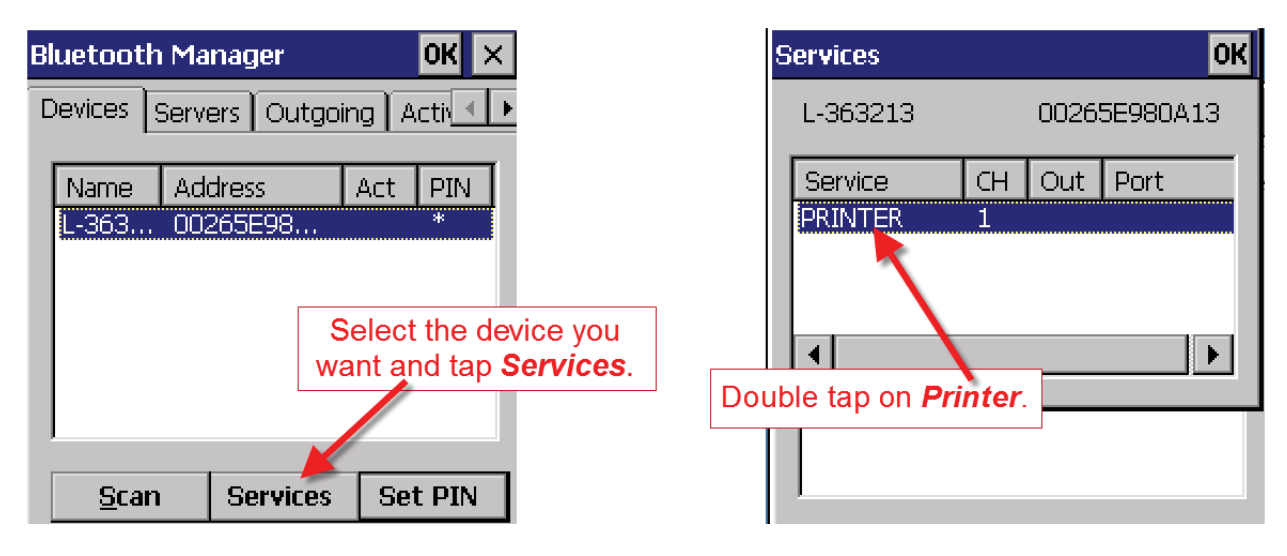

- 10. From the drop-down menu select Active.
- 11. On the Services page you should see a port number i.e. BSP3 or some other BSP number. Remember this *number for your device!* Close all screens and exit.

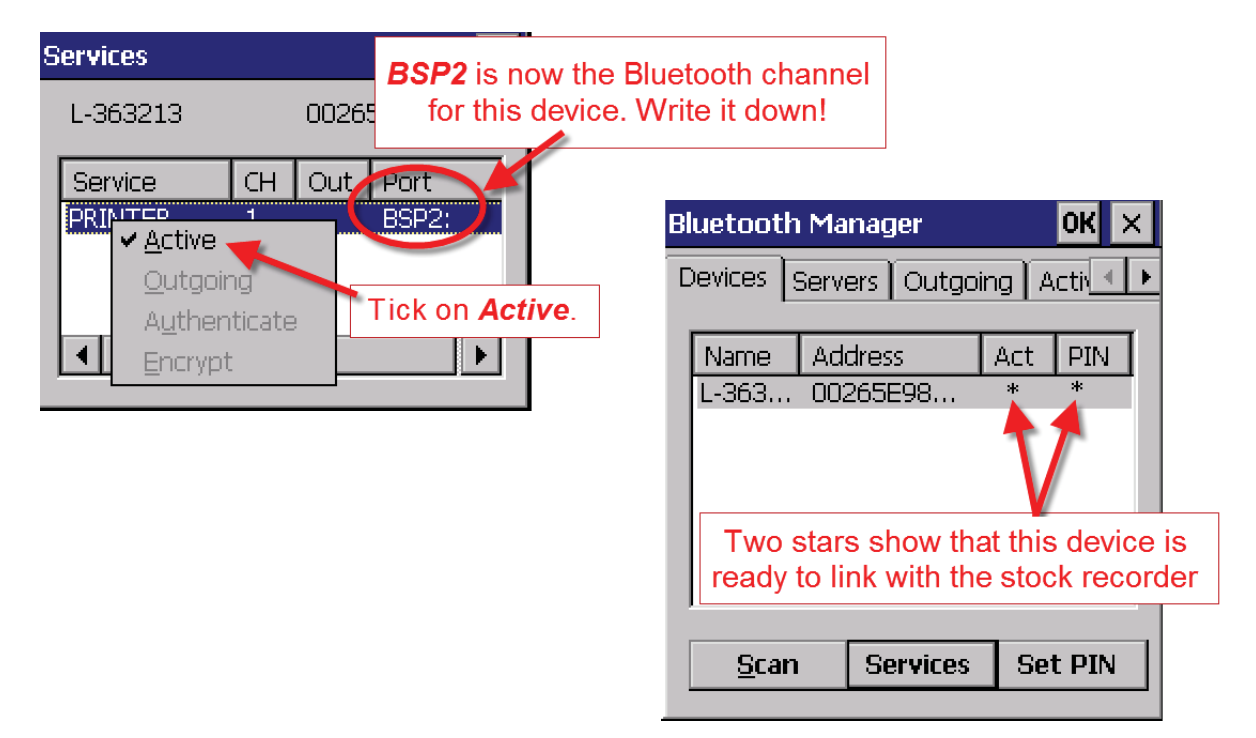

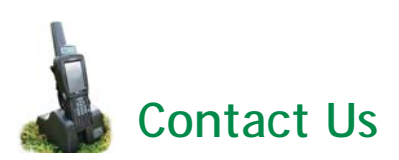

<span id="page-63-0"></span>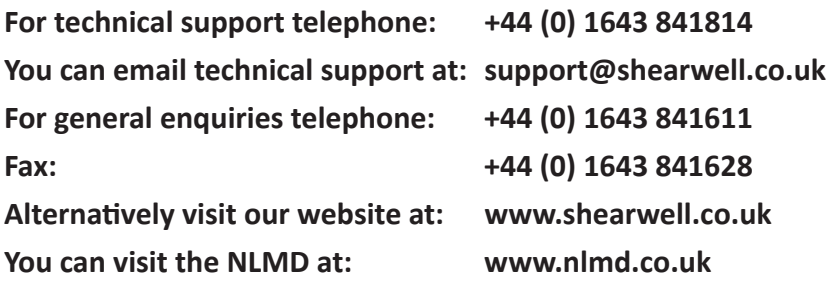

Context-sensitive help is available within the FarmWorks program at any time by pressing the F1 key on the screen you need help on, or you can visit the online support website which contains a large database of easy to search, helpful information, including frequently asked questions. Please see www.shearwell.co.uk

Lines are open from Monday to Friday between 8am - 5pm GMT.